# *User Manual Nyquist C4000 Series*

Version 2.0

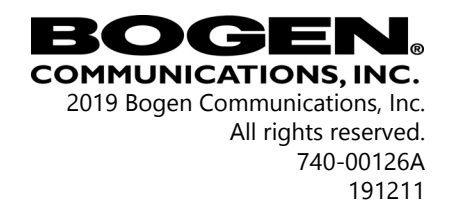

Cisco SPA112 and the Phone Adapter Configuration Utility are copyrighted by Cisco, Inc. All other copyrights and trademarks are the properties of their respective owners.

# **Contents**

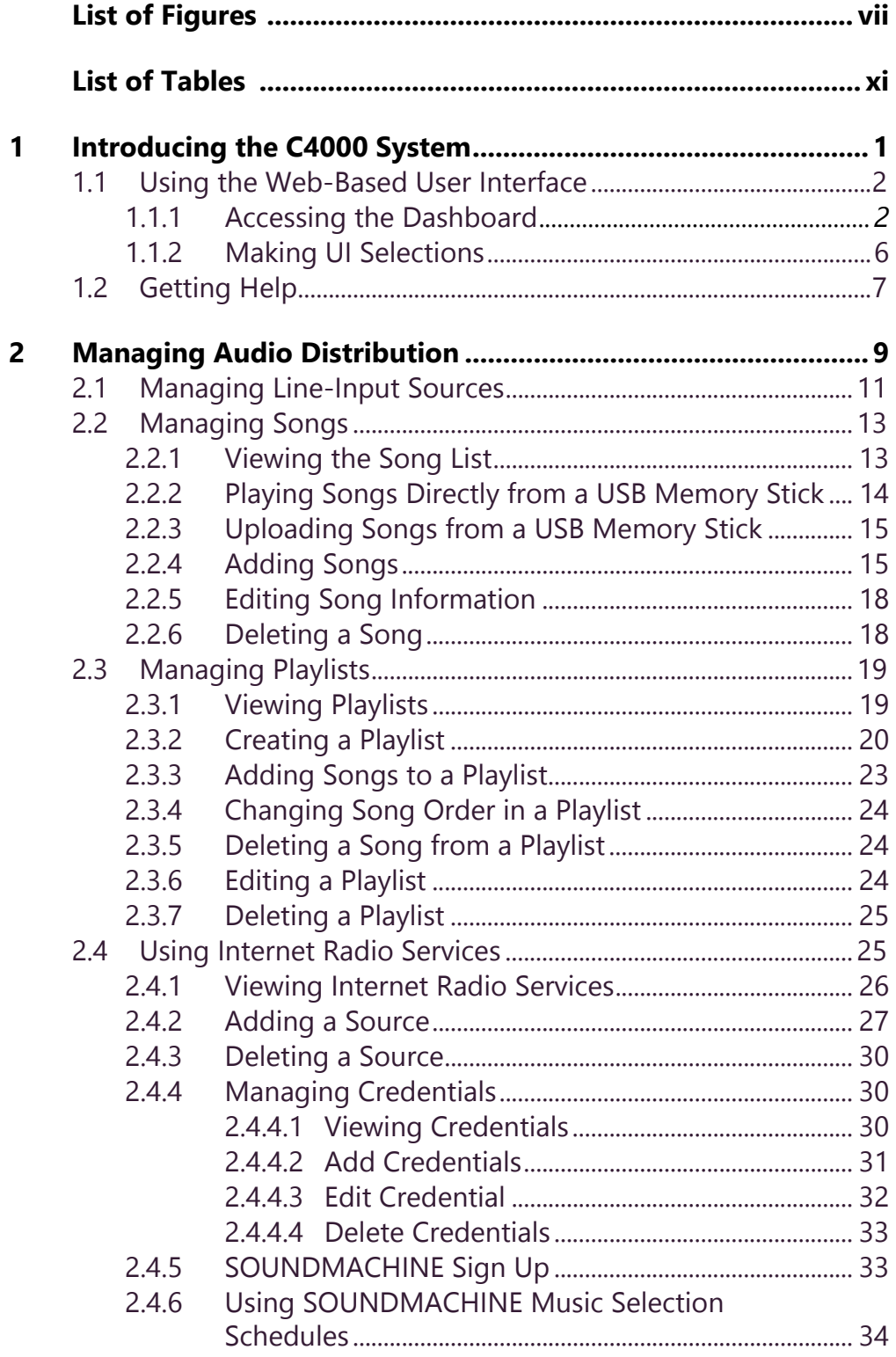

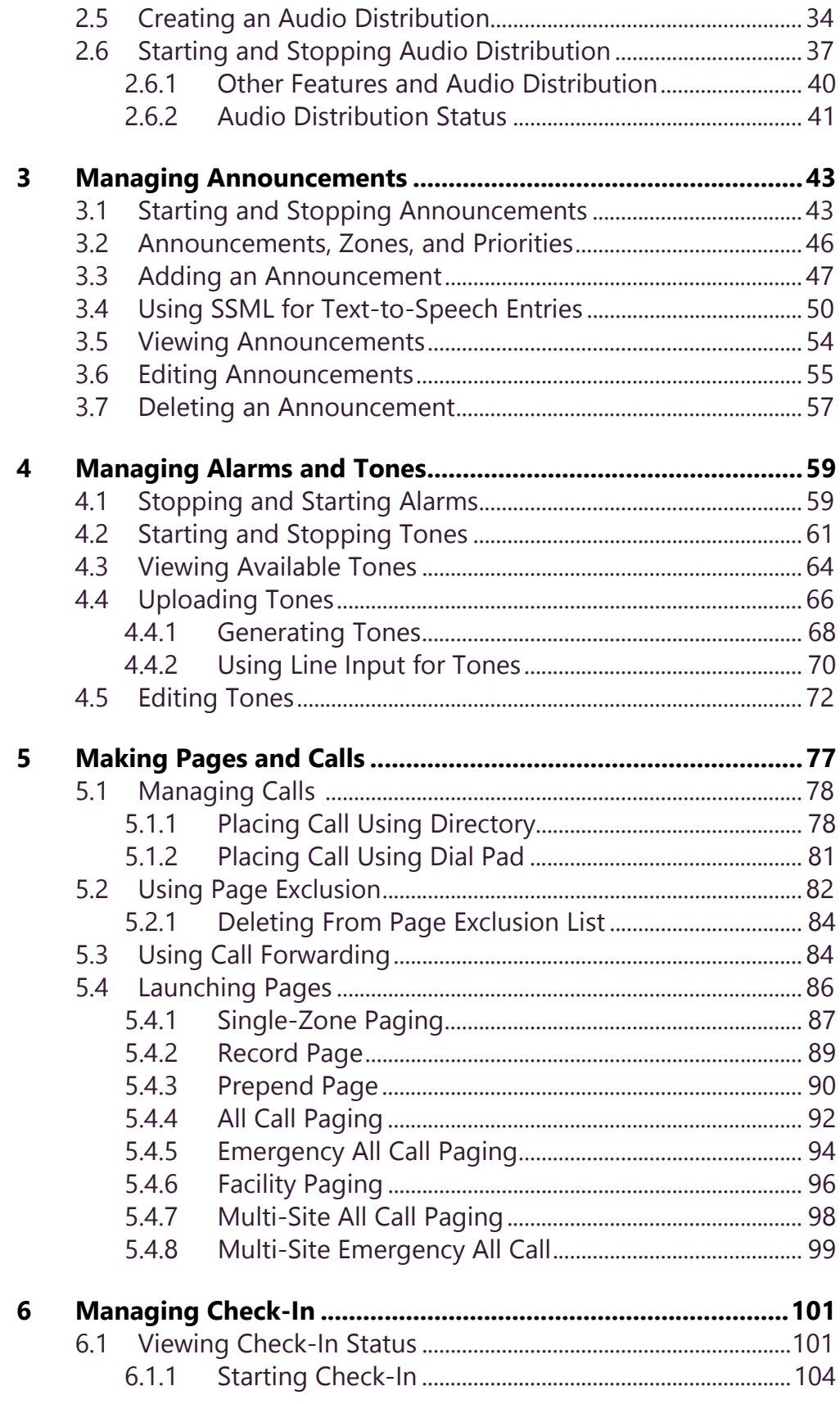

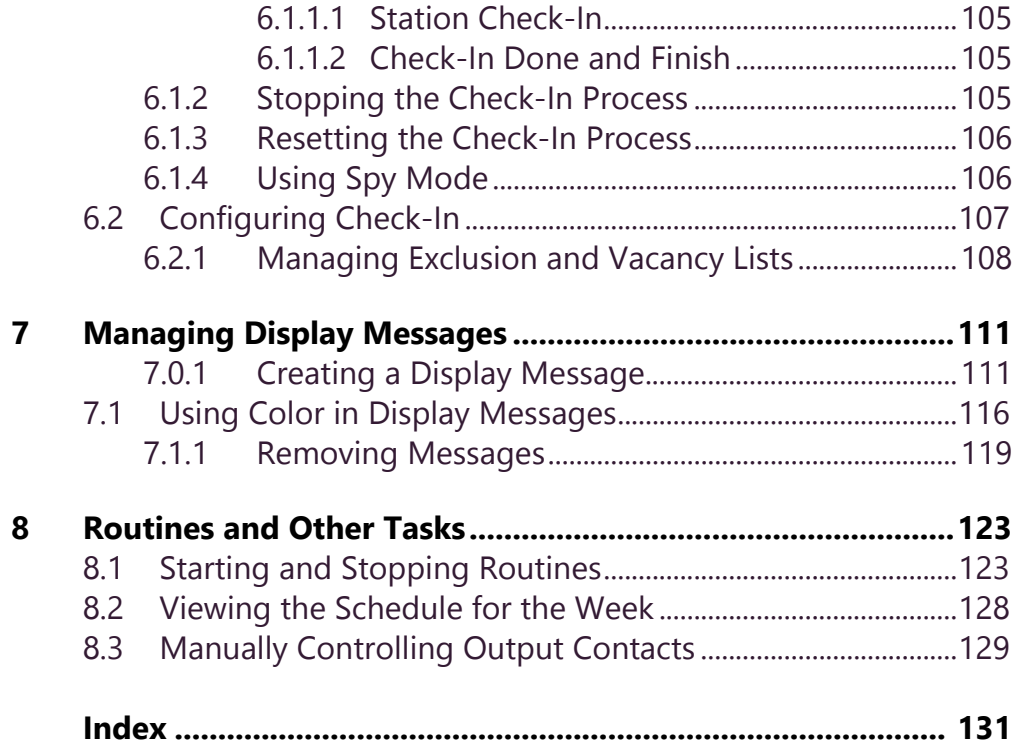

# **vi**

# <span id="page-6-0"></span>**List of Figures**

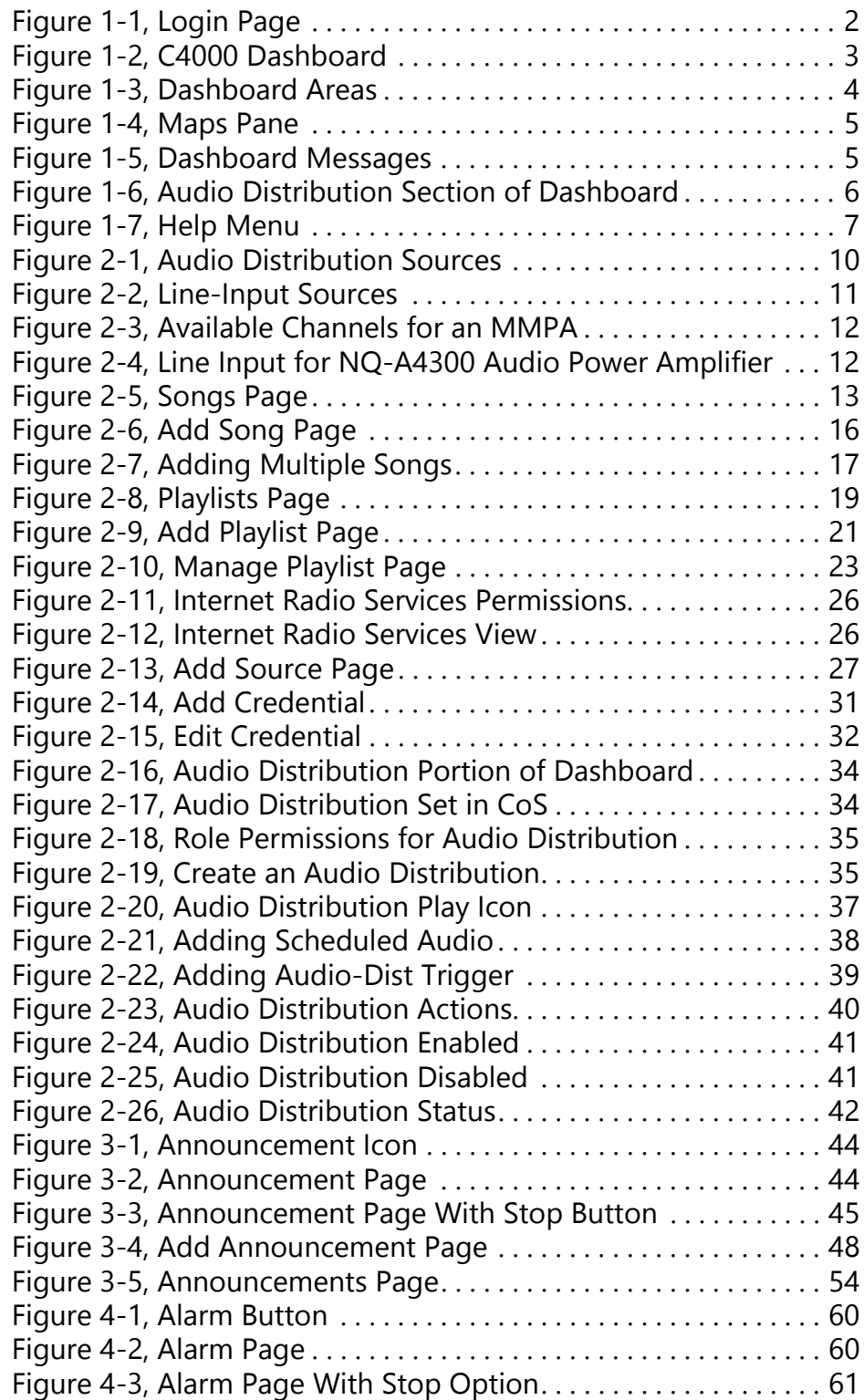

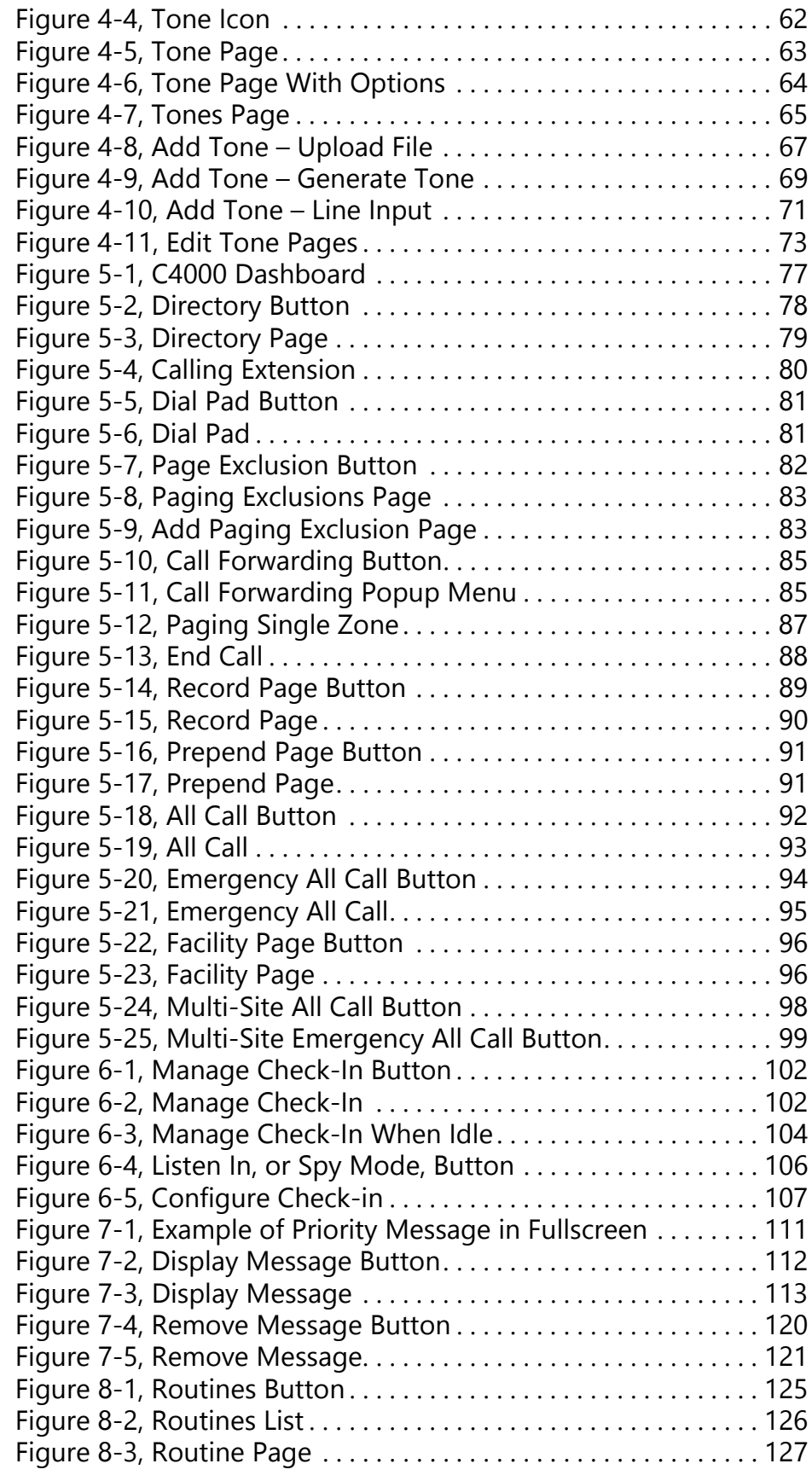

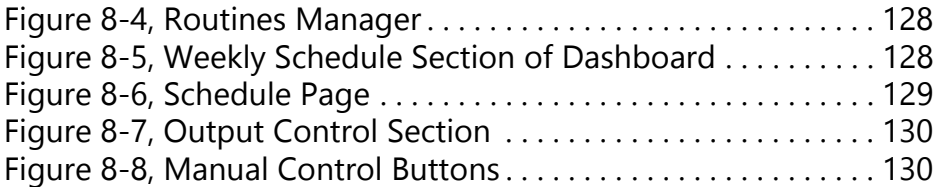

# <span id="page-10-0"></span>**List of Tables**

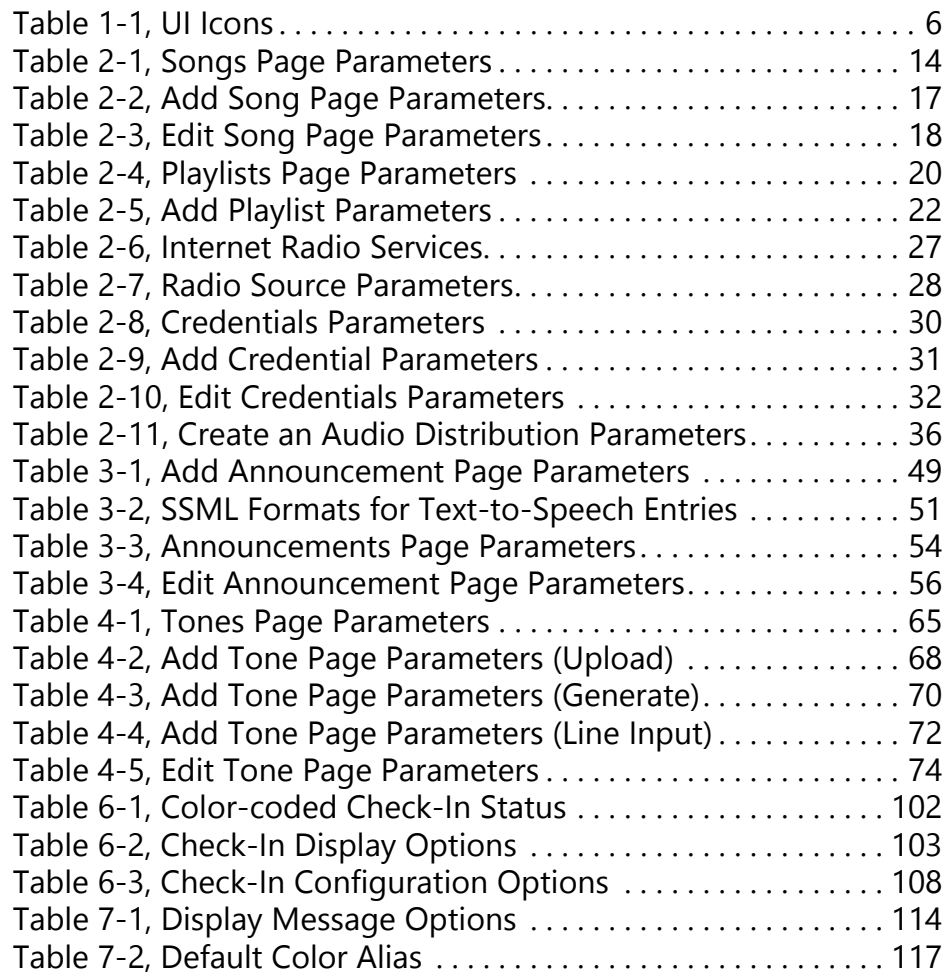

# <span id="page-12-0"></span>**1 Introducing the C4000 System System Introducing the C4000 System**

*Note:* Your system administrator should have already configured your system for your environment and created a login account for you. Depending on the role and permissions that your system administrator has assigned to you, you may not be able to perform all of the tasks described in this guide. For information about configuring the C4000 system, refer to the *Nyquist C4000 System Administrator Manual*.

Nyquist C4000 is an IP-based solution for commercial paging and audio distribution applications. It provides a powerful way for you to manage background and foreground music, paging, announcements, and clock and message displays and can easily be configured to meet your facility's unique needs.

C4000 features an easy to use web-based graphical user interface (GUI) that is accessible through almost any personal computer (PC), tablet, or mobile device from any location in the connected world. It provides convenient communication, control, and interoperability with third-party devices and systems such as access control, fire alarm, clock, and PBX systems.

C4000 also features a built-in streaming Internet radio service – airable and optional custom-tailored music selections from SOUNDMA-CHINE, the premier music subscription service for business. Both services are perfect for a wide variety of background music applications.

# <span id="page-13-0"></span>**1.1 Using the Web-Based User Interface**

The web-based UI is an interactive dashboard that you can use to perform paging, audio distribution, and other tasks from a personal computer, tablet, or cell phone. The web-based UI presents system information and parameters in an easy to read and use format. The view of the dashboard varies depending upon the permissions (the role) you are assigned.

### <span id="page-13-1"></span>**1.1.1 Accessing the Dashboard**

*Note: Do not use third-party Chrome browser extensions with the Nyquist C4000 user interface.*

*To access your dashboard:*

- Step 1 From your Chrome browser, type the C4000 server's IP address in the address bar (for example, https:// 192.168.1.0) and press **Enter.**
- Step 2 On the Login page, type your username and password.

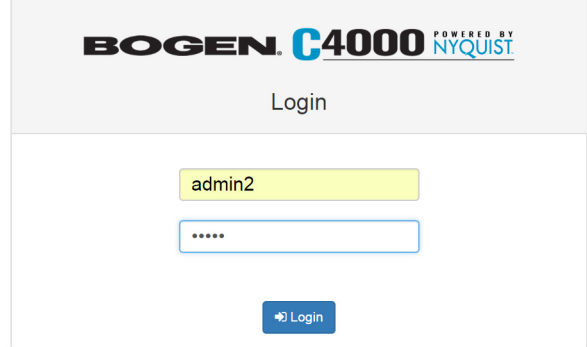

<span id="page-13-2"></span>**Figure 1-1, Login Page**

## Step 3 Select **Login**.

| <b>BOGEN. C4000 NYQUIST</b>                                  |                                         |                                              |                        |                 | Facility: facility-05                       | Time: 11:20 am<br>User: Admin 101 | Ξ<br><b>Extension: 035</b>  |  |
|--------------------------------------------------------------|-----------------------------------------|----------------------------------------------|------------------------|-----------------|---------------------------------------------|-----------------------------------|-----------------------------|--|
| <b>B</b> Dashboard                                           | <b>3</b> Dashboard                      |                                              |                        |                 |                                             |                                   |                             |  |
| <b>E</b> System Parameters                                   | <b>Incoming Calls</b>                   |                                              |                        |                 |                                             |                                   |                             |  |
| $\blacktriangleright$ $\blacktriangleright$ Zones and Queues |                                         |                                              |                        |                 |                                             |                                   |                             |  |
| $\leq$ Zones                                                 |                                         |                                              |                        |                 |                                             |                                   |                             |  |
| $\equiv$ Queues                                              | <b>Messages</b>                         |                                              |                        |                 |                                             |                                   |                             |  |
| ▼ 台 Schedules                                                |                                         |                                              |                        |                 |                                             |                                   |                             |  |
| <b>同</b> Sites                                               | Calling/Paging                          |                                              |                        |                 | Multi-Site Calling/Paging                   |                                   | <b>Tones/Announcements</b>  |  |
| <b>■ Calendars</b>                                           |                                         |                                              |                        |                 |                                             |                                   |                             |  |
| <b>的 Holidays</b>                                            |                                         |                                              |                        |                 |                                             |                                   |                             |  |
| <b>40 Schedule Announcements</b>                             | 訳                                       | W                                            |                        | ₩               | ( … ∭                                       |                                   |                             |  |
| O <sub>o</sub> CoS Configuration                             | <b>Directory</b>                        | <b>Dial Pad</b><br><b>Page Exclusion</b>     | <b>Call Forwarding</b> |                 | Multi-Site All Call<br><b>Facility Page</b> | <b>Tone</b>                       | Announcement                |  |
| 警 Admin Groups                                               |                                         |                                              |                        |                 |                                             |                                   |                             |  |
| <b>L</b> Stations                                            |                                         |                                              | 701                    |                 | <b>即…則</b>                                  |                                   |                             |  |
| 图 Amplifier Devices                                          |                                         | Ð                                            |                        |                 |                                             |                                   |                             |  |
| $\blacktriangleright$ 4 Audio                                | <b>Zone Page</b>                        | <b>Record Page</b><br><b>Prepend Page</b>    | <b>All Call</b>        |                 | <b>Multi-Site</b><br><b>Emergency</b>       | Alarm                             | <b>Stop</b><br>Announcement |  |
| 40 Announcements                                             |                                         |                                              |                        |                 | <b>All Call</b>                             |                                   |                             |  |
| <b>E</b> Playlists                                           | $\blacktriangledown$                    | V                                            |                        |                 |                                             |                                   | $\mathsf{\overline{x}}$     |  |
| Recordings                                                   |                                         |                                              |                        |                 |                                             |                                   |                             |  |
| <b>O</b> Songs                                               | Emergency<br><b>All Call</b>            | <b>Routines</b><br><b>Manage</b><br>Check-in |                        |                 |                                             | <b>Display</b><br><b>Message</b>  | Remove<br><b>Message</b>    |  |
| <b>d</b> Tones                                               |                                         |                                              |                        |                 |                                             |                                   |                             |  |
| ה Internet Radio Services                                    |                                         |                                              |                        |                 |                                             |                                   |                             |  |
| & Users                                                      | <b>Weekly Schedule</b><br><b>≮</b> Prev | Next $\blacktriangleright$<br>Today          |                        |                 |                                             |                                   |                             |  |
| a <sub>c</sub> Roles                                         | Sun                                     | Mon                                          | Tue                    | Wed             | Thu                                         | Fri                               | Sat                         |  |
| & Facilities                                                 | Jul 7                                   | Jul 8                                        | Jul 9                  | <b>Jul 10</b>   | <b>Jul 11</b>                               | <b>Jul 12</b>                     | <b>Jul 13</b>               |  |
| P Outside Lines                                              | SCT: None                               | <b>SCT: MWF</b>                              | <b>SCT: TTH</b>        | <b>SCT: MWF</b> | <b>SCT: TTH</b>                             | <b>SCT: MWF</b>                   | <b>SCT: None</b>            |  |
| $\rightleftharpoons$ SIP Trunks                              |                                         |                                              |                        |                 |                                             |                                   |                             |  |
| <b>E</b> Call Details                                        |                                         |                                              |                        |                 |                                             |                                   |                             |  |

**Figure 1-2, C4000 Dashboard**

<span id="page-14-0"></span>*Note:* The Nyquist system does not support opening multiple instances, or tabs, of the Nyquist Web UI for the same user.

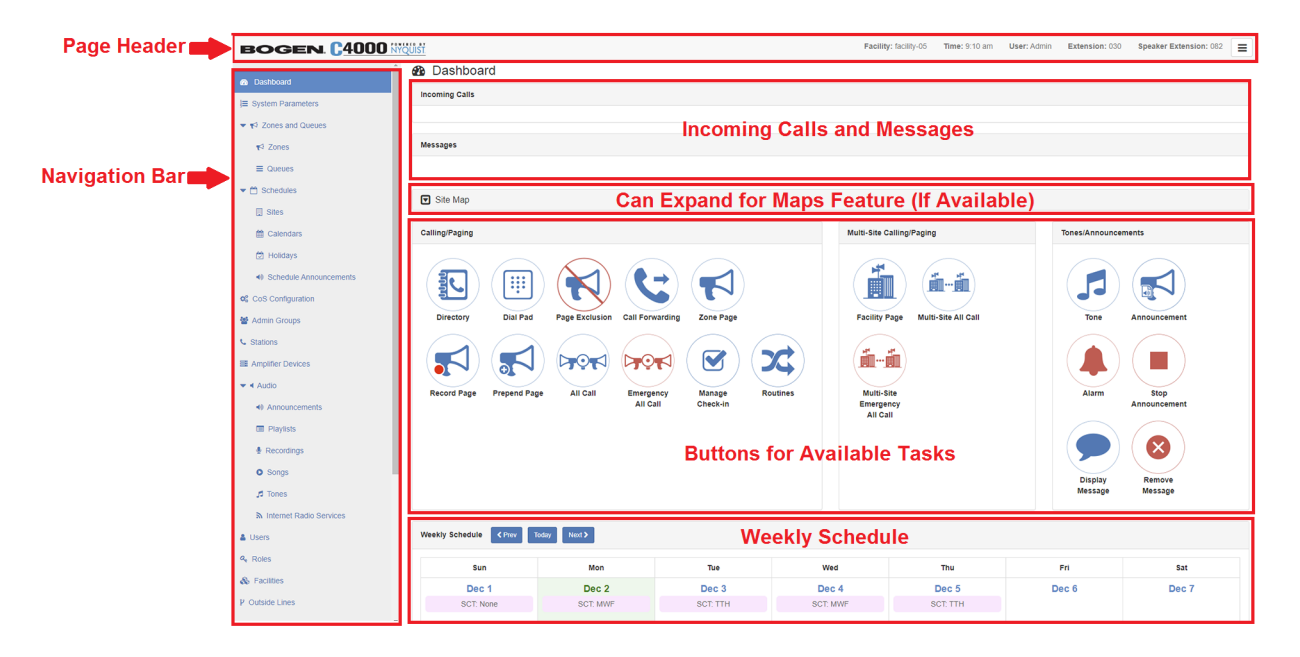

**Figure 1-3, Dashboard Areas**

<span id="page-15-0"></span>The left side, or navigation bar, of the dashboard (*["Figure 1-3, Dash](#page-15-0)[board Areas" on page 4](#page-15-0)*), lists the areas of the C4000 system that you can access. Accessibility to C4000 features and functionality is controlled by your assigned role.

**Note:** The navigation bar does not appear if you are not authorized to make changes to the C4000 configuration. Instead, you see only common tasks, such as making a page. If you are authorized to make changes to the C4000 configuration, refer to the *Nyquist C4000 System Administrator Manual* for information about performing these tasks.

The top right section of the page header provides the facility name, server time in hours and minutes, the username for the account and the extension for the station. The facility name and time will not appear if the screen is reduced in size, such as when viewing from a phone or tablet.

Incoming Calls and Messages appear in the message page of the dashboard.

When Maps is licensed and configured for a C4000 system and you have the proper permissions, you can view the Maps Pane from the Dashboard. The panel appears below the Messages Pane.

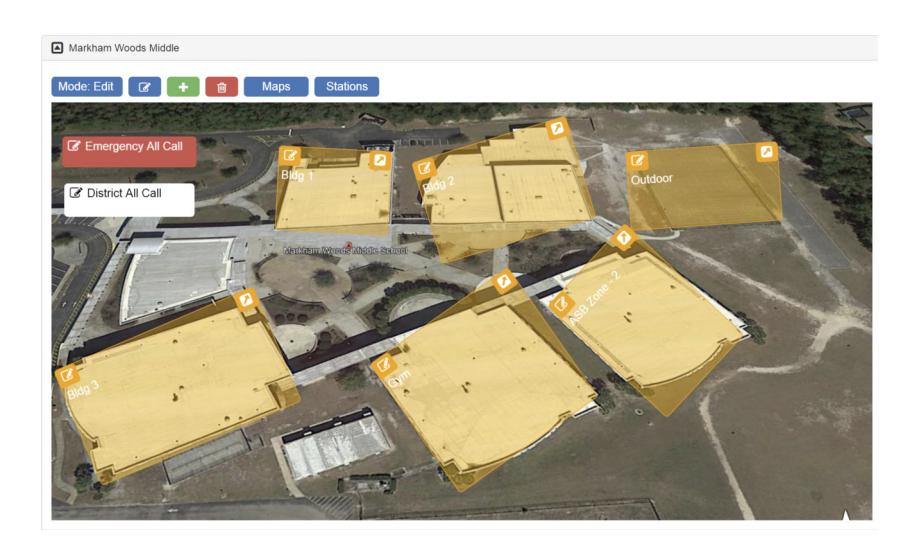

**Figure 1-4, Maps Pane**

<span id="page-16-0"></span>The majority of the dashboard is set up to allow you to perform communications activities, view this week's scheduled events, and perform audio distribution.

At the top of the dashboard, messages appear that can provide information about your system, such as notifying you when any registered stations or devices have stopped responding to the server.

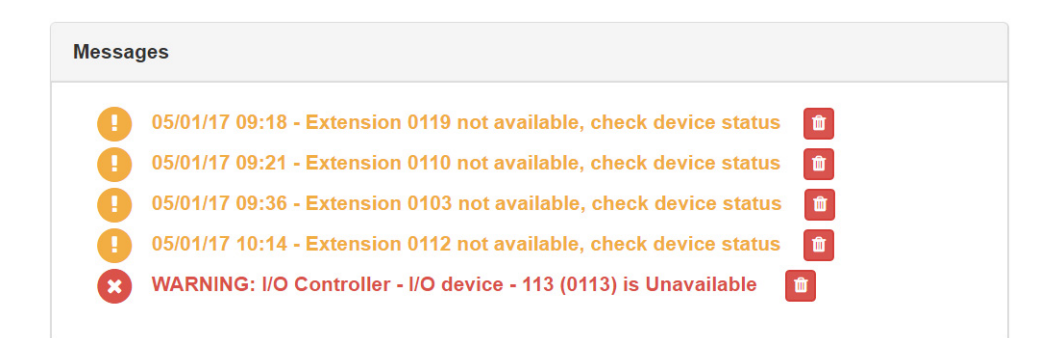

<span id="page-16-1"></span>**Figure 1-5, Dashboard Messages**

On the lower part of the dashboard are options for Audio Distribution and an **Enable/Disable Audio** button that you can toggle to enable or disable audio throughout the system.

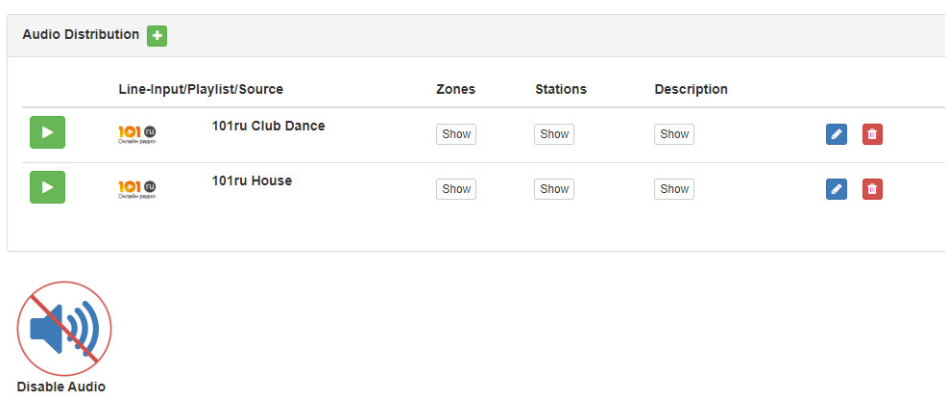

<span id="page-17-1"></span>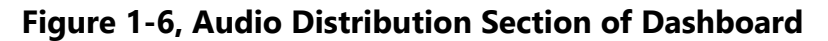

## <span id="page-17-0"></span>**1.1.2 Making UI Selections**

You can navigate and make UI selections by either using a mouse click or using touchscreen functionality. The UI provides buttons, which appear with a name and a graphic, and icons, which are graphics only.

<span id="page-17-2"></span>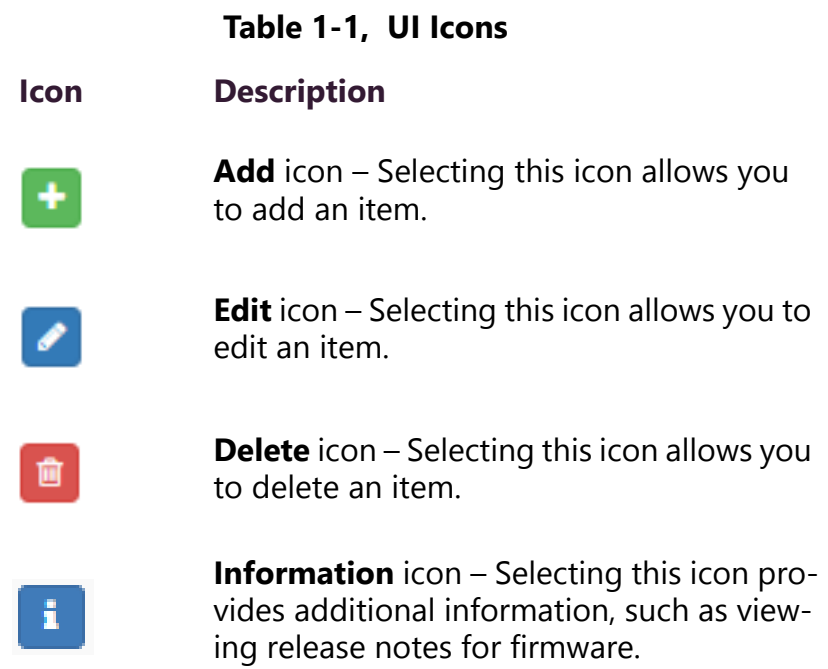

# <span id="page-18-0"></span>**1.2 Getting Help**

Help is available through the C4000 Admin Web UI and through Bogen's Technical Support. Technical Support is available between 8:30 am and 6:00 pm, and on-call until 8 pm, Monday through Friday. Technical Support contact information is as follows:

> Tel: 1-800-999-2809 Fax: 201-934-6532 Email: support@bogen.com

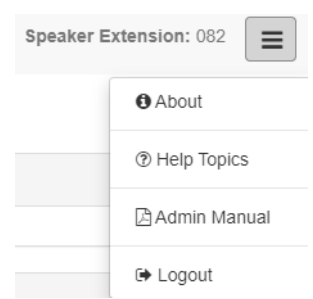

**Figure 1-7, Help Menu**

<span id="page-18-1"></span>Online help is accessed from the menu that appears in the top right portion of the Admin Web UI's navigation pane. The menu contains the following options:

- **About** Selecting this option displays the version number and contact information for Bogen Communications, Inc.
- **Help Topics** Selecting this option
- **Admin Manual** Selecting this option displays the *Nyquist C4000 System Administrator Manual*. The *Nyquist C4000 System Administrator Manual* provides configuration and task information that you may not be authorized to perform.
- **Logout** Selecting this option logs you out of C4000.

# <span id="page-20-0"></span>**2 Managing Audio Distribution Managing Audio Distribution**

*Note:* Before using the Audio Distribution feature, make sure that stations and zones have been configured and that the station you are using to launch Audio Distribution has the appropriate permissions (that is, Class of Service (CoS) parameters set). The navigation bar does not appear if you are not authorized to make changes to the C4000 configuration. Contact your system administrator or refer to the *Nyquist C4000 System Administrator Manual*.

The Audio Distribution feature is used to create various audio distribution configuration setups (known as "entries" in the Audio Distribution pane) that take a selected audio source and "targets it" for play to specific zones and stations or both. The system supports an unlimited number of such Audio Distribution entries.

Suppose you want to play an audio source, such as an airable Internet radio station, in a cafeteria but not in an adjacent conference room. You can create a zone containing just the speakers and/or stations within the cafeteria and then set up an Audio Distribution entry.

Audio programs for distribution to stations or zones can include lineinputs from various Nyquist appliances (such as MMPA, Nyquist 2 channel or 4-channel amplifiers), user supplied songs or playlists, and Internet Radio Services. The Audio Distribution, tones, and announcement files added through the audio file management feature can be set through the Schedules feature to automatically play during specified times.

Through the airable Internet radio service, you can listen to live radio stations and add media catalogs and music services without updating devices or software.

White noise and pink noise Tone files are included with the system and can be used to help level-set Audio Distribution volumes during system setup.

Audio Distribution involves creating a playlist or selecting an input source and specifying which zones hear the playlist or input source.

Through the Scheduled Audio feature, Audio Distribution can be tied to a specific event in a schedule. (For information about creating events, refer to the *Nyquist C4000 System Administrator Manual*.

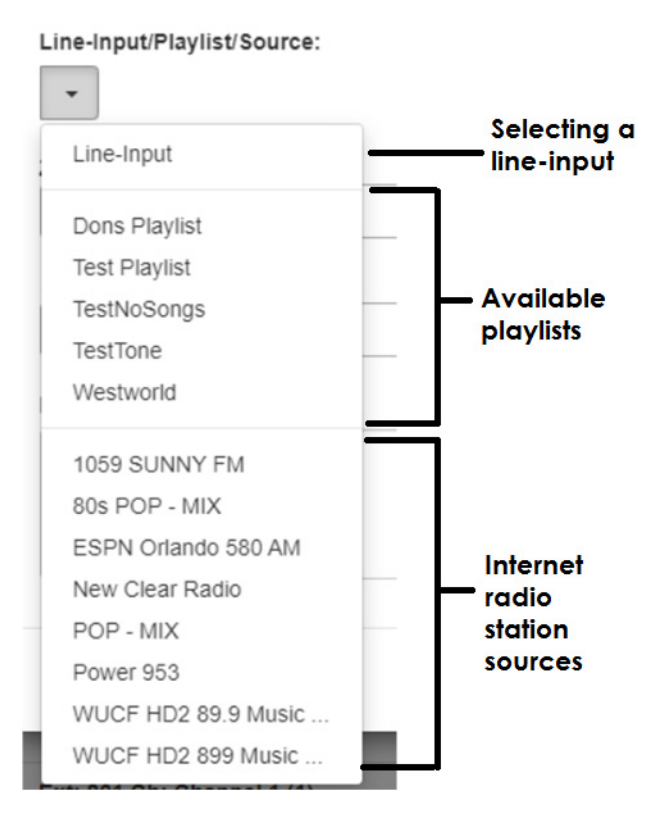

**Figure 2-1, Audio Distribution Sources**

<span id="page-21-0"></span>Audio Distribution sources can include:

- Audio from any Nyquist appliance with one or more Line Inputs, such as MMPAs, audio power amplifiers, and paging amplifiers
- User supplied music (songs and playlists)
- airable Internet radio service
- SoundMachine Stations

# <span id="page-22-0"></span>**2.1 Managing Line-Input Sources**

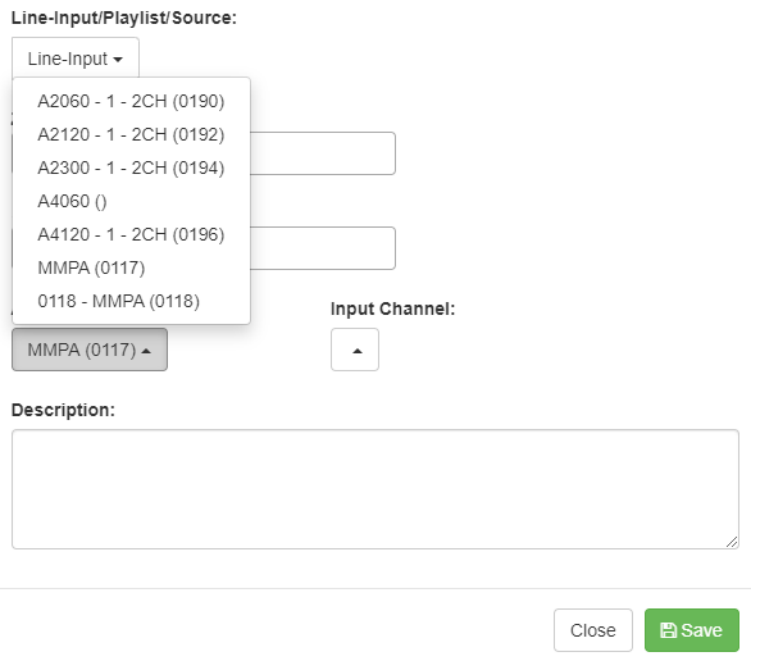

Create an Audio Distribution

**Figure 2-2, Line-Input Sources**

<span id="page-22-1"></span>If your Nyquist system uses any Nyquist appliance with one or more line inputs, these stations will appear as sources for Line-Input when creating Audio Distribution.

Create an Audio Distribution

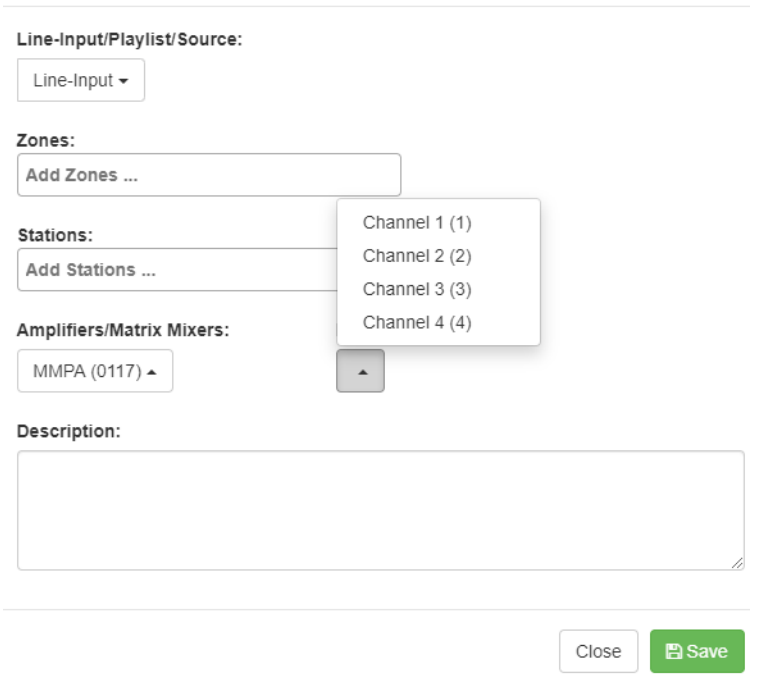

**Figure 2-3, Available Channels for an MMPA**

<span id="page-23-0"></span>The available Input Channel selections can range from 1 or 2 for an amplifier or 1 to 4 for an MMPA.

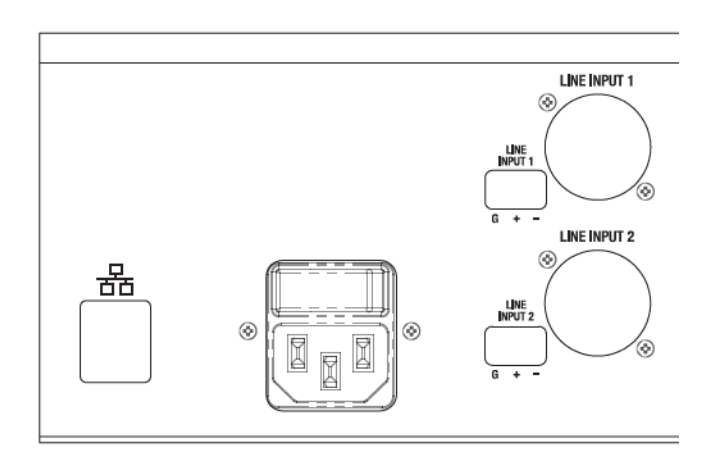

<span id="page-23-1"></span>**Figure 2-4, Line Input for NQ-A4300 Audio Power Amplifier**

The amplifiers and MMPAs must be configured at the device, using either XLR or Phoenix (but not both) as the input.

The Amplifiers/Matrix Mixers and Input Channel selections are made when creating an audio distribution.

# <span id="page-24-0"></span>**2.2 Managing Songs**

 $\circ$  Songs  $\bullet$   $\circ$ 

The songs feature allows you to select songs that can be added to a playlist; the playlist can then be selected to play manually or during scheduled events such as lunch time. You can store songs on a USB memory stick; these songs can then be played via the playlists feature (see *["Playing Songs Directly from a USB Memory Stick" on page 14](#page-25-0)*).

By default, white noise and pink noise songs are provided to help tune the volume of an Audio Distribution zone. (Refer to the *Nyquist C4000 System Administrator Manual.*)

### <span id="page-24-1"></span>**2.2.1 Viewing the Song List**

From the Songs page, you can add, edit, or delete a song. If you delete a song that is in a Playlist, the song is automatically removed from the Playlist.

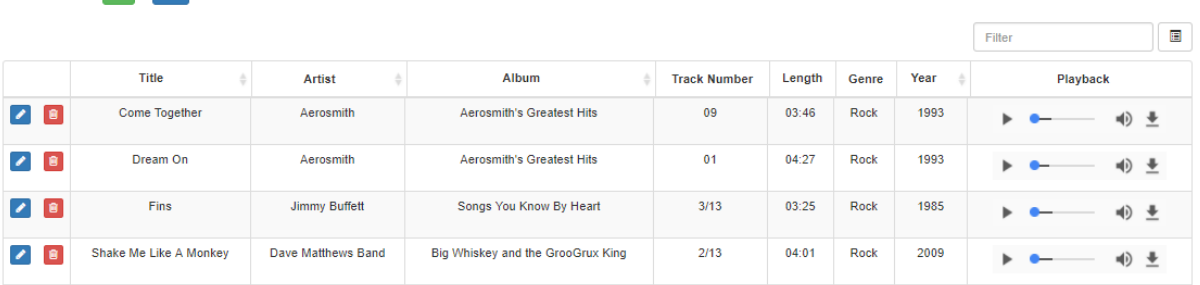

#### **Figure 2-5, Songs Page**

<span id="page-24-2"></span>*To view the song list:*

- Step 1 On the navigation bar, expand **Audio**.
- Step 2 Select **Songs**.

The following table describes the information provided about each song:

#### **Table 2-1, Songs Page Parameters**

<span id="page-25-1"></span>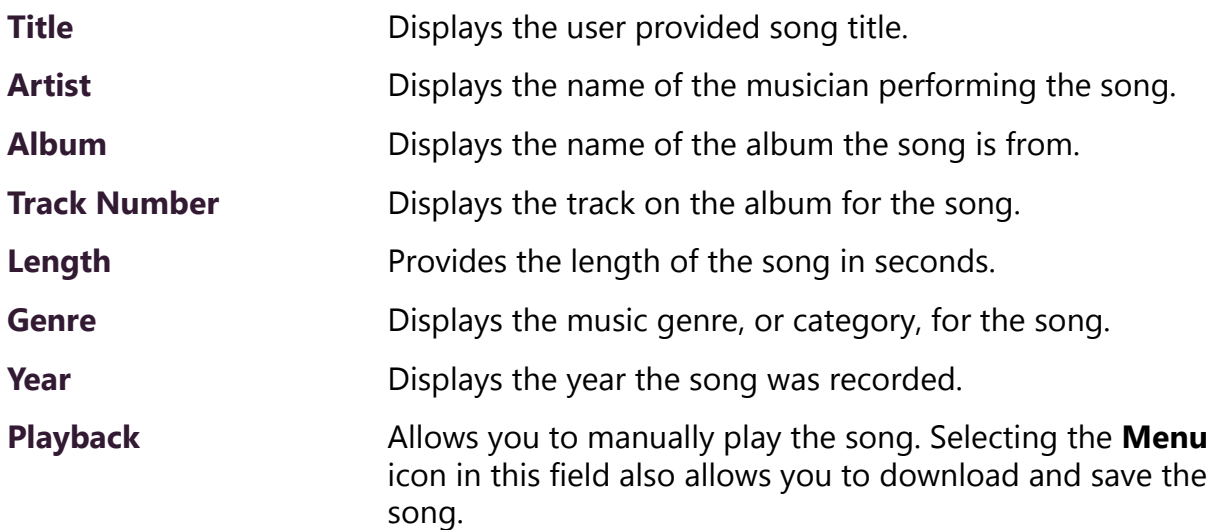

# <span id="page-25-0"></span>**2.2.2 Playing Songs Directly from a USB Memory Stick**

You can use a USB memory stick as storage for songs that can be played via the playlists feature.

To add songs and create a playlist for a USB memory stick, you must create a root file on the USB memory stick called MusicLibrary.txt. This file can contain the following entries:

- playlistname=<text entered by customer>
- createplaylist=no
- useexistingplaylist=yes

If **createplaylist=no** is found in MusicLibrary.txt, a playlist is not created for the imported files.

If **useexistingplaylist=yes** is used, new songs will be added to the playlist defined by the playlistname option.

Music files must be on the root directory of the USB memory stick. Valid formats for these files are mp3, wav, and aac.

The Nyquist server automatically mounts the USB memory stick, adds all songs found in the root directory to the songs list, and creates a playlist for the added songs. The default name for the playlist is **USB Music Library**.

*Note:* If you use a USB memory stick as storage for songs on a playlist and the USB memory stick is removed from the USB drive, the meta data for the songs and the playlist still resides in the C4000 song list and playlist, but Audio Distribution cannot play. For this reason, we recommend never removing the memory stick from the computer.

# <span id="page-26-0"></span>**2.2.3 Uploading Songs from a USB Memory Stick**

You can upload songs to the Nyquist system from a USB memory stick.

*To upload songs from a USB memory stick:*

Step 1 On the navigation bar, expand **Audio**. Step 2 Select **Songs**. Step 3 Select the **Add** icon. Step 4 From the Add Song page, ensure **Multiple Songs** is set to **Yes**. Step 5 Insert the memory stick. Step 6 For the **File Upload** parameter, select **Choose file** and navigate to the USB memory stick. Step 7 Select **Save**. Step 8 Select **Save**.

### <span id="page-26-1"></span>**2.2.4 Adding Songs**

You can add songs from your local computer or from removable media, such as a Flash drive. You can add a song to playlists as part of the Add Song process or you can add a song to a playlist later through the **Playlists** menu.

You can select to add one song or multiple songs.

C4000 can use any ID3 tag data and save that automatically. An ID3 tag acts as a container file within an MP3 audio file and commonly contains the title, artist name, album, track data, year, and genre.

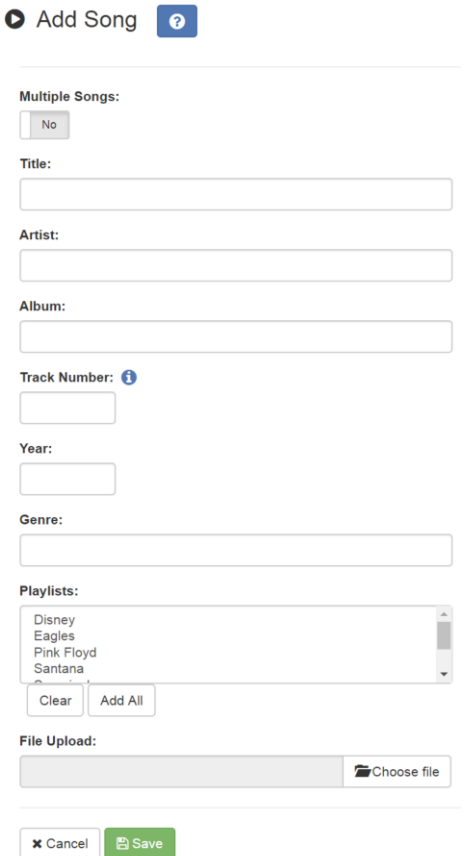

**Figure 2-6, Add Song Page**

<span id="page-27-0"></span>*To add a song file:*

- Step 1 On the navigation bar, expand **Audio**.
- Step 2 Select **Songs**.
- Step 3 On the Songs page, select the **Add** icon.

*Note:* If the imported song file contains meta data, Nyquist automatically fills in the Title, Artist, Album, Track Number, Year, and Genre after you press the **Save** button. If no meta data exists, the song **Title** is set to **Untitled** and the other parameters are left blank. Most MP3 files do contain meta data. You can also choose to not fill in the parameters.

Step 4 On the Add Song page, complete the parameters. If you want to add multiple songs, ensure that you select **Yes** for **Multiple Songs**. Then, use the Shift or Control

keys when selecting multiple files. Parameters do not appear when using the **Multiple Songs** option.

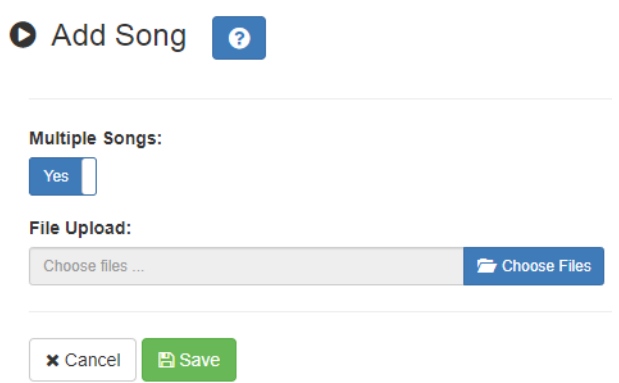

**Figure 2-7, Adding Multiple Songs**

<span id="page-28-0"></span>Step 5 After completing all changes, select **Save**. The song or songs will be copied onto the Nyquist system.

### **Table 2-2, Add Song Page Parameters**

<span id="page-28-1"></span>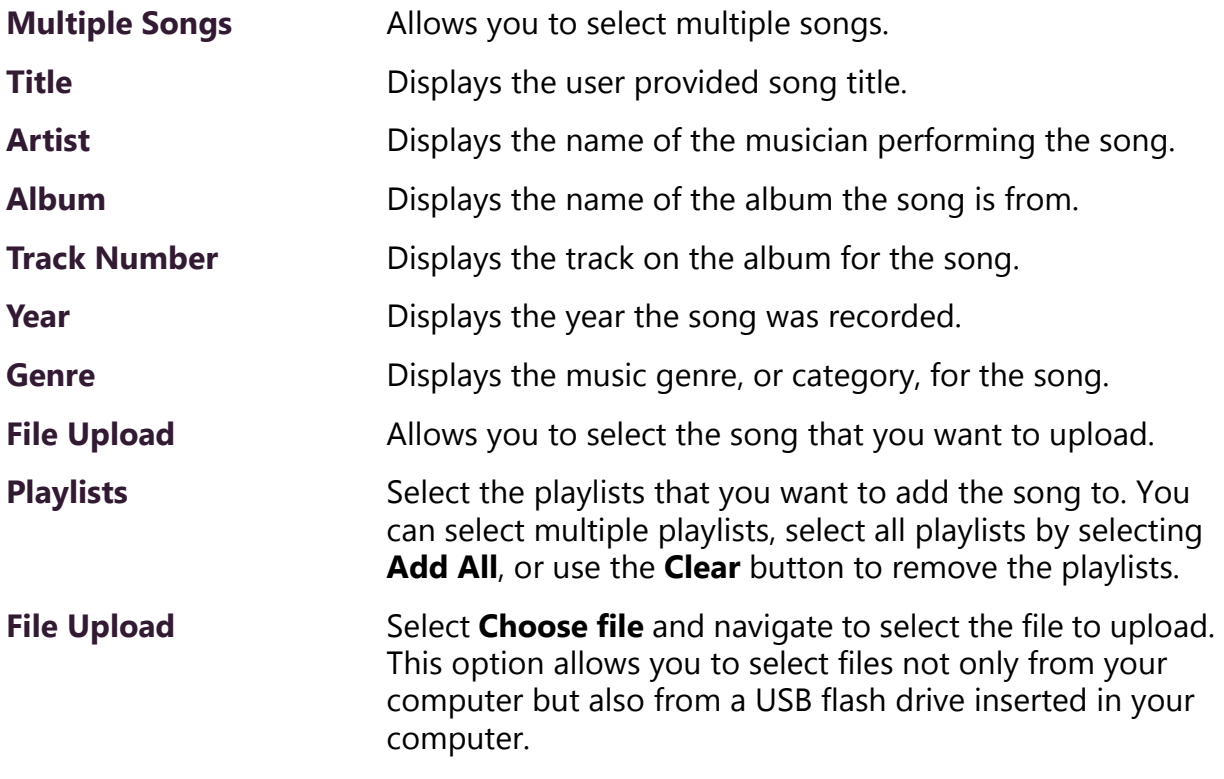

# <span id="page-29-0"></span>**2.2.5 Editing Song Information**

Through the Edit Song page, you can edit the information that appears on the Songs page for a particular song or replace the downloaded file with another.

*To edit the information associated with the song file:*

<span id="page-29-2"></span>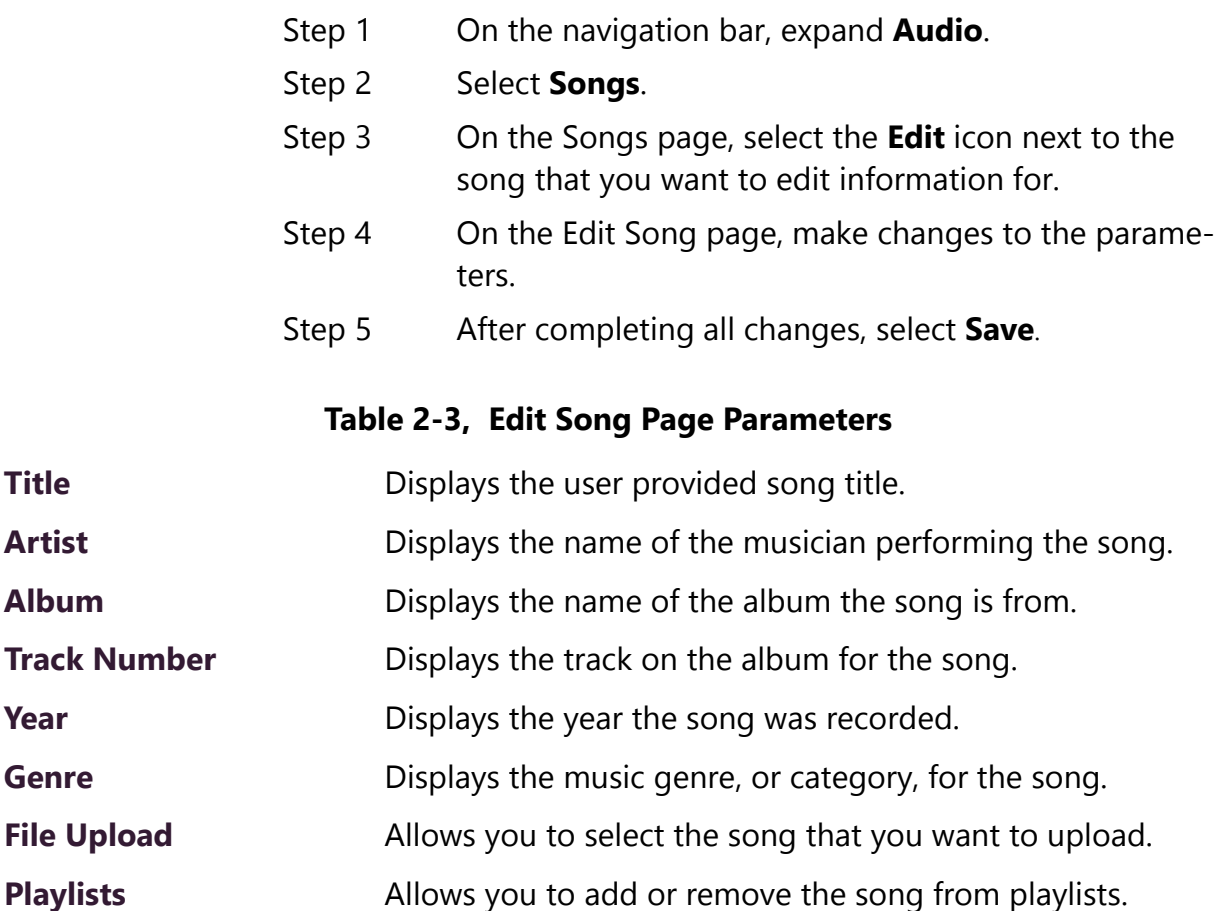

# <span id="page-29-1"></span>**2.2.6 Deleting a Song**

Through the Songs page, you can delete a song from your C4000 system. If you delete a song that is in a Playlist, the song is automatically removed from the Playlist.

*To delete a song:*

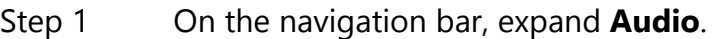

- Step 2 Select **Songs**.
- Step 3 On the Songs page, select the **Delete** icon next to the song that you want to delete.

Step 4 When prompted, select **Delete**.

# <span id="page-30-0"></span>**2.3 Managing Playlists**

You can create and manage playlists that contain multiple songs to use for scheduled events and dashboard Audio Distribution entries. You can select a playlist when creating an event. (For information about creating events, refer to the *Nyquist C4000 System Administrator Manual.)* 

## <span id="page-30-1"></span>**2.3.1 Viewing Playlists**

Through the Playlists page, you can view all playlists available to your C4000 system and create, delete, and manage a playlist. With the Manage Playlist feature, you can add, delete, or change the order of a playlist's songs.

<span id="page-30-2"></span>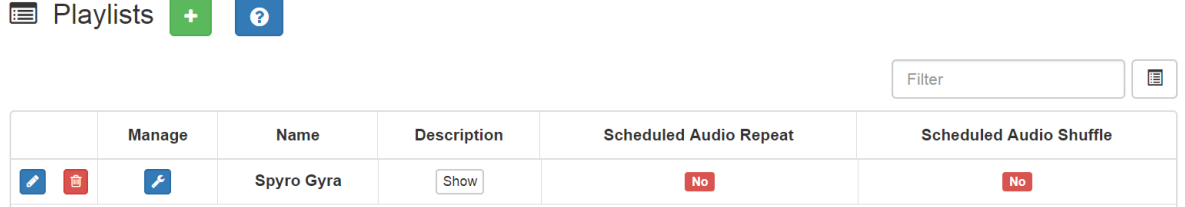

#### **Figure 2-8, Playlists Page**

*To view playlists:*

Step 1 On the navigation bar, expand **Audio**.

Step 2 Select **Playlists**.

The Playlists page appears. The following table describes the information that appears on this page:

<span id="page-31-1"></span>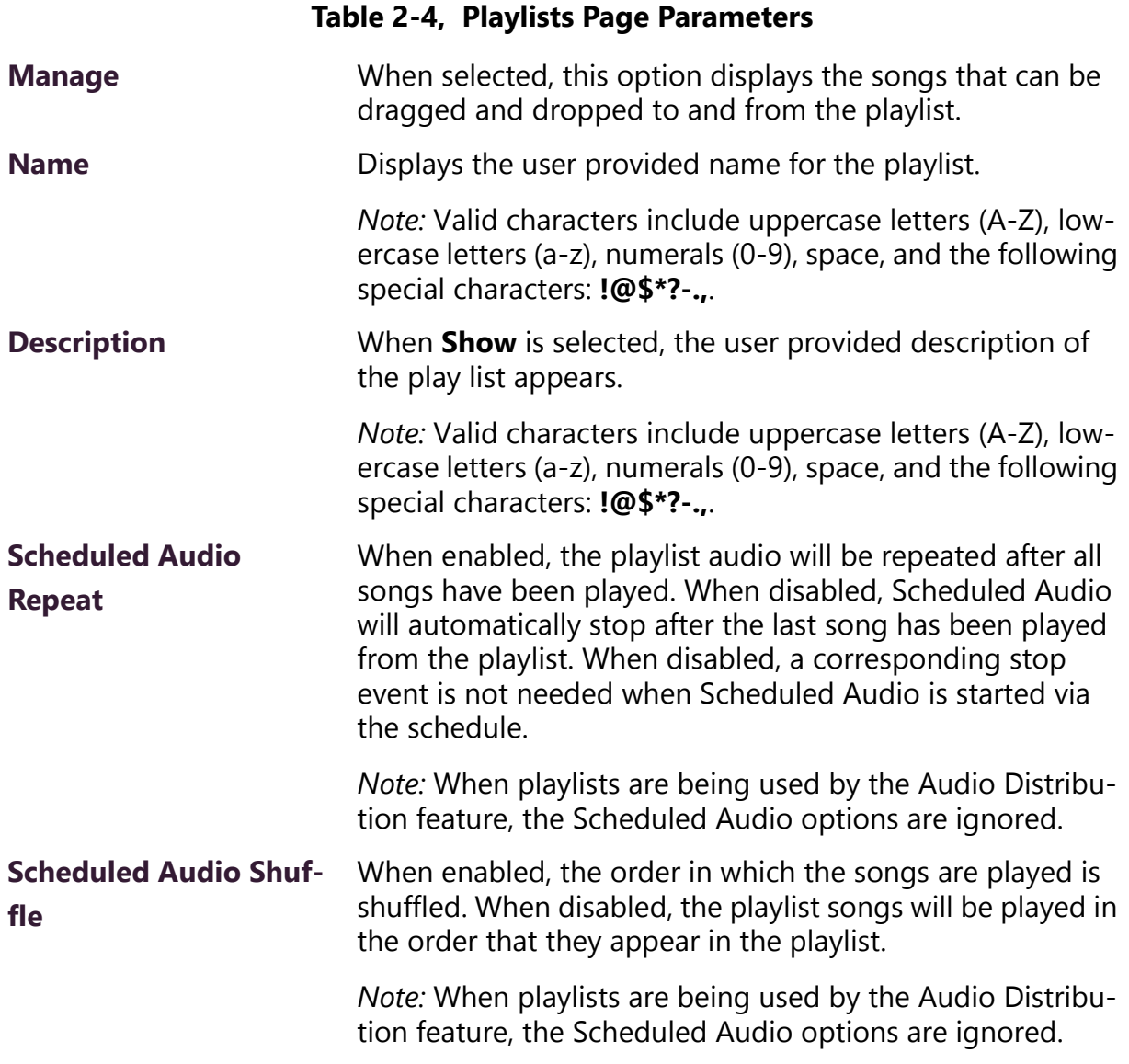

# <span id="page-31-0"></span>**2.3.2 Creating a Playlist**

When you add a playlist, you first create the playlist container and then you use the Manage tool to add songs to the playlist. To add songs to a playlist, you must have access to songs that have been downloaded to your C4000 network or to removable media, such as a Flash drive.

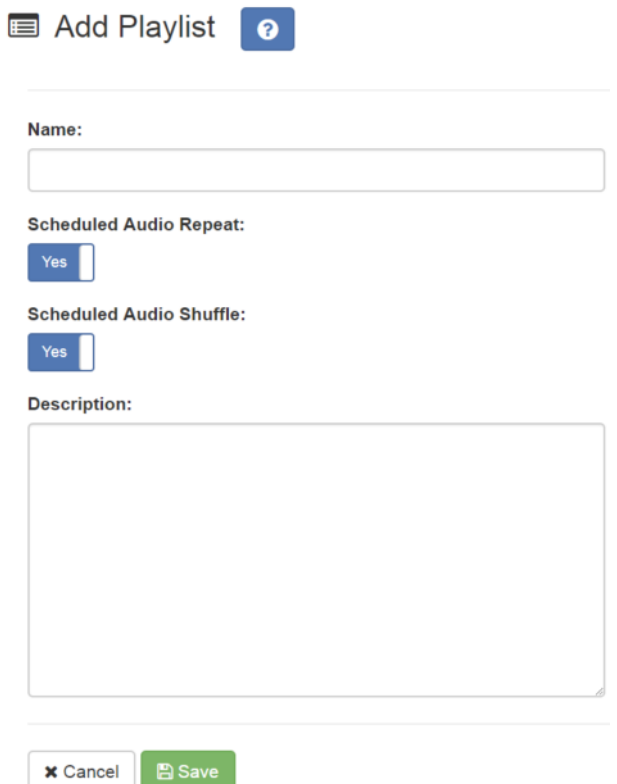

**Figure 2-9, Add Playlist Page**

<span id="page-32-0"></span>*To add a playlist:*

- Step 1 On the navigation bar, expand **Audio**.
- Step 2 Select **Playlists**.
- Step 3 Select the **Add** icon.
- Step 4 On the Add Playlist page, complete parameters for this playlist. (See *["Add Playlist Parameters" on page 22](#page-33-0)*.)
- Step 5 Select **Save**.

<span id="page-33-0"></span>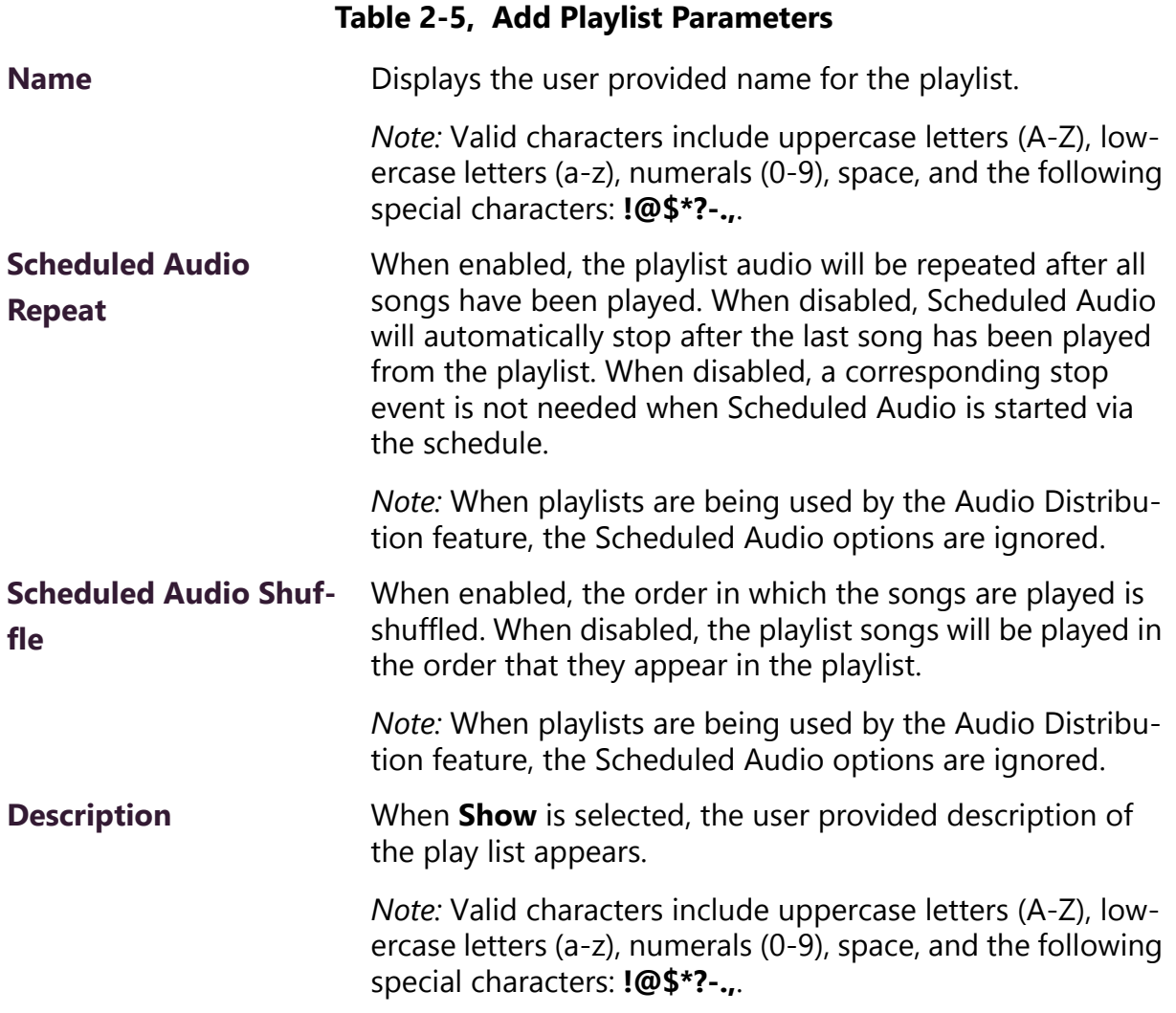

# <span id="page-34-0"></span>**2.3.3 Adding Songs to a Playlist**

After you create a playlist, use the Manage tool to add songs to the playlist.

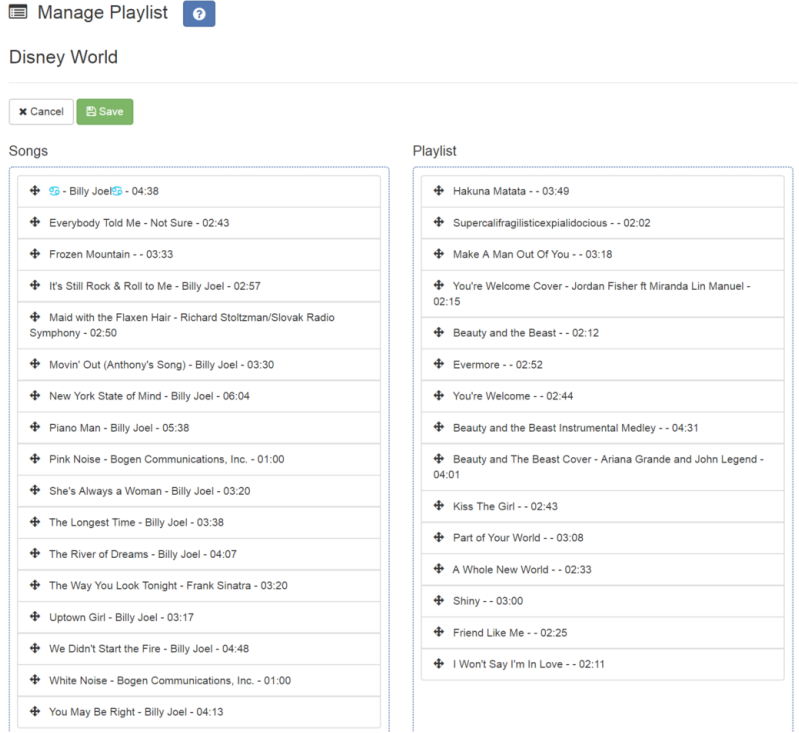

**Figure 2-10, Manage Playlist Page**

<span id="page-34-1"></span>*To add songs to a playlist:*

- Step 1 On the navigation bar, expand **Audio**.
- Step 2 Select **Playlists**.
- Step 3 On the Playlists page, select the **Manage** icon next to the playlist that you want to add songs to.
- Step 4 On the Manage Playlists page, drag and drop the song you want to add from the Songs field to the Playlist field.
- Step 5 After all desired songs have been added to the Playlist, select **Save**.

# <span id="page-35-0"></span>**2.3.4 Changing Song Order in a Playlist**

You can use the Manage tool to change the order of songs in a playlist.

*To change the song order:*

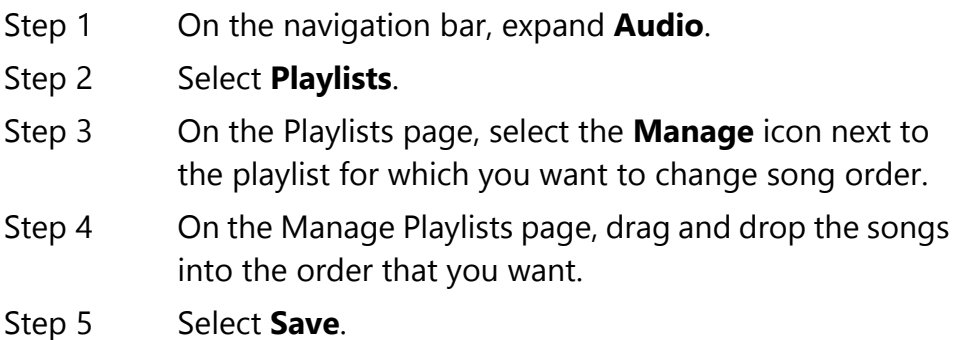

## <span id="page-35-1"></span>**2.3.5 Deleting a Song from a Playlist**

You can use the Manage tool to remove a song from a playlist.

*To delete a song from a playlist:*

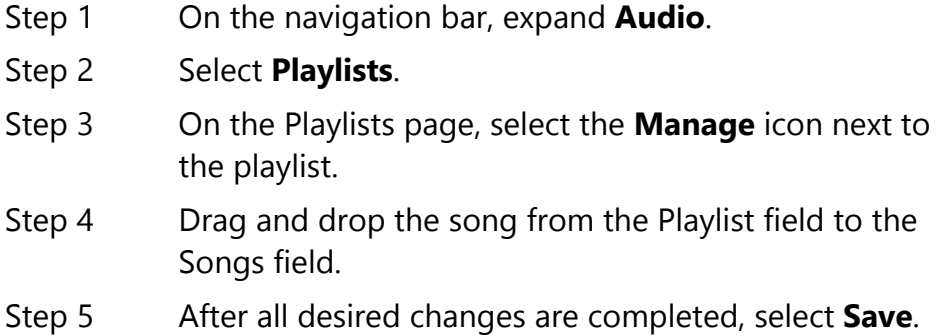

# <span id="page-35-2"></span>**2.3.6 Editing a Playlist**

The **Edit** icon allows you to edit the parameters for a playlist. To change the order of songs in a playlist, see *["Adding Songs to a Play](#page-34-0)[list" on page 23](#page-34-0)*. To delete a song from a song list, see *["Deleting a](#page-35-1)  [Song from a Playlist" on page 24](#page-35-1)*.

*To edit a playlist:*

- Step 1 On the navigation bar, expand **Audio**.
- Step 2 Select **Playlists**.
- Step 3 Select the **Edit** icon next to the playlist.
- Step 4 On the Edit Playlist page, make desired changes to the parameters. (For more information about the parameters, see *["Add Playlist Parameters" on page 22](#page-33-0)*.)
- Step 5 Select **Save**.

### **2.3.7 Deleting a Playlist**

You can delete a playlist provided the playlist is not being used with an I/O Controller Input or Output Rule.

*To delete a playlist:*

Step 1 On the navigation bar, expand **Audio**. Step 2 Select **Playlists**. Step 3 Select the **Delete** icon next to the playlist. Step 4 When prompted, select **Delete**.

# **2.4 Using Internet Radio Services**

Through the Internet Radio Services, you can add online content, such as music services and Internet radio, using Airable by TuneIn. With this service, you can listen to live radio stations and add media catalogs and music services without updating devices or software.

You can navigate through the catalog of radio stations by:

- Genre
- Language
- Location
- Quality
- Popularity

You can also search the catalog for particular artists or songs.

Being able to use the Internet Radio Services feature depends on the permissions assigned to the role you are associated with.

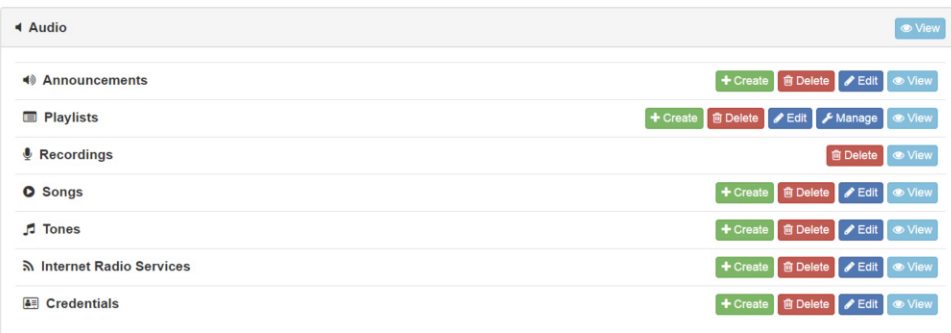

### **Figure 2-11, Internet Radio Services Permissions**

For information about assigning permissions to roles, refer to the *Nyquist C4000 System Administrator Manual*.

### **2.4.1 Viewing Internet Radio Services**

If you have **View** permission for the Internet Radio Services, you can view a list of radio stations that can be accessed through your system as well as information about each station. Through the Internet Radio Services page, you can also select to manage credentials for services such as SOUNDMACHINE. (See *["Managing Credentials" on page 30](#page-41-0)*.)

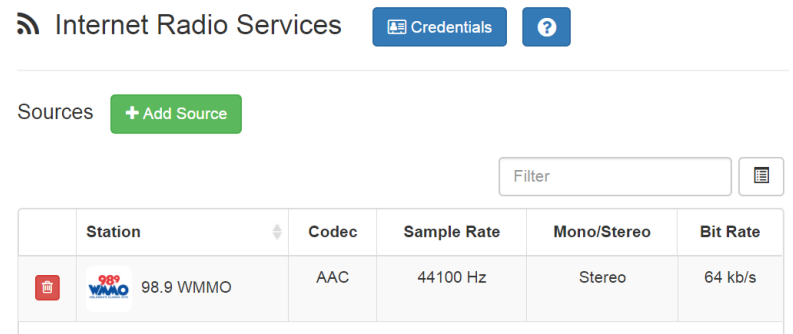

### **Figure 2-12, Internet Radio Services View**

*To view Internet Radio Services added to your system:*

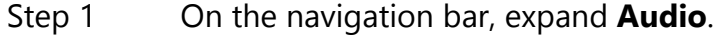

Step 2 Select **Internet Radio Services**.

The following parameters appear for each source configured for your C4000 system:

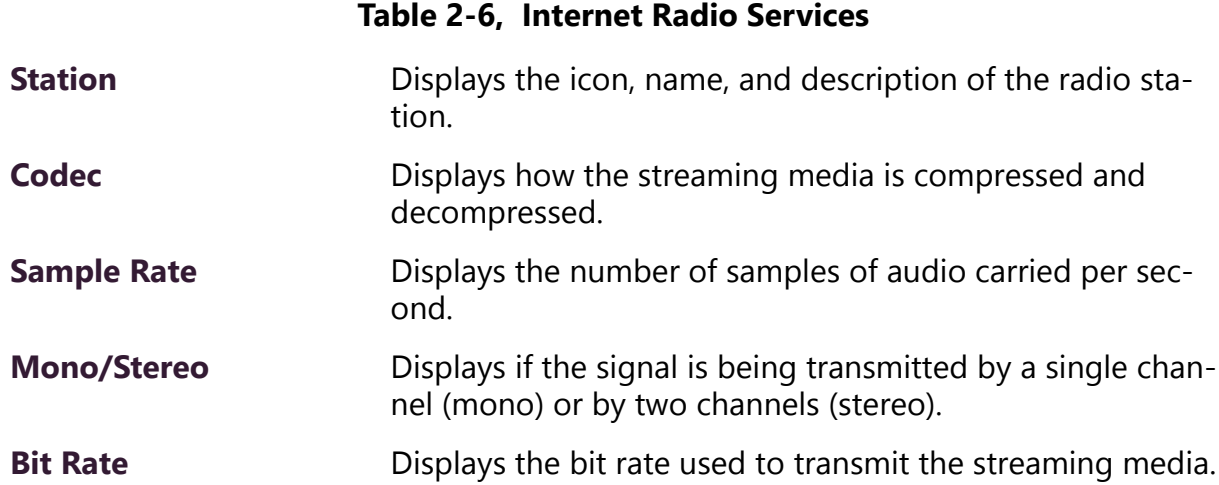

### <span id="page-38-0"></span>**2.4.2 Adding a Source**

You can select to add an Internet radio source or a service, such as SOUNDMACHINE. The screen that appears when you select **Add Sources** also allows you to manage credentials or sign up for SOUNDMACHINE.

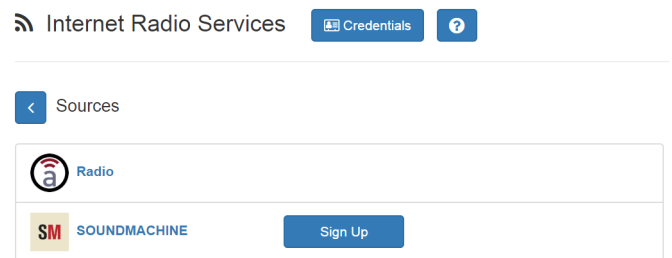

**Figure 2-13, Add Source Page**

*To add a source:*

- Step 1 On the navigation bar, expand **Audio**.
- Step 2 Select **Internet Radio Services**.
- Step 3 On the Internet Radio Services window, select **Add Sources**.
- Step 4 Select from the list of Sources.
- Step 5 If you select **Radio**, do the following:
	- a Select how you want to select a source. Options are:

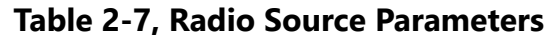

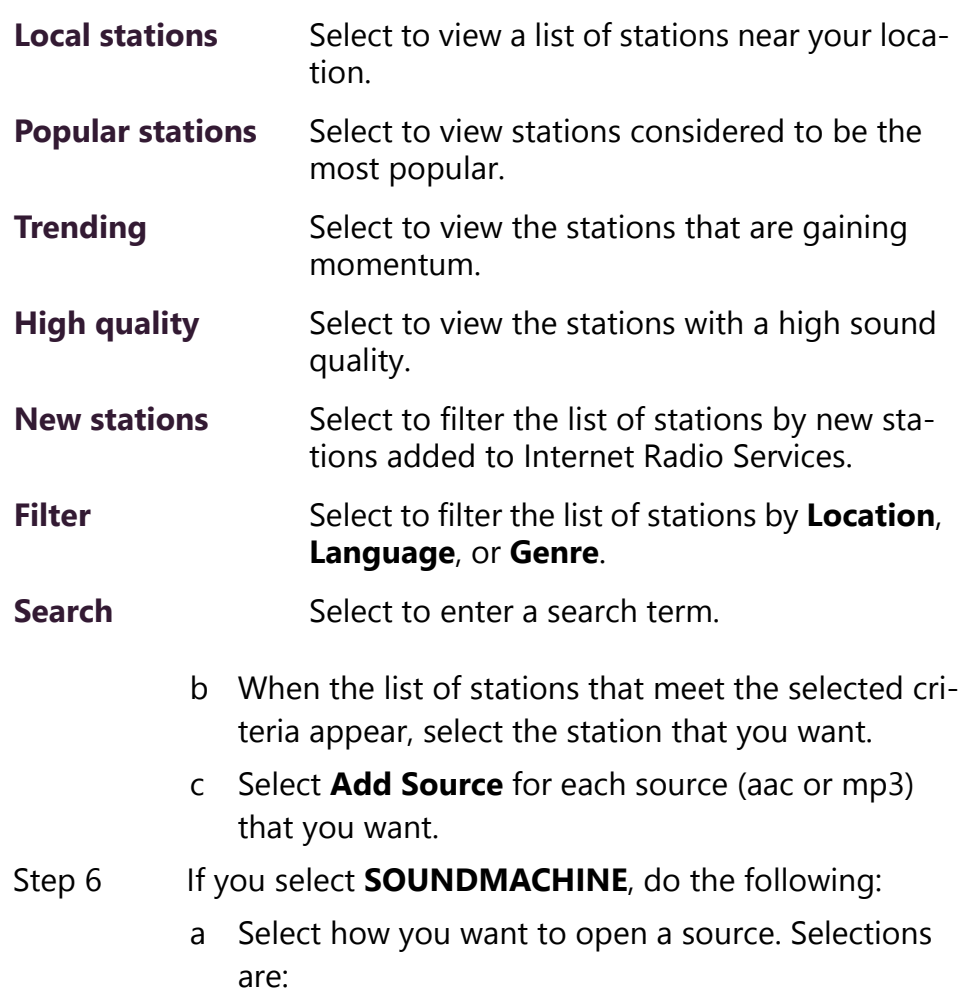

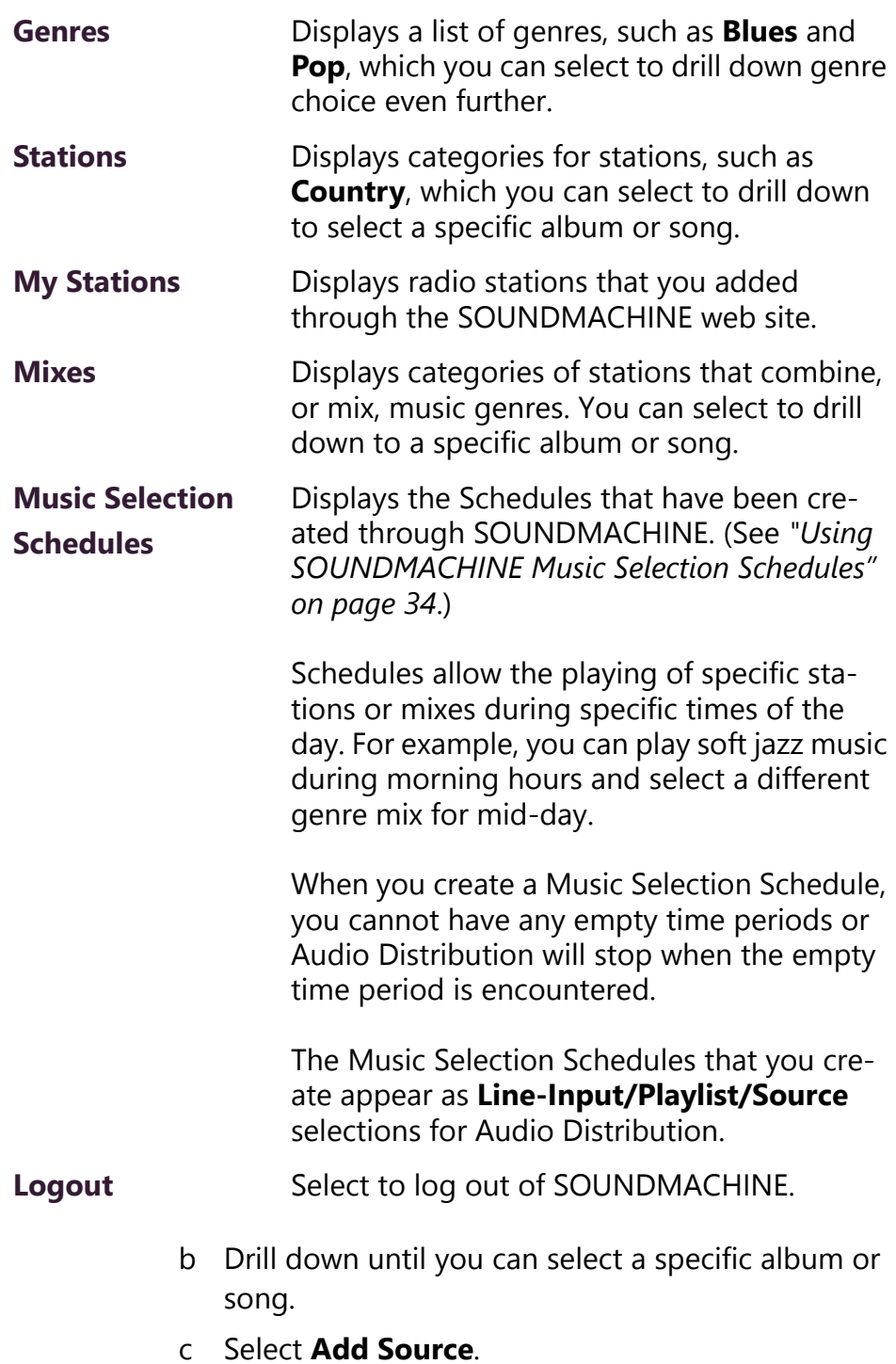

### **2.4.3 Deleting a Source**

*To delete a source:*

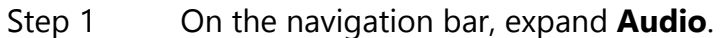

- Step 2 Select **Internet Radio Services**.
- Step 3 On the Internet Radio Services window, select the **Delete** icon next to the source that you want to delete.
- Step 4 When prompted, select **Delete**.

### <span id="page-41-0"></span>**2.4.4 Managing Credentials**

If you have been assigned permissions, you can view, add, edit, and delete logon credentials needed to access the SOUNDMACHINE service.

For information about roles and permissions, refer to the *Nyquist C4000 System Administrator Manual*.

### **2.4.4.1 Viewing Credentials**

The Credentials list allows a quick view of the users who have logon credentials.

*To view the Credentials list:*

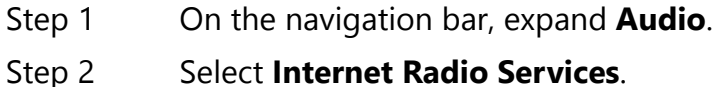

Step 3 Select **Credentials**.

The Credentials list displays the following information:

### **Table 2-8, Credentials Parameters**

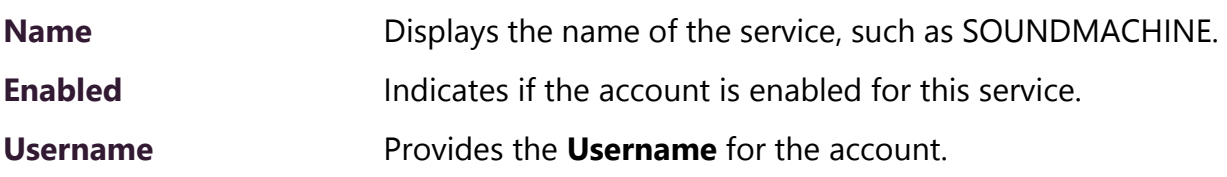

### <span id="page-42-0"></span>**2.4.4.2 Add Credentials**

You can create a user account that allows a user to use an Internet Radio Service, such as SOUNDMACHINE. You can also use the Add Credential page to sign up for SOUNDMACHINE.

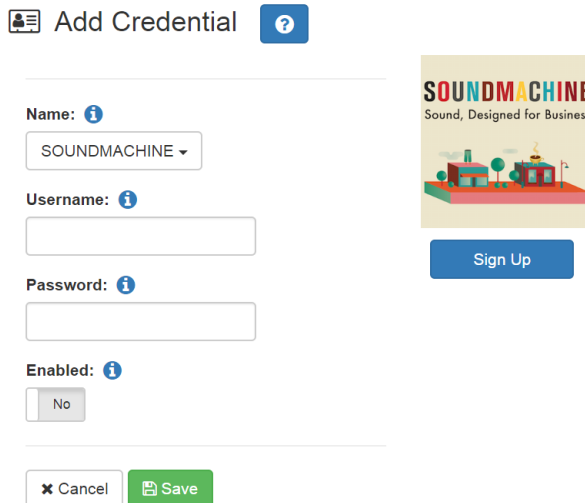

**Figure 2-14, Add Credential**

*To create an account:*

- Step 1 On the navigation bar, expand **Audio**.
- Step 2 Select **Internet Radio Services**.
- Step 3 Select **Credentials**.
- Step 4 Select the **Add** icon.
- Step 5 Complete the following parameters:

**Table 2-9, Add Credential Parameters**

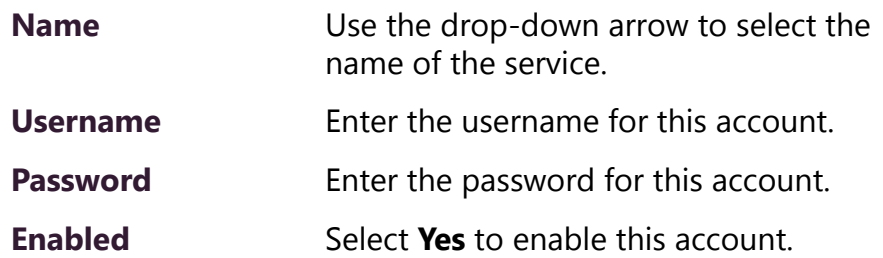

### **2.4.4.3 Edit Credential**

If you have the appropriate permissions, you can edit a user's credentials for accessing SOUNDMACHINE, including viewing or changing a user's password and enabling or disabling their use of the service.

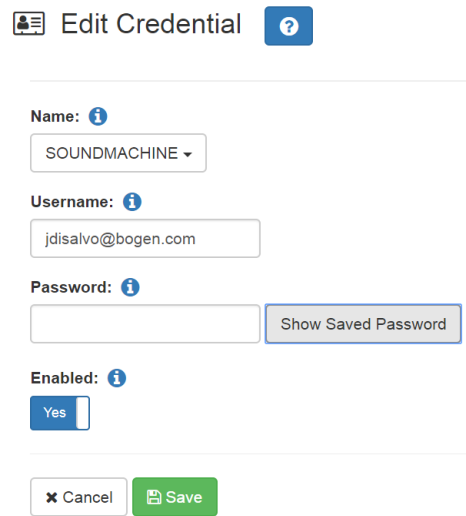

**Figure 2-15, Edit Credential**

*To edit an account:*

<span id="page-43-0"></span>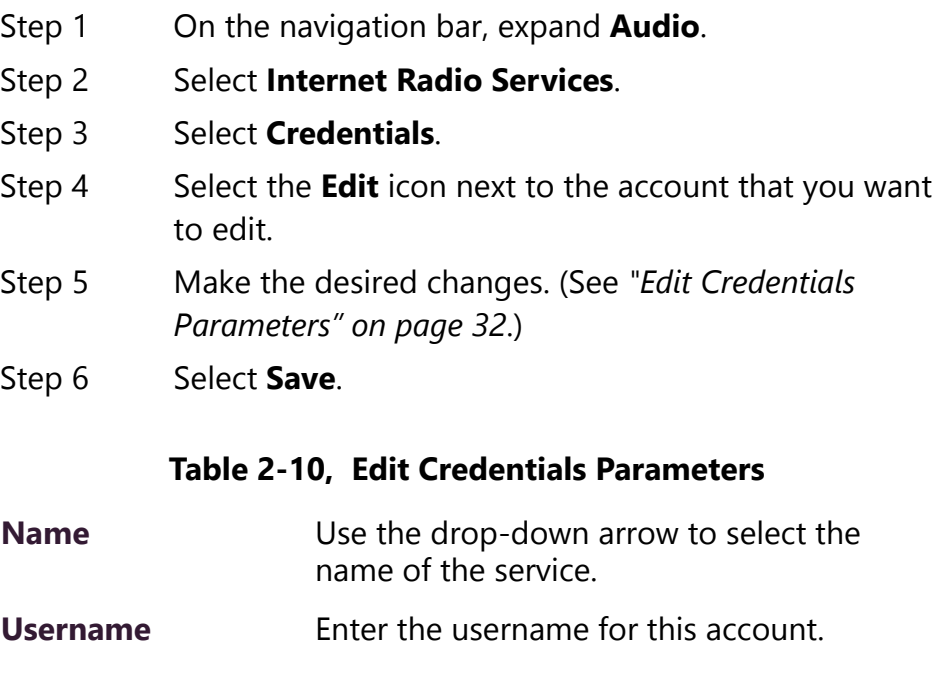

### **Table 2-10, Edit Credentials Parameters**

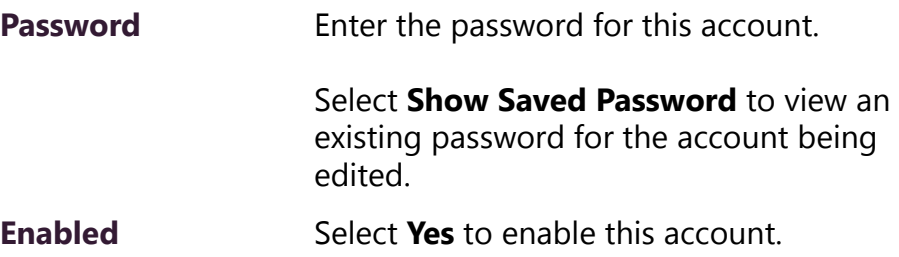

### **2.4.4.4 Delete Credentials**

You can delete a user's credentials to access SOUNDMACHINE.

*To delete an account:*

- Step 1 On the navigation bar, expand **Audio**.
- Step 2 Select **Internet Radio Services**.
- Step 3 Select **Credentials**.
- Step 4 Select the **Delete** icon next to the account that you want to edit
- Step 5 When prompted, select **Delete**.

### **2.4.5 SOUNDMACHINE Sign Up**

You can sign up for SOUNDMACHINE via the Add Source (see *["Add](#page-38-0)[ing a Source" on page 27](#page-38-0)*) or Add Credential (see *["Add Credentials" on](#page-42-0)  [page 31](#page-42-0)*) windows.

*To sign up for SOUNDMACHINE:*

- Step 1 On the navigation bar, expand **Audio**.
- Step 2 Select **Internet Radio Services**.

Step 3 Do one of the following:

- Select **Add Source**.
- Select **Credentials** and then select the **Add** icon.
- Step 4 Select **Sign Up**.
- Step 5 When the SOUNDMACHINE and BOGEN page appears, follow the on-screen instructions.

## <span id="page-45-0"></span>**2.4.6 Using SOUNDMACHINE Music Selection Schedules**

**Schedules** that you create using the SOUNDMACHINE web-based user interface appear as **Music Selection Schedules** in the C4000 Admin Web UI. You can select a Music Selection Schedule to play as Audio Distribution.

When you create a Music Selection Schedule, you cannot have any empty time periods or Audio Distribution will stop when the empty time period is encountered.

You cannot name a Music Selection Schedule using all special characters; the name must contain at least one alpha or numeric character or the Music Selection Schedule will not appear.

Scheduled Audio takes priority over a Music Selection Schedule.

# **2.5 Creating an Audio Distribution**

| <b>Audio Distribution</b> : |            |                  |       |                 |                                                 |            |
|-----------------------------|------------|------------------|-------|-----------------|-------------------------------------------------|------------|
| Line-Input/Playlist/Source  |            | <b>DTMF Code</b> | Zones | <b>Stations</b> | <b>Description</b>                              |            |
| $\blacksquare$              | Playlist 1 |                  | Show  | Show            | This is my description. This is my description. | $\sqrt{2}$ |

**Figure 2-16, Audio Distribution Portion of Dashboard**

To use the Audio Distribution feature, you must have the proper CoS configuration on your station.

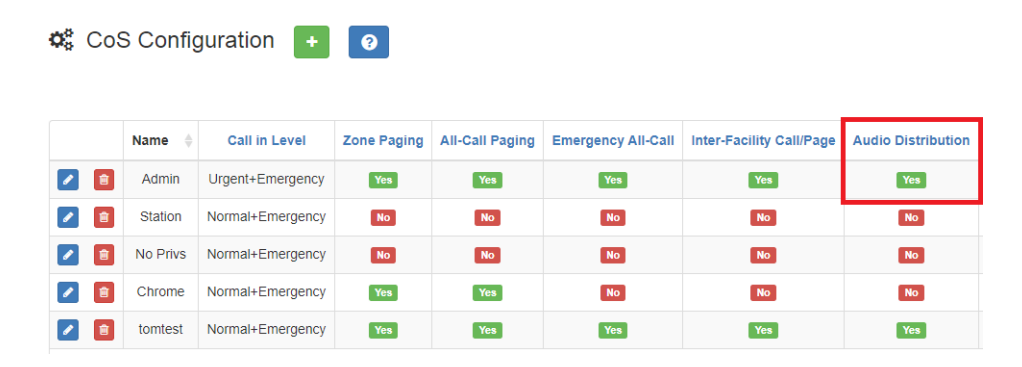

**Figure 2-17, Audio Distribution Set in CoS**

You must also be assigned a Role that has permissions to create Audio Distribution*.*

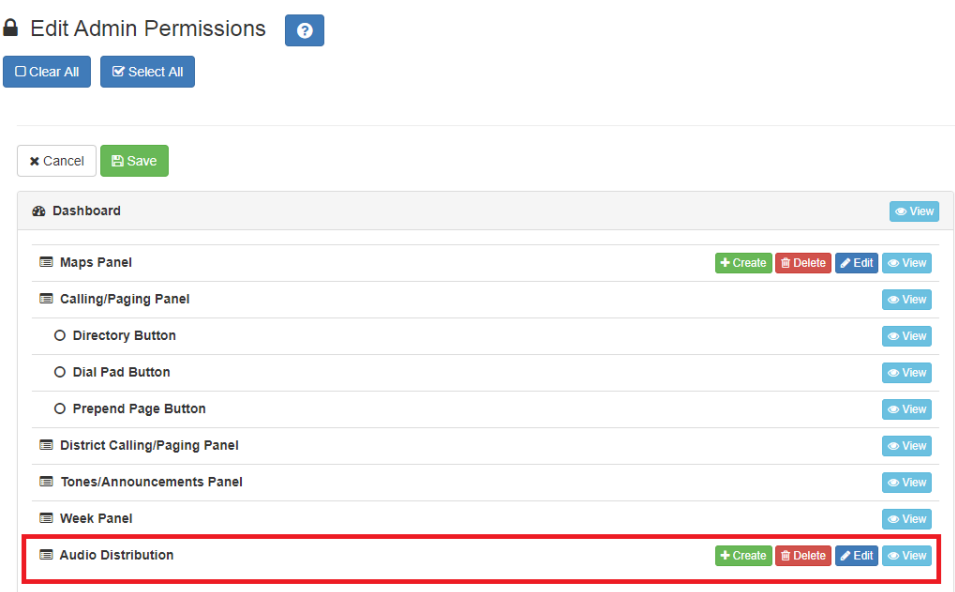

### **Figure 2-18, Role Permissions for Audio Distribution**

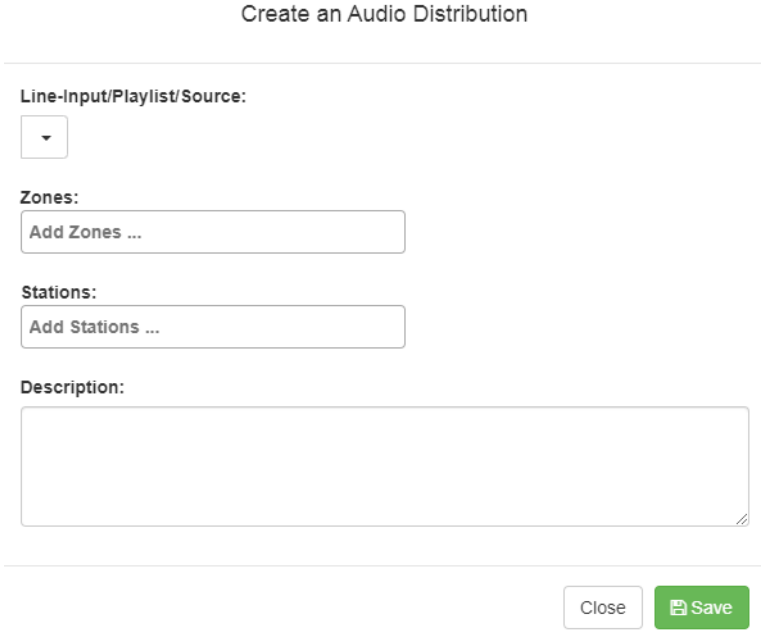

**Figure 2-19, Create an Audio Distribution**

### *To create an Audio Distribution:*

- Step 1 If not already on your dashboard, select **Dashboard** from the navigation bar.
- Step 2 Select the **Add** icon next to **Audio Distribution**.
- Step 3 Complete the Create an Audio Distribution parameters (see *["Create an Audio Distribution Parameters" on](#page-47-0)  [page 36](#page-47-0)*).

*Note:* If you are using at least one C4000 Matrix Mixer Pre-Amp, Line-Input appears as a Line-Input/Playlist/Source option.

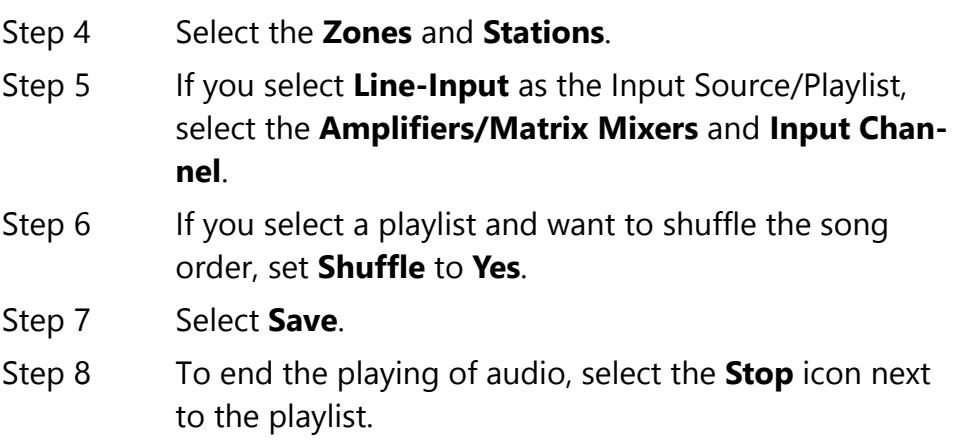

### **Table 2-11, Create an Audio Distribution Parameters**

<span id="page-47-0"></span>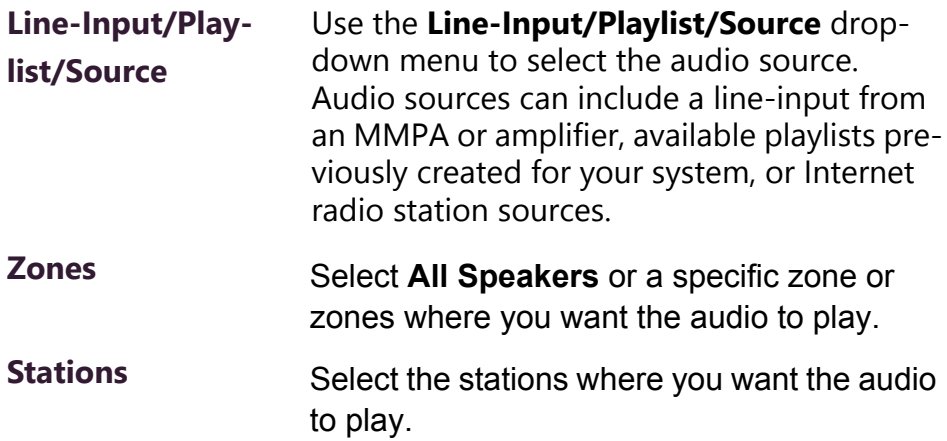

### **Table 2-11, Create an Audio Distribution Parameters (Continued)**

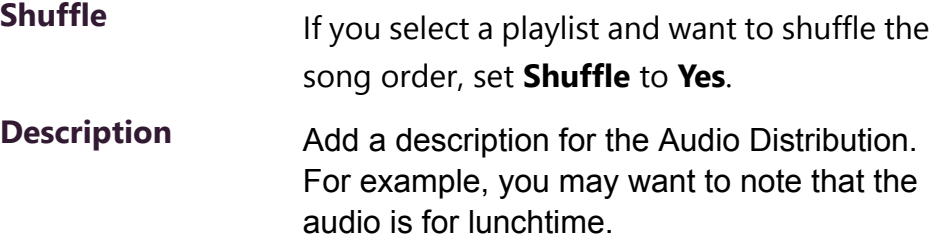

# **2.6 Starting and Stopping Audio Distribution**

Starting and stopping Audio Distribution can be done either manually via your dashboard or automatically either through scheduled events or routines.

A list of existing Audio Distributions appears on the dashboard. An existing Audio Distribution can be edited or deleted, provided it is not currently playing, by selecting the **Edit** or **Delete** icon next to the Audio Distribution.

| <b>Audio Distribution</b> |                                               |       |                 |                    |                          |                |
|---------------------------|-----------------------------------------------|-------|-----------------|--------------------|--------------------------|----------------|
|                           | Line-Input/Playlist/Source                    | Zones | <b>Stations</b> | <b>Description</b> |                          |                |
| $\frac{1}{100}$           | 100FM - 100 Deep                              | Show  | Show            | hello              | $\bullet$                | $\blacksquare$ |
| $\frac{1}{100}$<br>٠      | 100FM - 100 Deep                              | Show  | Show            |                    | $\bullet$                | $\blacksquare$ |
| $\equiv$                  | A2300 - 1 - 2CH - Ext: 0194 Ch: Channel 1 (1) | Show  | Show            |                    | $\mathcal{L}$            | <b>n</b>       |
| <b>SM</b><br>▶            | <b>ACOUSTIC POP</b>                           | Show  | Show            |                    | $\mathcal{L}$            | $\blacksquare$ |
| <b>SM</b><br>×            | <b>ACOUSTIC POP</b>                           | Show  | Show            |                    | $\mathcal{L}$            | $\blacksquare$ |
| $\blacksquare$<br>▶       | <b>Aedio Distribution VolPs</b>               | Show  | Show            |                    | $\overline{\phantom{a}}$ | $\blacksquare$ |
| $\blacksquare$            | <b>Audio Distribution AMPs 2Ch</b>            | Show  | Show            |                    |                          | û              |

**Figure 2-20, Audio Distribution Play Icon**

*To manually start and stop Audio Distribution:*

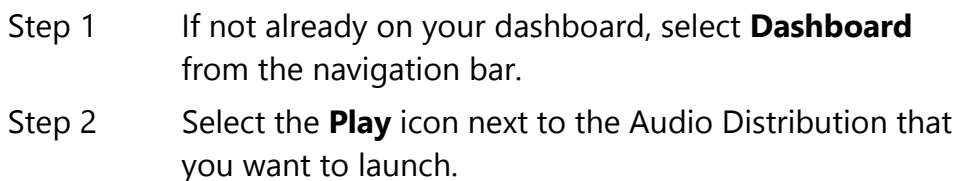

Step 3 To end the playing of audio, select the **Stop** icon next to the playlist.

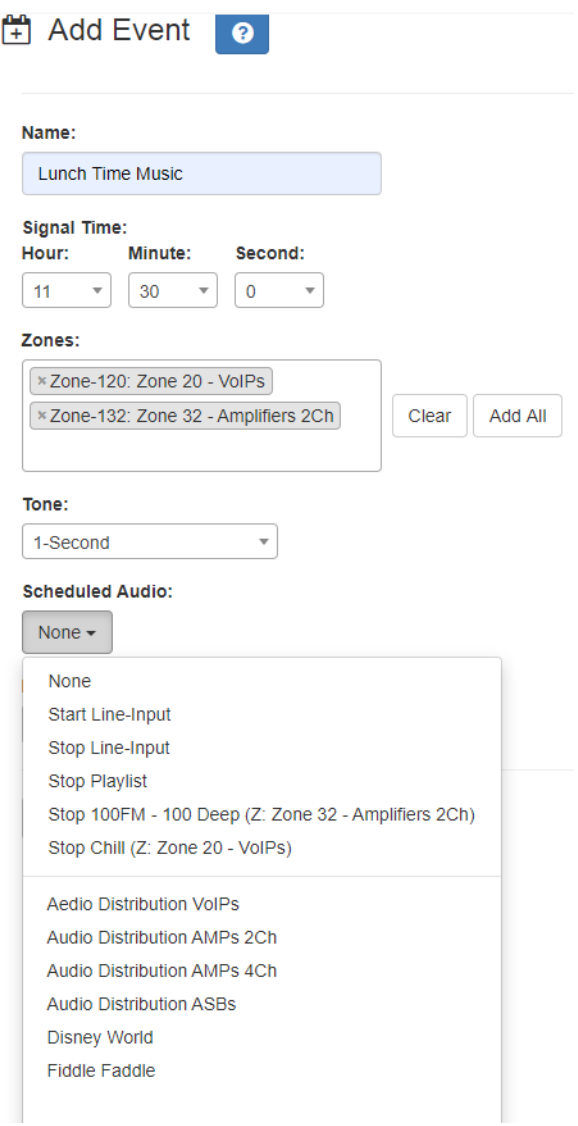

**Figure 2-21, Adding Scheduled Audio**

To automatically schedule audio as part of an event, follow the steps for creating an event, ensuring that you set the **Scheduled Audio** for the playlist, Matrix Mixer Pre-Amp channel, or amplifier to be used for this event. For information about creating an event, refer to the *Nyquist C4000 System Administrator Manual*.

You can also select to stop the **Scheduled Audio** by selecting **Stop Playlist** or **Stop Line-Input**.

If an Airable/SOUNDMACHINE source is selected, the Scheduled Audio list includes selections to start or stop the audio stream. This list only includes Airable/SOUNDMACHINE selections that apply to the specific zone. If the Audio Distribution zone selected includes a time zone and another zone type, such as Paging, that is not for time, the audio distribution does not appear in this **Scheduled Audio** list.

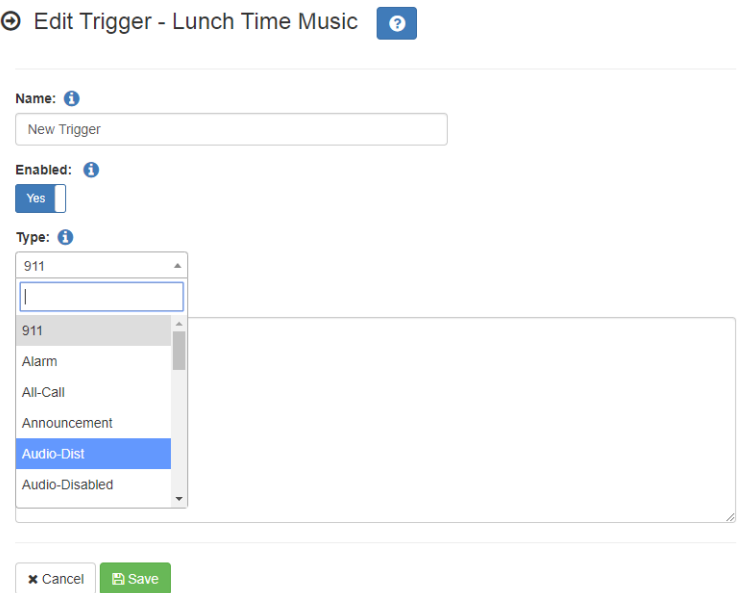

**Figure 2-22, Adding Audio-Dist Trigger**

The Routines feature lets you automatically launch one or more actions using Audio Distribution (Audio-Dist) as a trigger. For example, maybe you want a bell or tone to sound in the kitchen when the lunchtime music begins to alert kitchen staff that orders will soon be coming. To do this, you can create a routine, add an **Audio-Dist** trigger **Type**, and then create an action that plays a tone. For information about creating a routine, refer to the *Nyquist C4000 System Administrator Manual.*

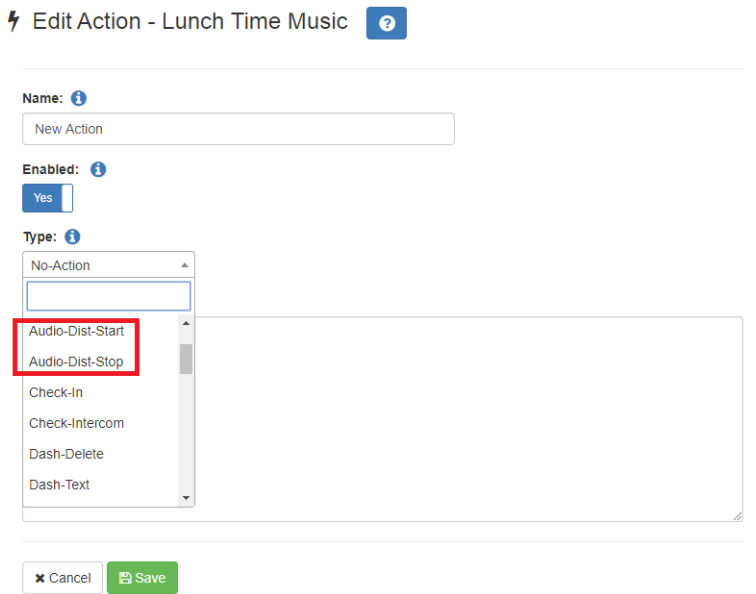

**Figure 2-23, Audio Distribution Actions**

You can create a routine with an action of either **Audio-Dist-Start** to start audio distribution or **Audio-Dist-Stop** to stop audio distribution.

You can also allow third-party systems, such as access control systems, to launch a routine via I/O Controller Input Contact closure, or you can remotely launch a routine using the Routines API.

### **2.6.1 Other Features and Audio Distribution**

Audio Distribution will be paused automatically by higher priority feature activation (for example, All-Call Page, Paging, Tones) and will automatically resume when the higher priority feature is finished.

Audio Distribution volume to all speakers can be changed by setting **Audio Distribution Cut Level (dB)**, available in **System Parameters**. The Audio Distribution volume to zones can be changed by setting **Audio Distribution Cut Level (dB)** in **Edit Zone**. For more information, refer to the *Nyquist C4000 System Administrator Manual*.

All C4000 stations are pre-programmed to receive Audio Distribution to All Stations. To disable Audio Distribution to a specific station, change **Multicast Audio Distribution** to **No** on the Edit Station page (refer to the *Nyquist C4000 System Administrator Manual*).

Any Admin web UI user may stop the Audio Distribution if his or her station has the **Audio Distribution** CoS Configuration parameter enabled.

Scheduled Audio has a higher priority than Audio Distribution. If you are playing Audio Distribution and an event with Scheduled Audio interrupts, the Audio Distribution briefly plays between the tone and the Scheduled Audio.

A playlist will continue playing until manually stopped.

### **2.6.2 Audio Distribution Status**

When you start Audio Distribution, a popup window appears letting you know that Audio Distribution was enabled.

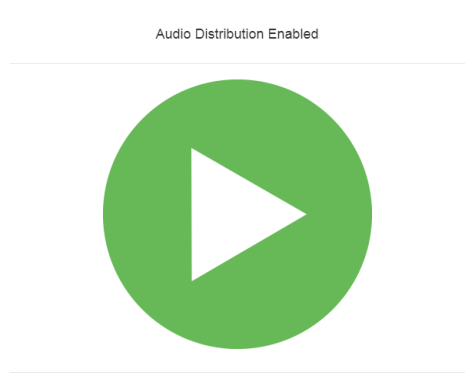

**Figure 2-24, Audio Distribution Enabled**

A popup window also appears when you stop Audio Distribution.

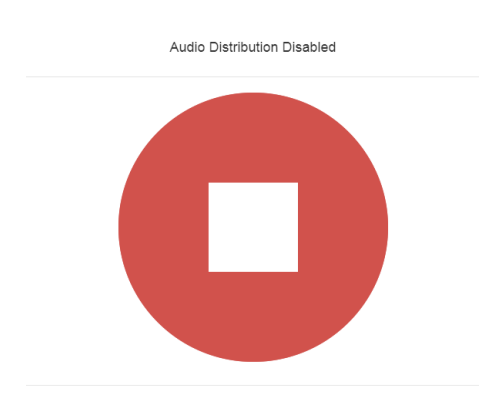

**Figure 2-25, Audio Distribution Disabled**

When Audio Distribution is enabled, an informational message appears in the Messages window of the Admin Web UI dashboard, indicating the song that is currently playing and to which speakers (all or selected) and to which zones audio is playing to.

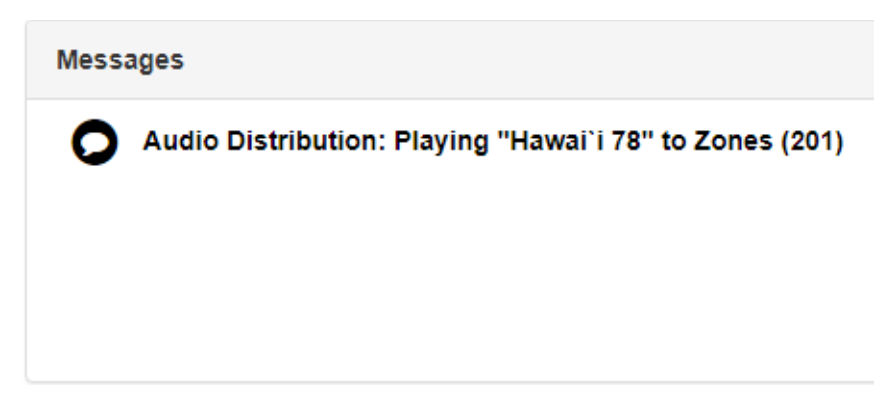

**Figure 2-26, Audio Distribution Status**

# **3 Managing Announcements Managing Announcements**

*Note:* Make sure that stations and zones have been configured and that the station you are using to launch an announcement has the appropriate Class of Service (CoS) parameters set. The navigation bar does not appear if you are not authorized to make changes to the C4000 configuration. Contact your system administrator or refer to the *Nyquist C4000 System Administrator Manual*.

Announcements are pre-recorded audio files that can be scheduled to play during specific times and in specific zones, played manually via the dashboard or played via routine actions. Announcements can be either normal announcements, such as pre-recorded announcements about upcoming site events, or emergency announcements, such as pre-recorded shelter in place announcements that can be played during events such as tornado warnings or active shooter scenarios.

Announcements can also precede a page.

# **3.1 Starting and Stopping Announcements**

You can launch previously recorded announcements from the dashboard and select the zone where the announcement will play.

*To start and stop an announcement:*

Step 1 If not already on your dashboard, select **Dashboard** from the navigation bar.

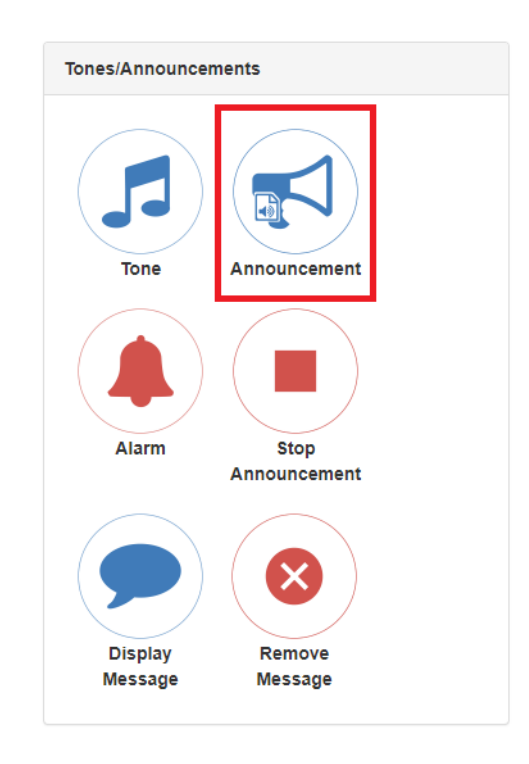

**Figure 3-1, Announcement Icon**

Step 2 Under **Tones/Announcements**, select **Announcement**.

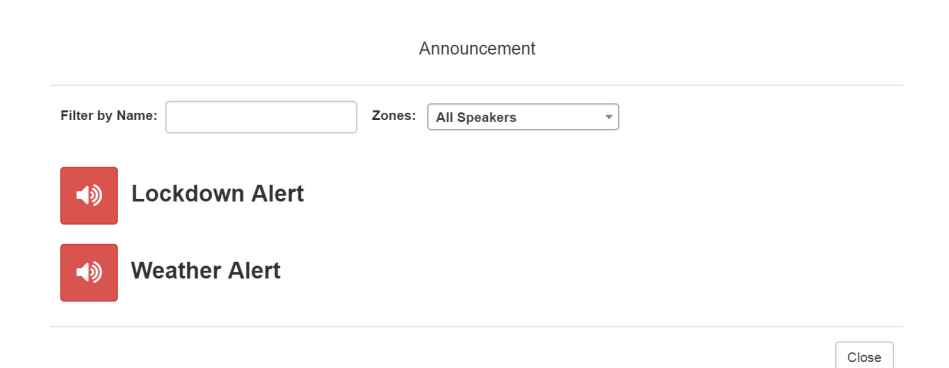

**Figure 3-2, Announcement Page**

- Step 3 On the Announcement page, use the **Zones** drop-down menu to select the zone where the announcement will play.
- Step 4 Select the announcement that you want to launch.

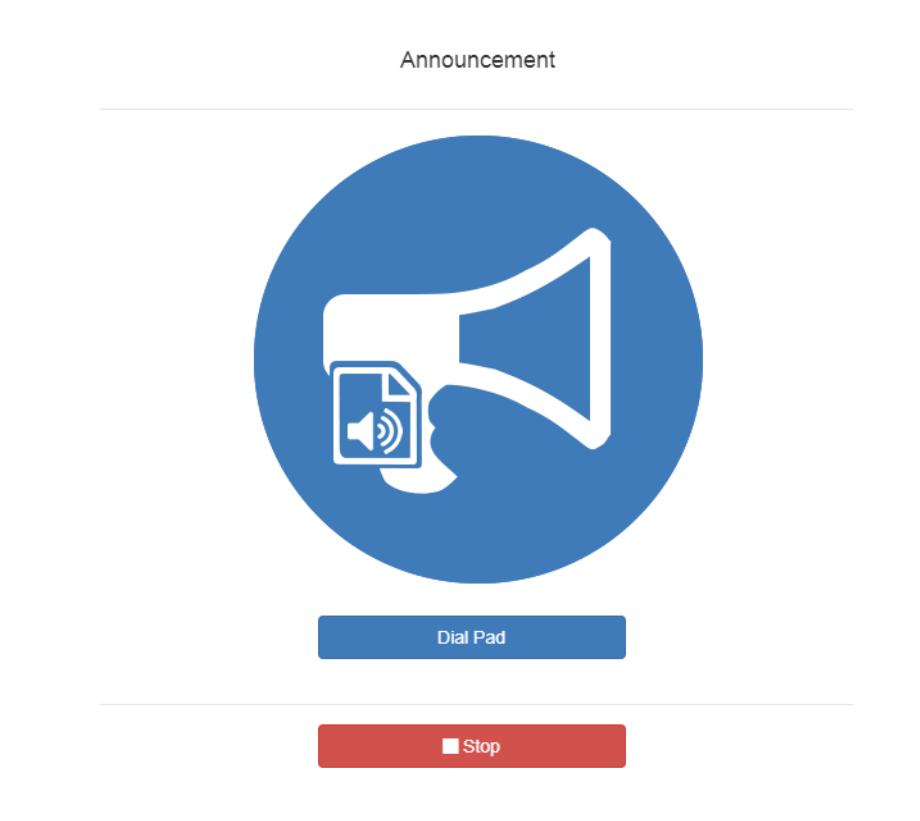

**Figure 3-3, Announcement Page With Stop Button**

- Step 5 If you must enter a password to complete this task, select **Dial Pad** and enter the 4-digit password.
- Step 6 If prompted, enter 1 for confirmation.
- Step 7 To end the announcement, select **Stop**.
- Step 8 You can also stop an announcement by performing the following steps:
	- a Under **Tones/Announcements**, select **Stop Announcement**.
	- b Follow screen prompts.

An announcement will end automatically after it has reached its number of times to play.

If multiple announcements are playing, you can select to stop a specific announcement or to stop all active announcements.

*To stop an announcement when multiple announcements are running:*

- Step 1 If not already on your dashboard, select **Dashboard** from the navigation bar.
- Step 2 Under **Tones/Announcements**, select **Stop Announcement**.
- Step 3 On the Stop Announcement page, select the announcement that you want to stop or select **Stop All Announcements**.
- Step 4 If you must enter a password to complete this task, select **Dial Pad** and enter the 4-digit password.

### **3.2 Announcements, Zones, and Priorities**

You can select a zone for an announcement to play or select to play an announcement to all speakers. The C4000 system also supports the simultaneous playing of multiple announcements to different zones.

However, there are some set rules and priorities that govern how and when announcements play. For example, announcements played via an I/O controller can be played to a selected zone but not to **All Speakers**.

When you attempt to play a non-emergency, or **Normal**, announcement to a zone, you will receive a busy signal if any of the following are true:

- An announcement, page, or recorded page is being played on the zone.
- An announcement is being played to **All Speakers**.
- An Alarm, Tone, All-Call, or Emergency All-Call is being played.

A **Normal** announcement plays to **All Speakers** only if all zones are idle and no higher level audio is playing. You will receive a busy signal if any of the following are true:

- A **Normal** or **Emergency** announcement is already playing to **All Speakers**.
- An announcement is already playing to a zone.
- A page or queued page is already playing to a zone.
- An Emergency-All-Call, All-Call, Alarm, or Tone is already playing.

If you attempt to play an emergency announcement to a zone or to **All Speakers**, you will receive a busy signal if any of the following are true:

- An emergency announcement is already playing to the zone or to **All Speakers**.
- An Emergency All-Call is already playing.

If you attempt to play an emergency announcement to a zone or to **All Speakers** that is already playing a non-emergency announcement, an alarm or tone, a page or queued page, or an All-Call, the emergency announcement takes priority. A currently playing nonemergency announcement, alarm or tone, page or queued page, or All-Call will stop playing.

An **Emergency** announcement can be played on a zone while a Normal announcement plays on a different zone. Multiple **Emergency** and **Normal** announcements can be played to different zones (but not to **All Speakers**).

# **3.3 Adding an Announcement**

If the permission and CoS settings allow, you can upload an announcement, which can be an audio recording, such as a message or tone. The announcement can be scheduled to play at certain times and in certain zones.

Through the Add Announcement page, you can also enter text to be converted into speech provided you have the feature license that allows this option.

*Note:* The navigation bar does not appear if you are not authorized to make changes to the C4000 configuration. Contact your system administrator or refer to the *Nyquist C4000 System Administrator Manual*.

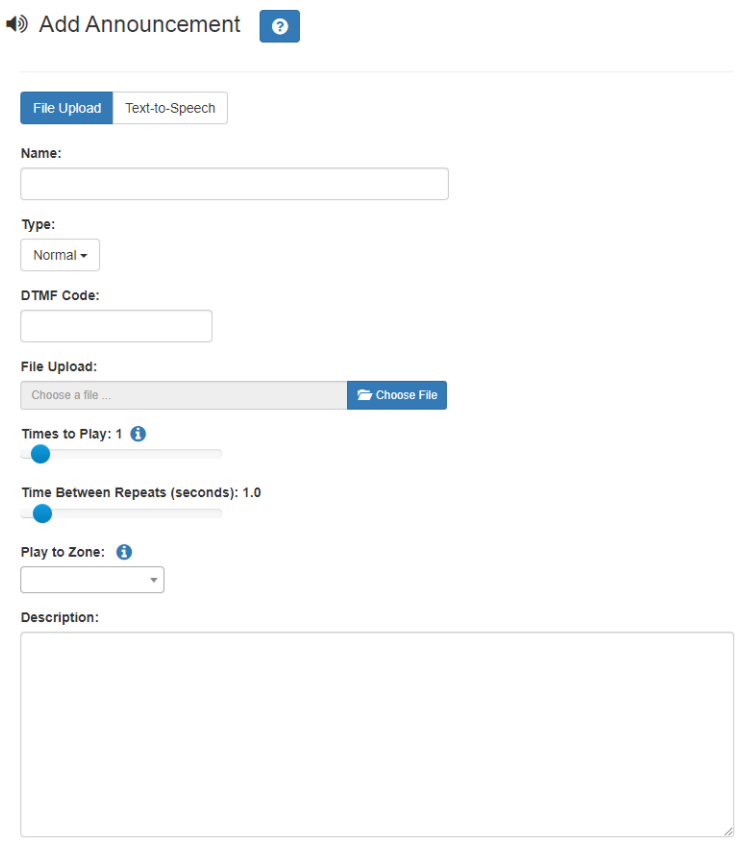

**Figure 3-4, Add Announcement Page**

*To upload an announcement file:*

- Step 1 On the navigation bar, expand **Audio**.
- Step 2 Select **Announcements**.
- Step 3 On the Announcements page, select the **Add** icon.
- Step 4 Complete the parameters on the Add Announcement page. (See *["Add Announcement Page Parameters" on](#page-60-0)  [page 49](#page-60-0)*.)
- Step 5 Select **Save**.

<span id="page-60-0"></span>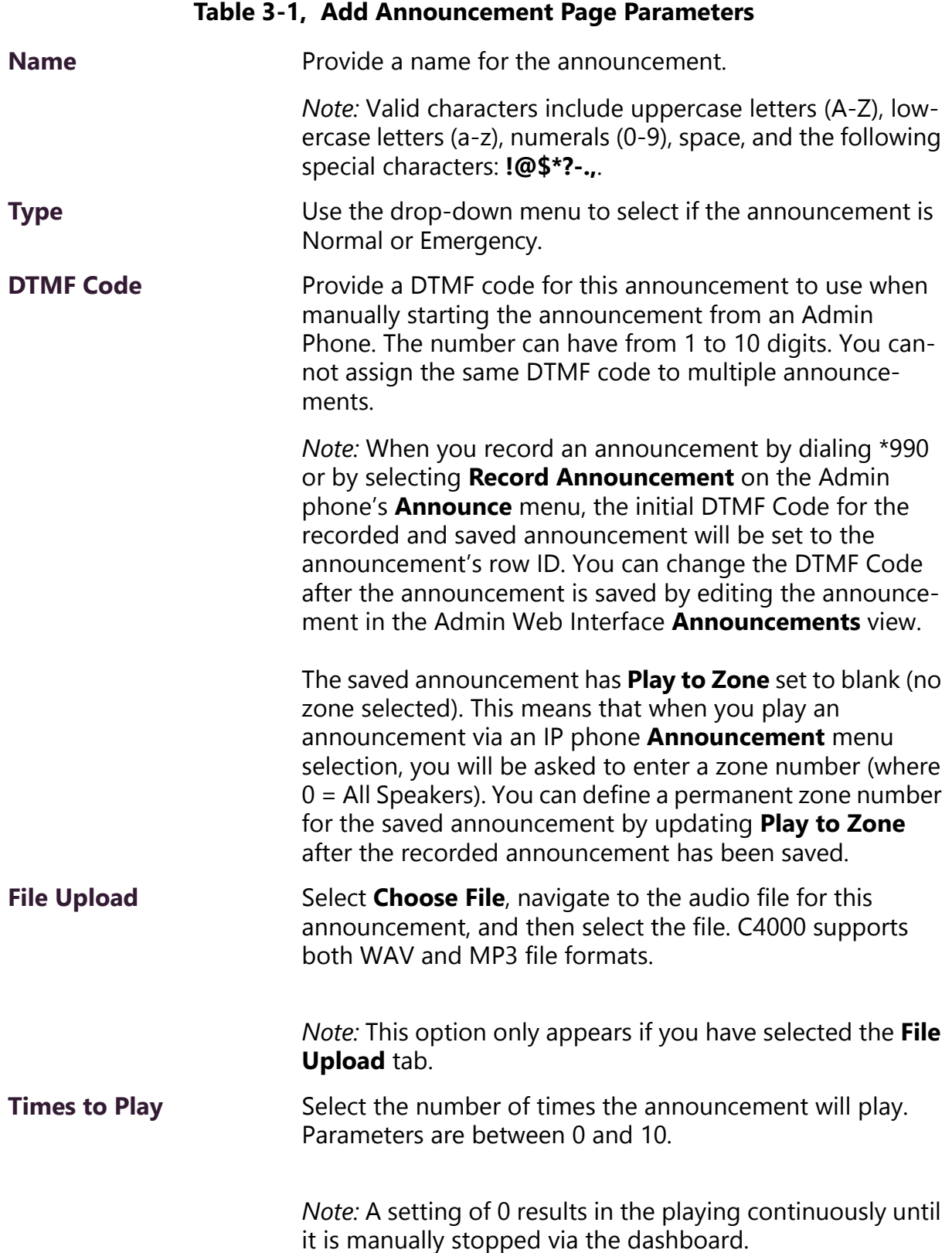

**49**

### **Table 3-1, Add Announcement Page Parameters (Continued)**

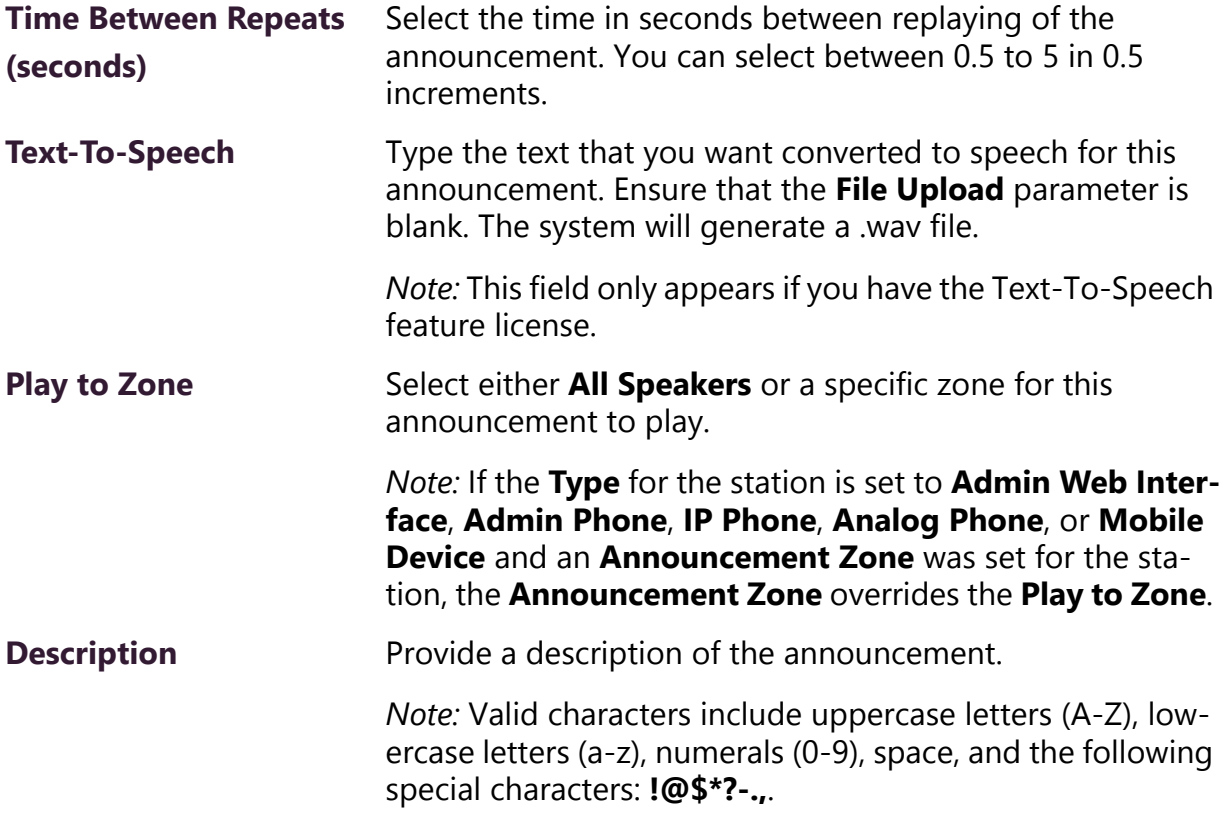

# **3.4 Using SSML for Text-to-Speech Entries**

You can use Speech Synthesis Markup Language (SSML), an XMLbased markup language for speech synthesis applications, when typing text that you want converted to speech for announcements. You can use SSML formatting to insert pauses, adjust speech rate, adjust voice pitch, adjust output volume, add emphasis to speech, or spell words phonetically. The following table provides examples of SSML formats that can be used when adding announcements.

### **Table 3-2, SSML Formats for Text-to-Speech Entries**

- **Insert Silence/Pauses** This is not <br />break strength='none' /> a pause.
	- This is a  $\epsilon$  break strength='x-weak' /> phrase break.
	- This is a  $\epsilon$  break strength='weak' /> phrase break.
	- This is a  $\epsilon$  break strength='medium' /> sentence break.
	- This is a <break strength='strong' /> paragraph break.
	- This is a <break strength='x-strong' /> paragraph break.
	- This is a  $\epsilon$  break time='3s' /> three second pause.
	- This is a  $\epsilon$  break time='4500ms' /> 4.5 second pause.
	- This is a  $\textless$  break /> sentence break.

- **Adjust Speech Rate** I am now <prosody rate='x-slow'>speaking at half speed.</prosody>
	- I am now <prosody rate='slow'>speaking at 2/3 speed.</prosody>
	- I am now <prosody rate='medium'>speaking at normal speed.</prosody>
	- I am now <prosody rate='fast'>speaking 33% faster.</ prosody>
	- I am now <prosody rate='x-fast'>speaking twice as fast</prosody>
	- I am now <prosody rate='default'>speaking at normal speed.</prosody>
	- I am now <prosody rate='.42'>speaking at 42% of normal speed.</prosody>
	- I am now <prosody rate='2.8'>speaking 2.8 times as fast</prosody>
	- I am now <prosody rate='-0.3'>speaking 30% more slowly.</prosody>
	- I am now <prosody rate='+0.3'>speaking 30% faster.</ prosody>

### **Table 3-2, SSML Formats for Text-to-Speech Entries (Continued)**

- **Adjust Voice Pitch •** <prosody pitch='x-low'>This is half-pitch</prosody>
	- <prosody pitch='low'>This is 3/4 pitch.</prosody>
	- <prosody pitch='medium'>This is normal pitch.</prosody>
	- <prosody pitch='high'>This is twice as high.</prosody>
	- $\leq$  prosody pitch='x-high'>This is three times as high. $\leq$ / prosody>
	- <prosody pitch='default'>This is normal pitch.</prosody> <prosody pitch='-50%'>This is 50% lower.</prosody>
	- <prosody pitch='+50%'>This is 50% higher.</prosody>
	- $\leq$  prosody pitch='-6st'>This is six semitones lower. $\leq$ / prosody>
	- <prosody pitch='+6st'>This is six semitones higher.</ prosody>
	- <prosody pitch='-25Hz'>This has a pitch mean 25 Hertz lower.</prosody>
	- <prosody pitch='+25Hz'>This has a pitch mean 25 Hertz higher.</prosody>
	- $\leq$  prosody pitch='75Hz'>This has a pitch mean of 75 Hertz.</prosody>

# **Table 3-2, SSML Formats for Text-to-Speech Entries (Continued)**

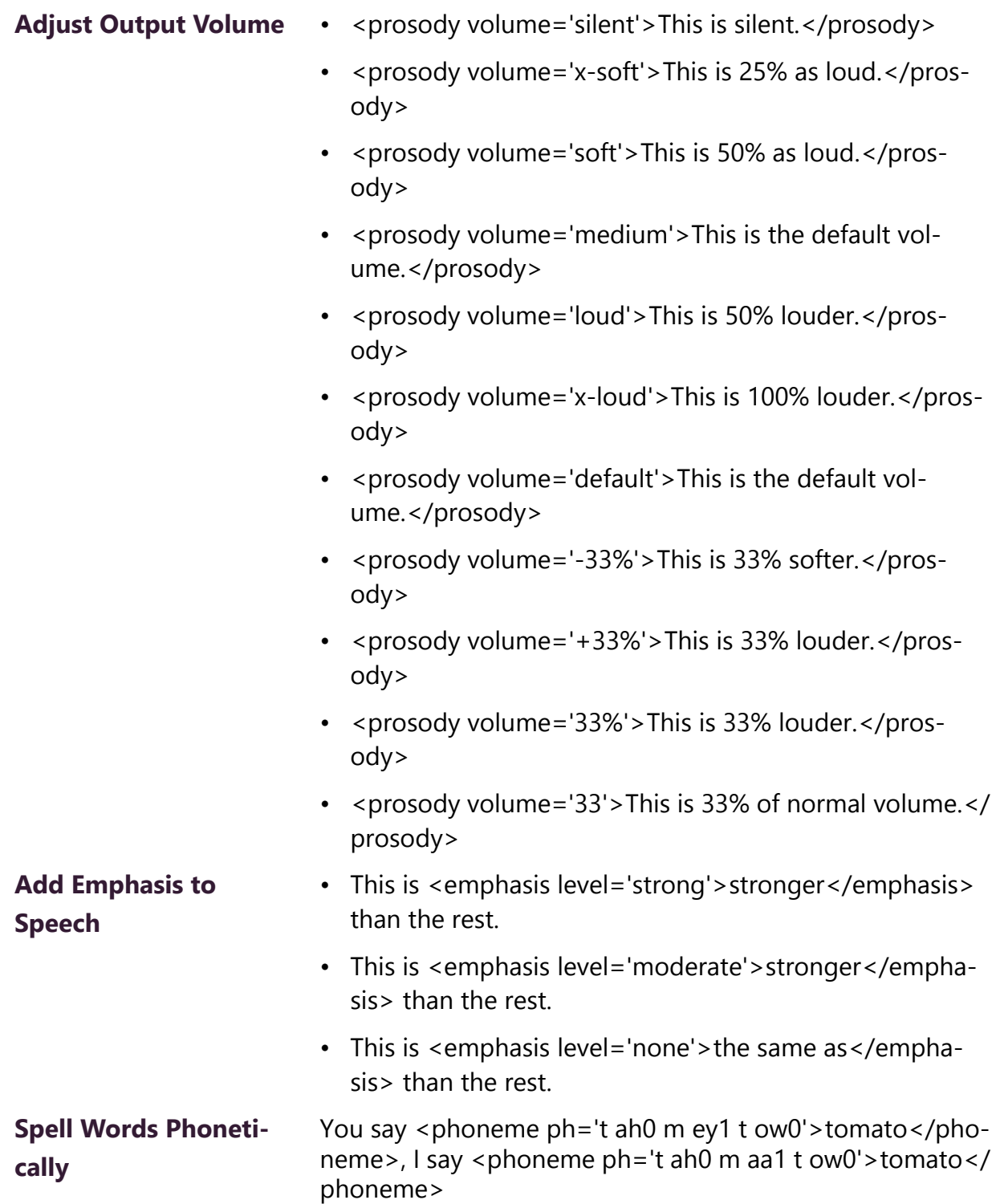

# **3.5 Viewing Announcements**

*Note:* The navigation bar does not appear if you are not authorized to make changes to the C4000 configuration. Contact your system administrator or refer to the *Nyquist C4000 System Administrator Manual*.

Through the Announcements page, you can view a list of all announcements that are available for scheduling, delete an announcement, and select to edit or add an announcement.

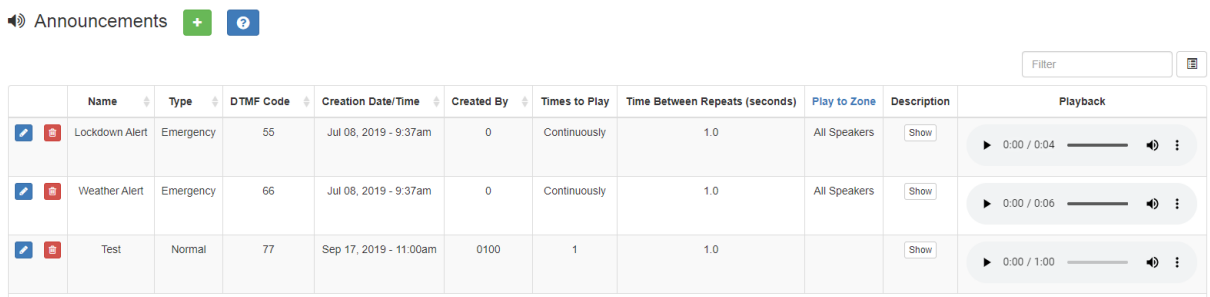

### **Figure 3-5, Announcements Page**

*To view a list of all announcements that are available for scheduling:*

- Step 1 On the navigation bar, expand **Audio**.
- Step 2 Select **Announcements**.

The following parameters appear for each announcement file:

### **Table 3-3, Announcements Page Parameters**

**Name** Displays the user provided name of the announcement file. *Note:* Valid characters include uppercase letters (A-Z), lowercase letters (a-z), numerals (0-9), space, and the following special characters: **!@\$\*?-.,**. **Type** Displays if the announcement is a **Normal** or an **Emergency** announcement. **DTMF Code** Displays the DTMF code used with manual dial pad announcement or tone activation.

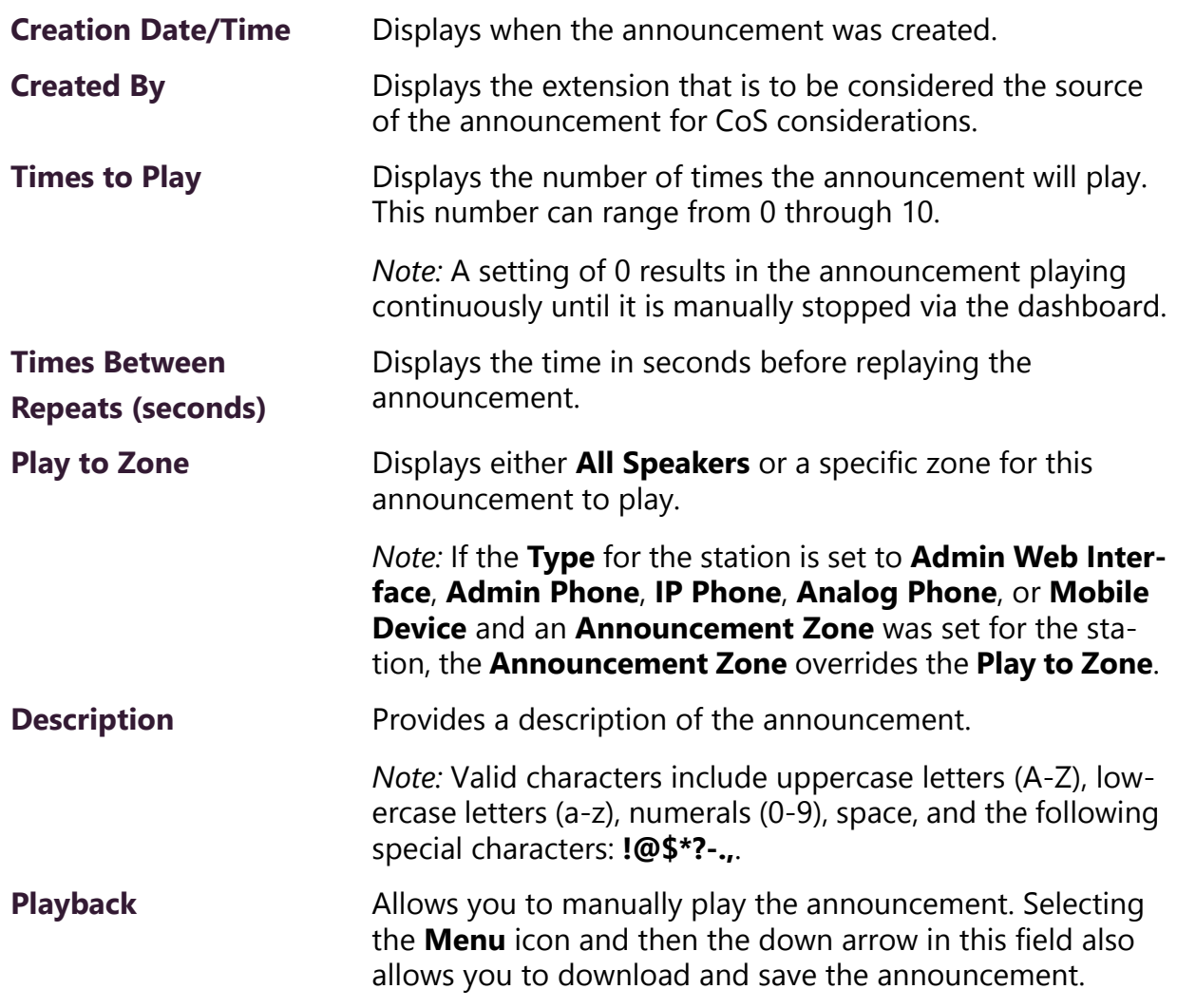

### **Table 3-3, Announcements Page Parameters (Continued)**

# **3.6 Editing Announcements**

*Note:* The navigation bar does not appear if you are not authorized to make changes to the C4000 configuration. Contact your system administrator or refer to the *Nyquist C4000 System Administrator Manual*.

From the Edit Announcement page, you can edit an audio file's parameters such as times to play.

*To edit an announcement:*

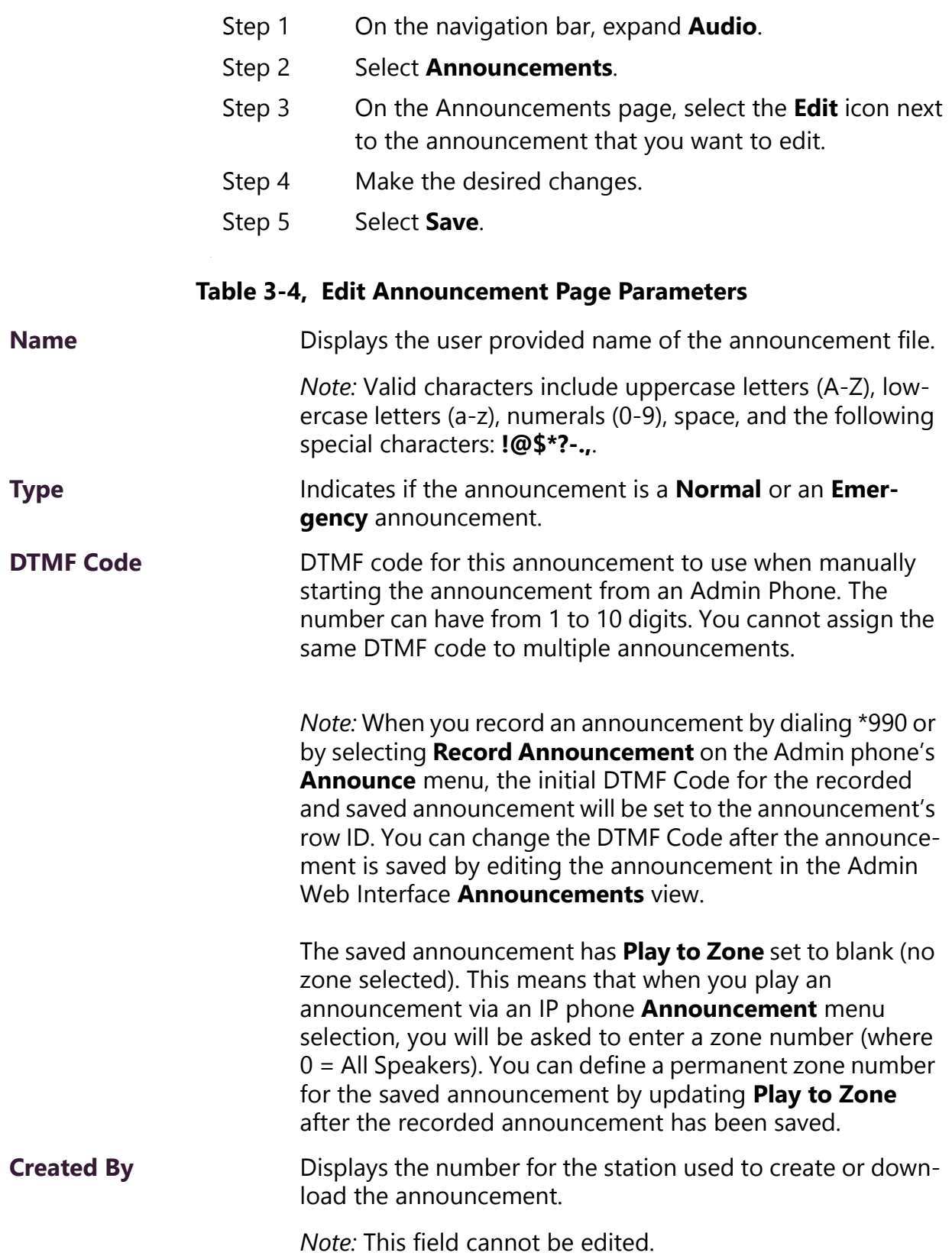

### **Table 3-4, Edit Announcement Page Parameters (Continued)**

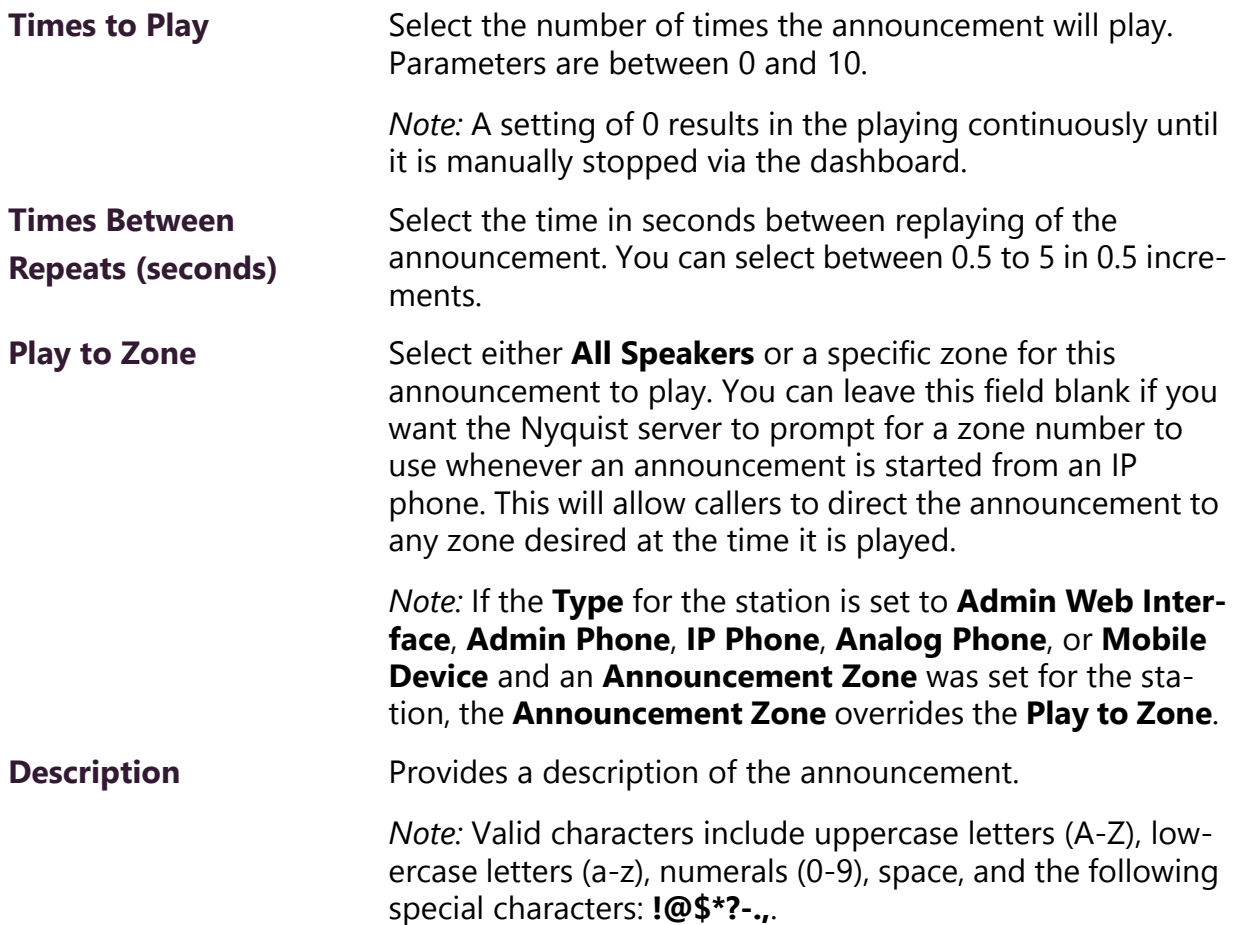

# **3.7 Deleting an Announcement**

*Note:* You cannot delete an announcement that is used in a routine with an **Announcement** action **Type**. (For more information about routines, refer to the *Nyquist C4000 System Administrator Manual*.)

To delete an announcement that is associated with a schedule, you must delete the schedule announcement first and then delete the announcement. To delete a schedule, contact your system administrator or refer to the *Nyquist C4000 System Administrator Manual*.

*Note:* The navigation bar does not appear if you are not authorized to make changes to the C4000 configuration. Contact your system administrator or refer to the *Nyquist C4000 System Administrator Manual*.

*To delete an announcement:*

- Step 1 On the navigation bar, expand **Audio**.
- Step 2 Select **Announcements**.
- Step 3 On the Announcements page, select the **Delete** icon next to the announcement that you want to delete.
- Step 4 When prompted, select **Delete**.

# **4 Managing Alarms and Tones Managing Alarms and Tones**

*Note:* Make sure that stations and zones have been configured and that the station you are using to launch an alarm or tone has the appropriate Class of Service (CoS) parameters set. The navigation bar does not appear if you are not authorized to make changes to the C4000 configuration. Contact your system administrator or refer to the *Nyquist C4000 System Administrator Manual*.

C4000 provides tones that can be used with events, such as schedules, or as audio indicators, such as alarms. You can also download and generate customized tones or select to use a line input channel as the tone source. Default tones include white noise and pink noise that you can use to tune paging volumes for time-based zones.

# **4.1 Stopping and Starting Alarms**

Alarms are audio files used to indicate a situation, such as a fire. When you elect to sound an alarm, only the tones with a type of **Alarm** appear in the selection list.

*To start and stop an alarm:*

Step 1 On the navigation bar, select **Dashboard**.

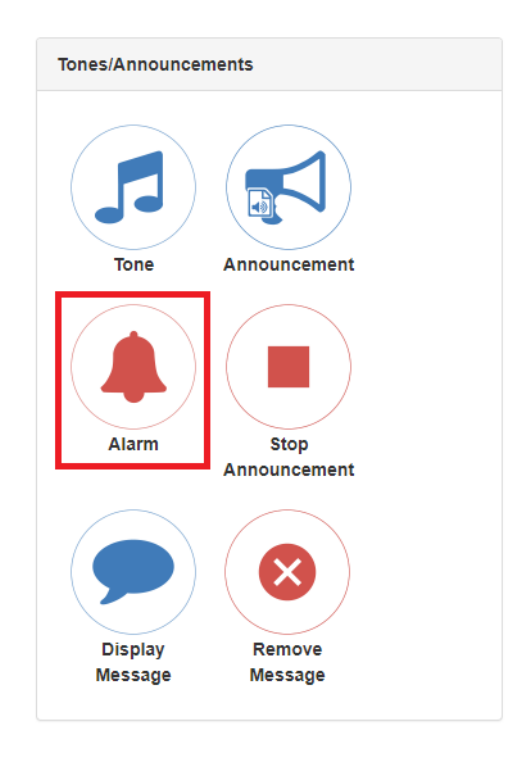

### **Figure 4-1, Alarm Button**

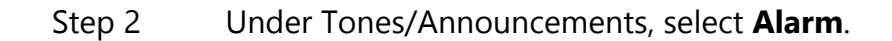

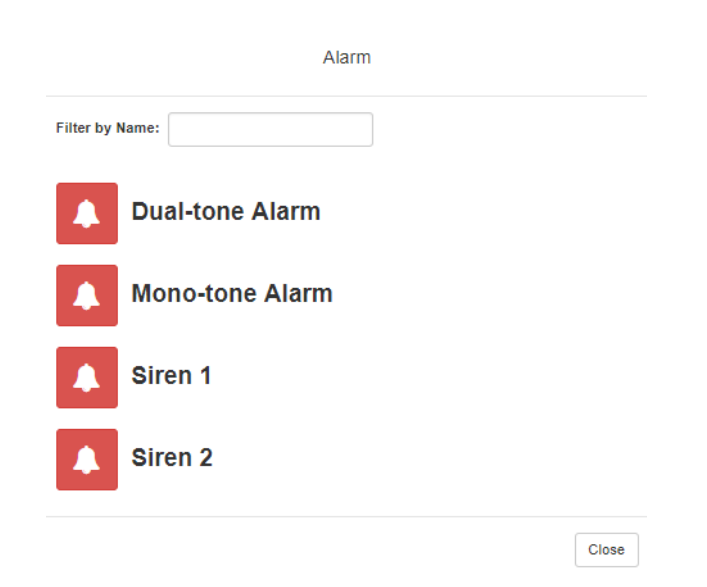

**Figure 4-2, Alarm Page**
Step 3 On the Alarm page, select the alarm that you want to sound.

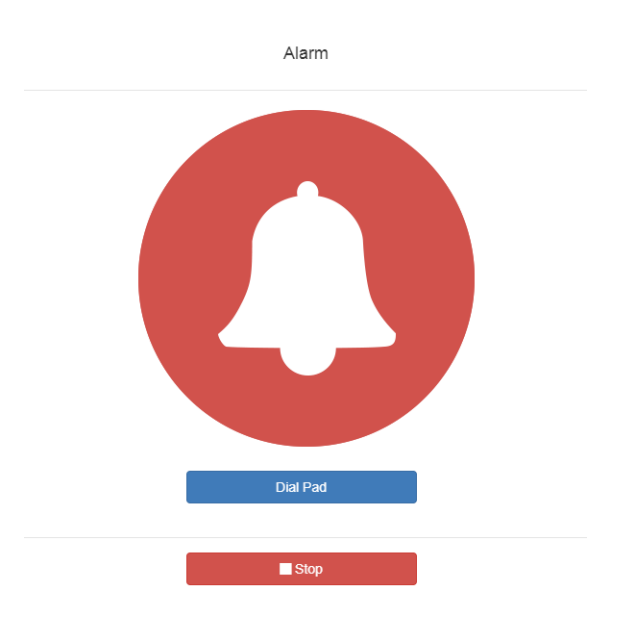

**Figure 4-3, Alarm Page With Stop Option**

- Step 4 If you must enter a password to complete this task, select **Dial Pad** and enter the 4-digit password.
- Step 5 If prompted, enter 1 for confirmation.
- Step 6 To end the alarm, select **Stop**.

# **4.2 Starting and Stopping Tones**

Tones are similar to alarms, but are usually used to signal an announcement or a time-based event. Launching a tone, sends a tone to all zones with a **Type** of **Time** or a combination of **Time** and **Paging**, **Audio**, or both.

*To start and stop a tone:*

Step 1 If not already on your dashboard, select **Dashboard** from the navigation bar.

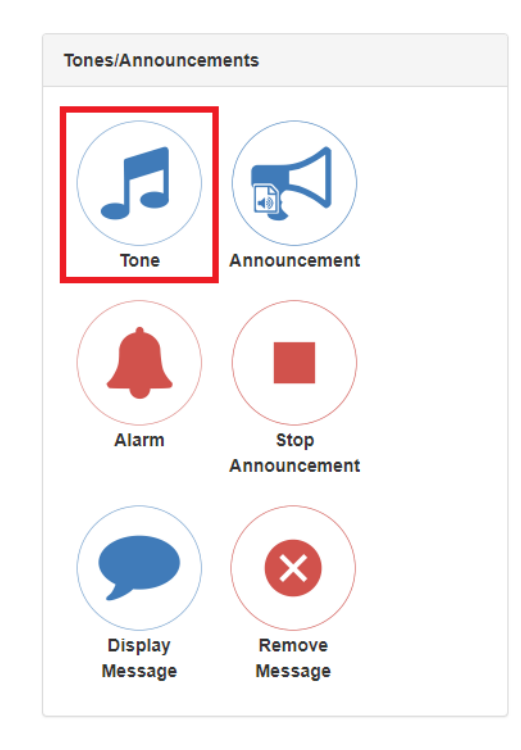

**Figure 4-4, Tone Icon**

Step 2 Under Tones/Announcements, select **Tone**.

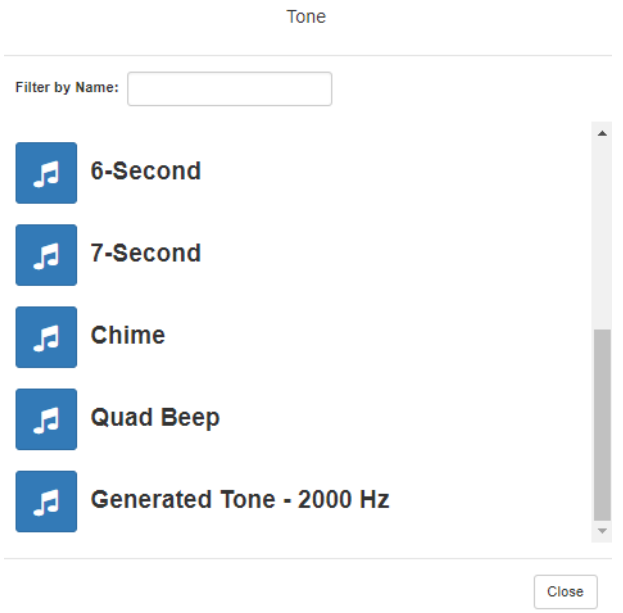

#### **Figure 4-5, Tone Page**

Step 3 On the Tone page, select the tone that you want to sound.

Only tones that have not been hidden appear.

*Note:* Tones play continuously if one of three conditions exist: Its **Type** is **Alarm**, times to play is set to 0, or length is set to 0.

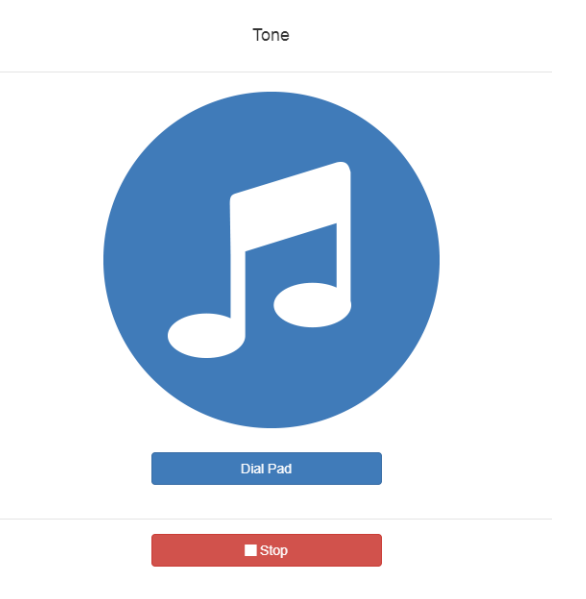

**Figure 4-6, Tone Page With Options**

- Step 4 If you must enter a password to complete this task, select **Dial Pad** and enter the 4-digit password.
- Step 5 If prompted, enter 1 for confirmation.
- Step 6 Select the **Tone** icon to end the tone. A tone will stop playing automatically after it has reached its number of times to play.

# **4.3 Viewing Available Tones**

*Note:* The navigation bar does not appear if you are not authorized to make changes to the C4000 configuration. Contact your system administrator or refer to the *Nyquist C4000 System Administrator Manual*.

Through the Tones page, you can view a list of available tones, delete user-provided tones, or select to add or edit a tone. You cannot delete a default tone, but you can prevent it from being viewed on the dashboard or on Admin Phones that have a tones/alarms menu. A hidden tone still appears on the Tones page.

 $\sqrt{2}$  Tones  $\boxed{+}$  0

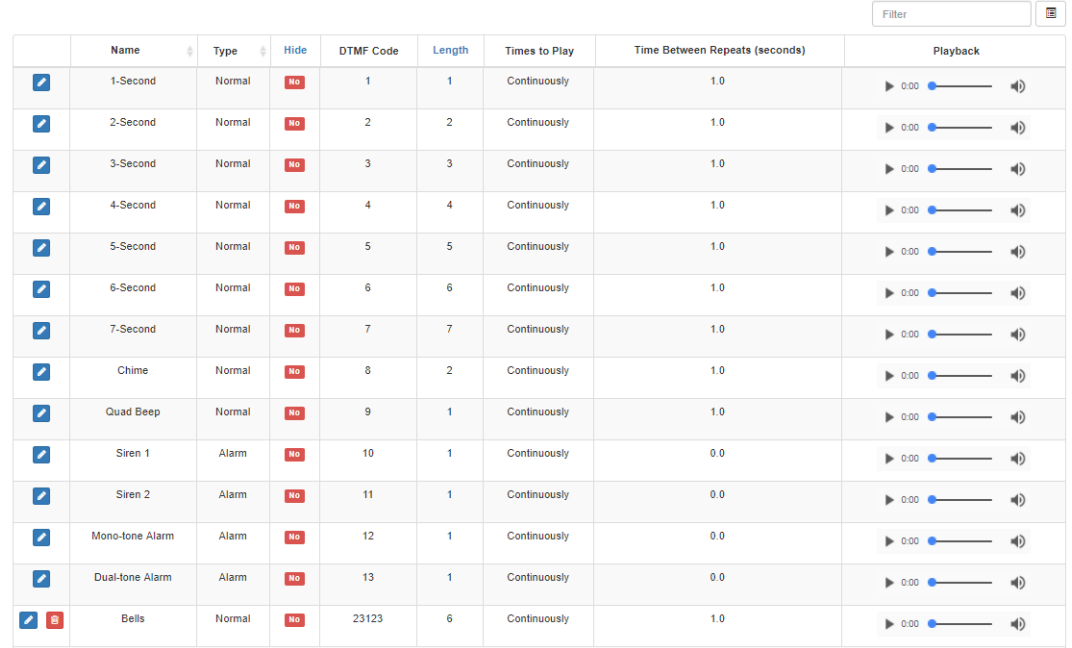

#### **Figure 4-7, Tones Page**

*To view tones:*

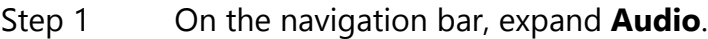

Step 2 Select **Tones**.

The following table describes the tones parameters that appear.

#### **Table 4-1, Tones Page Parameters**

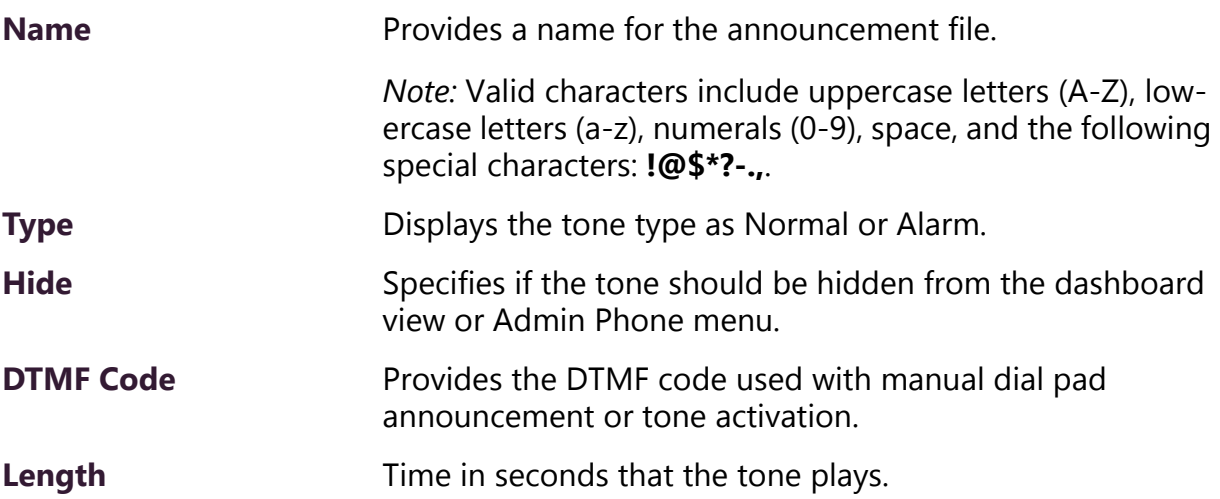

#### **Table 4-1, Tones Page Parameters (Continued)**

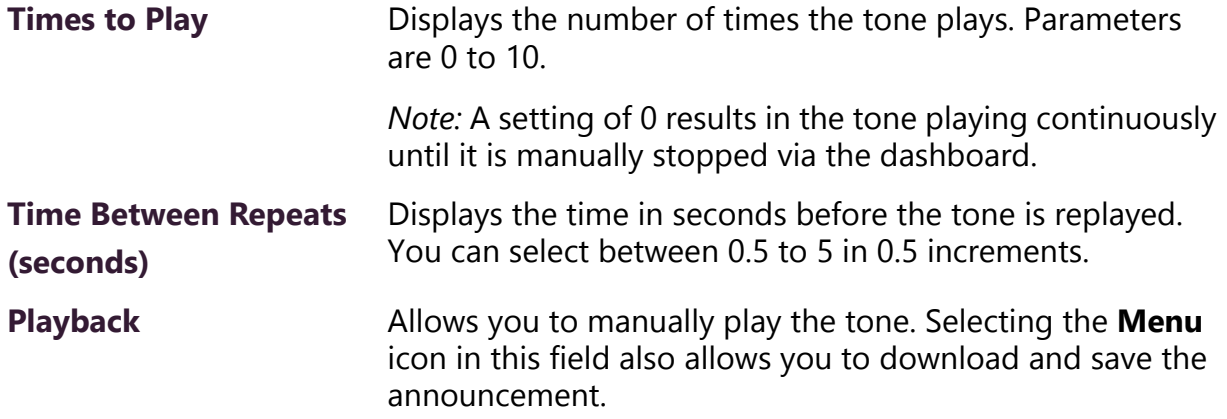

# **4.4 Uploading Tones**

C4000 provides three ways of adding a tone:

- Uploading a file that has been copied to a location on your network, local computer, or to removable media, such as a Flash drive, that you have access to
- Generating a one frequency tone that can be saved (See *["Generat](#page-79-0)[ing Tones" on page 68](#page-79-0)*.)
- Selecting a two-channel or four-channel audio power amplifier or MMPA and the input channel to generate a tone

In each scenario, you are adding a tone to your C4000 system that can be used later via either a schedule or manual tone activation.

*Note:* The navigation bar does not appear if you are not authorized to make changes to the C4000 configuration. Contact your system administrator or refer to the *Nyquist C4000 System Administrator Manual*.

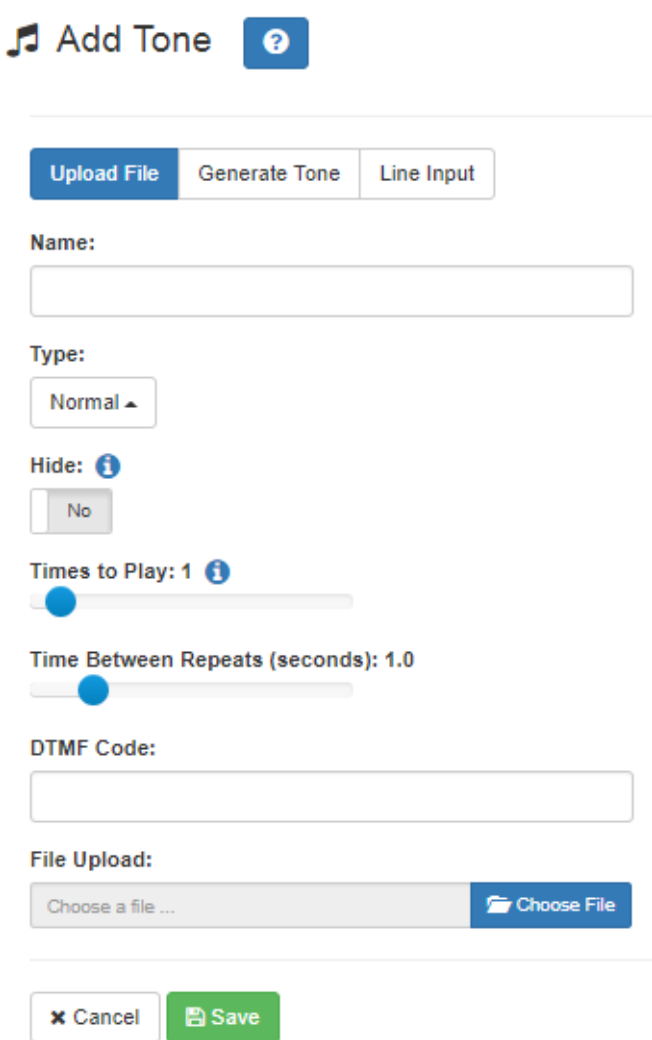

**Figure 4-8, Add Tone – Upload File**

#### *To upload a tone:*

- Step 1 On the navigation bar, expand **Audio**.
- Step 2 Select **Tones**.
- Step 3 On the Tones page, select the **Add** icon.
- Step 4 On the Add Tone page, ensure **Upload File** is selected.
- Step 5 Complete the parameters.
- Step 6 Select **Save**.

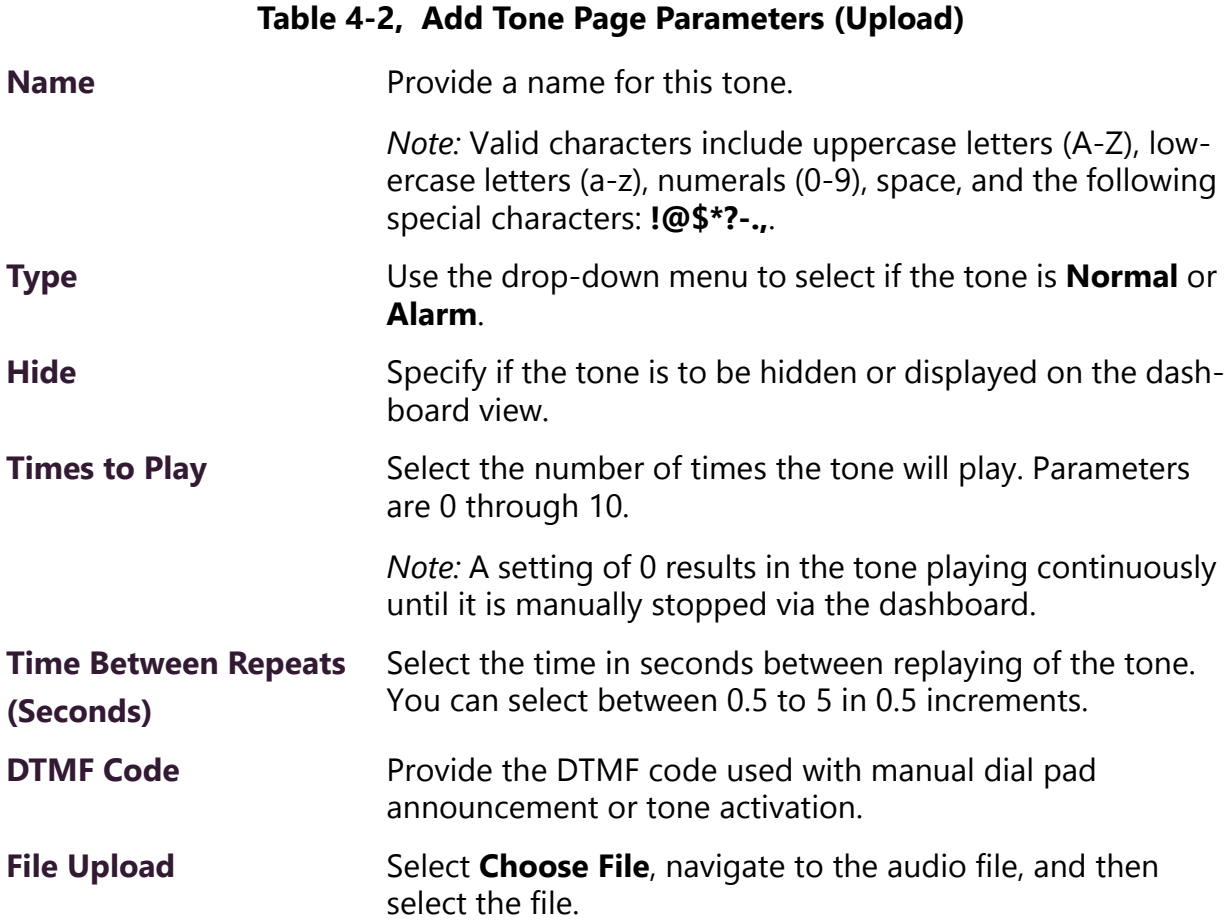

## <span id="page-79-0"></span>**4.4.1 Generating Tones**

Generating a one frequency tone is another way add a tone if you do not want to use the default tones and do not have a way to upload a tone from a network or removable media location.

*Note:* The navigation bar does not appear if you are not authorized to make changes to the C4000 configuration. Contact your system administrator or refer to the *Nyquist C4000 System Administrator Manual*.

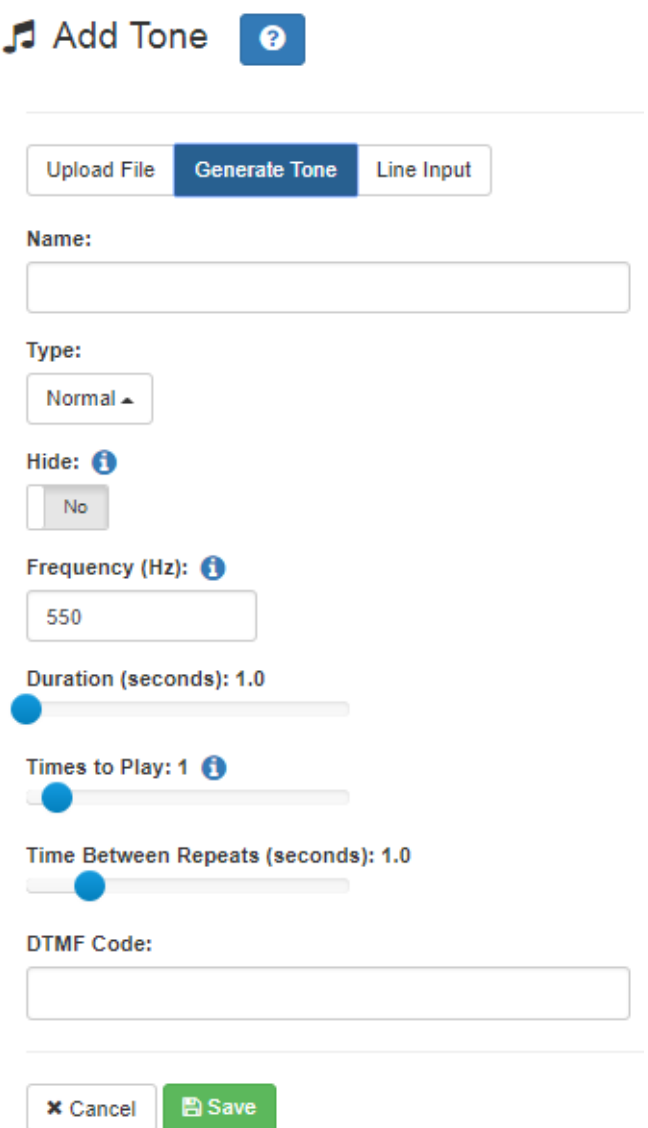

**Figure 4-9, Add Tone – Generate Tone**

#### *To generate a tone:*

- Step 1 On the navigation bar, expand **Audio**.
- Step 2 Select **Tones**.
- Step 3 On the Tones page, select the **Add** icon.
- Step 4 On the Add Tone page, select **Generate Tone**.
- Step 5 Complete the parameters.
- Step 6 Select **Save**.

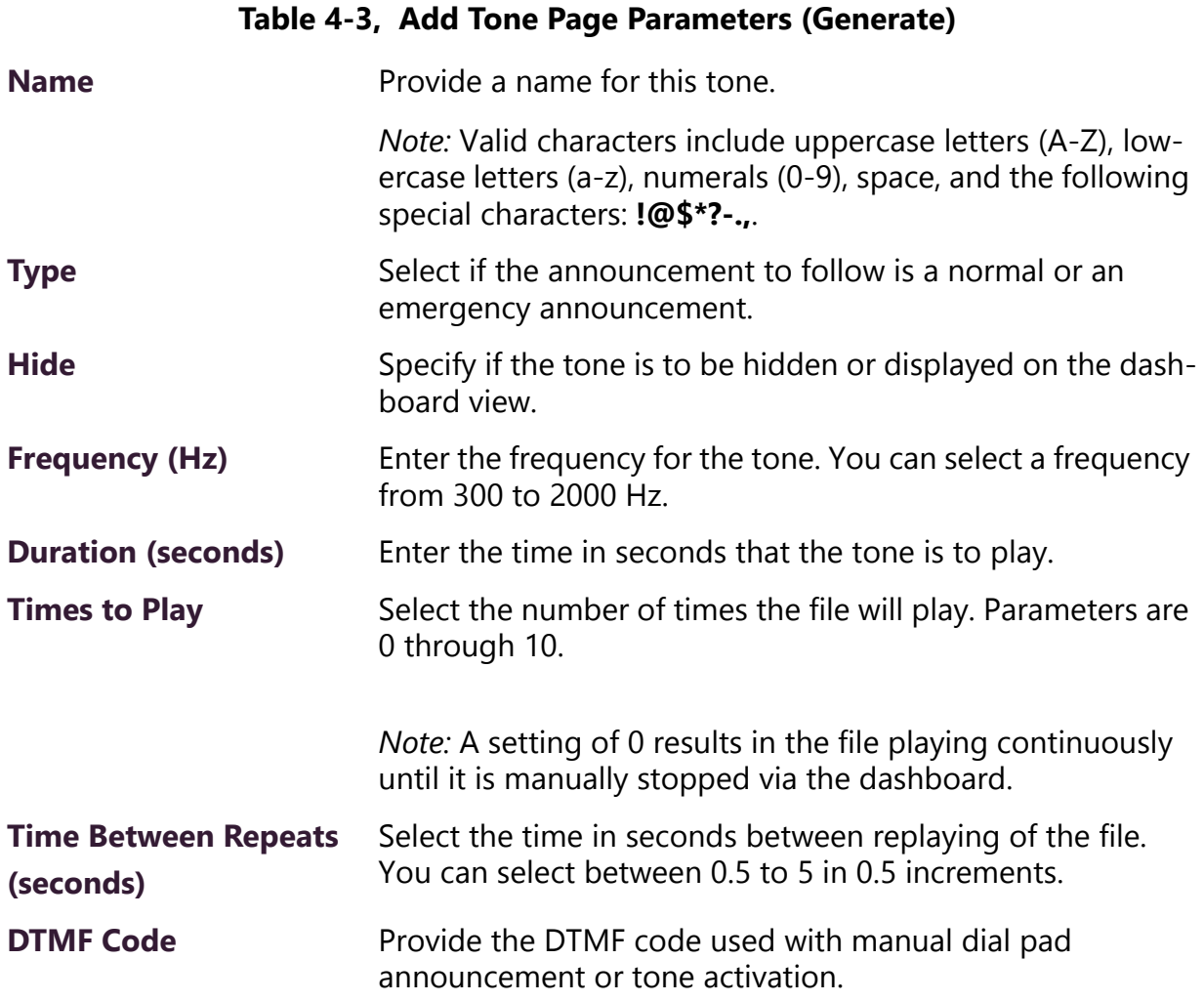

## **4.4.2 Using Line Input for Tones**

Selecting Line Input from the Add Tone page allows you to select a two-channel or four-channel audio power amplifier or MMPA channel to use as a source for a tone.

*Note:* The navigation bar does not appear if you are not authorized to make changes to the C4000 configuration. Contact your system administrator or refer to the *Nyquist C4000 System Administrator Manual*.

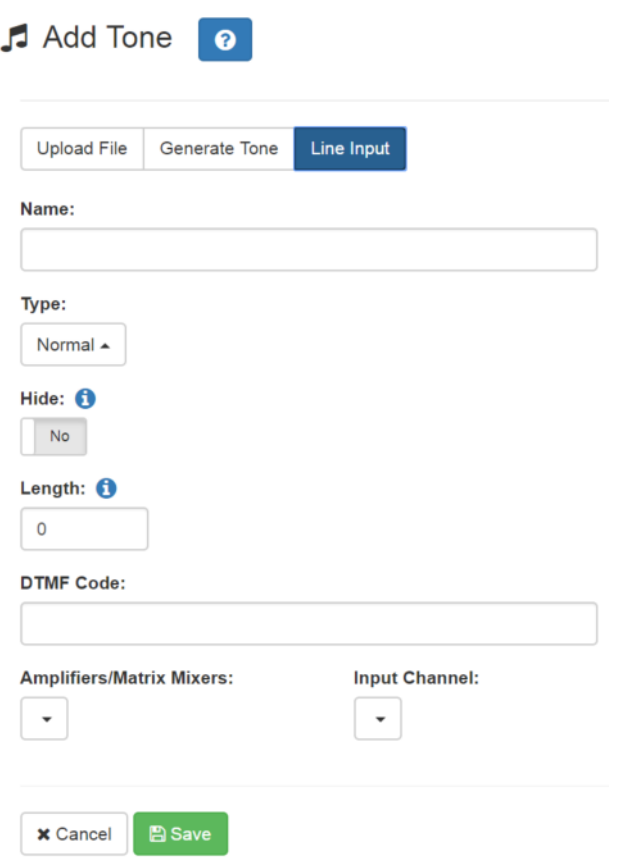

**Figure 4-10, Add Tone – Line Input**

*To add a line input tone:*

- Step 1 On the navigation bar, expand **Audio**.
- Step 2 Select **Tones**.
- Step 3 On the Tones page, select the **Add** icon.
- Step 4 On the Add Tone page, select **Line Input**.
- Step 5 Complete the parameters.
- Step 6 Select **Save**.

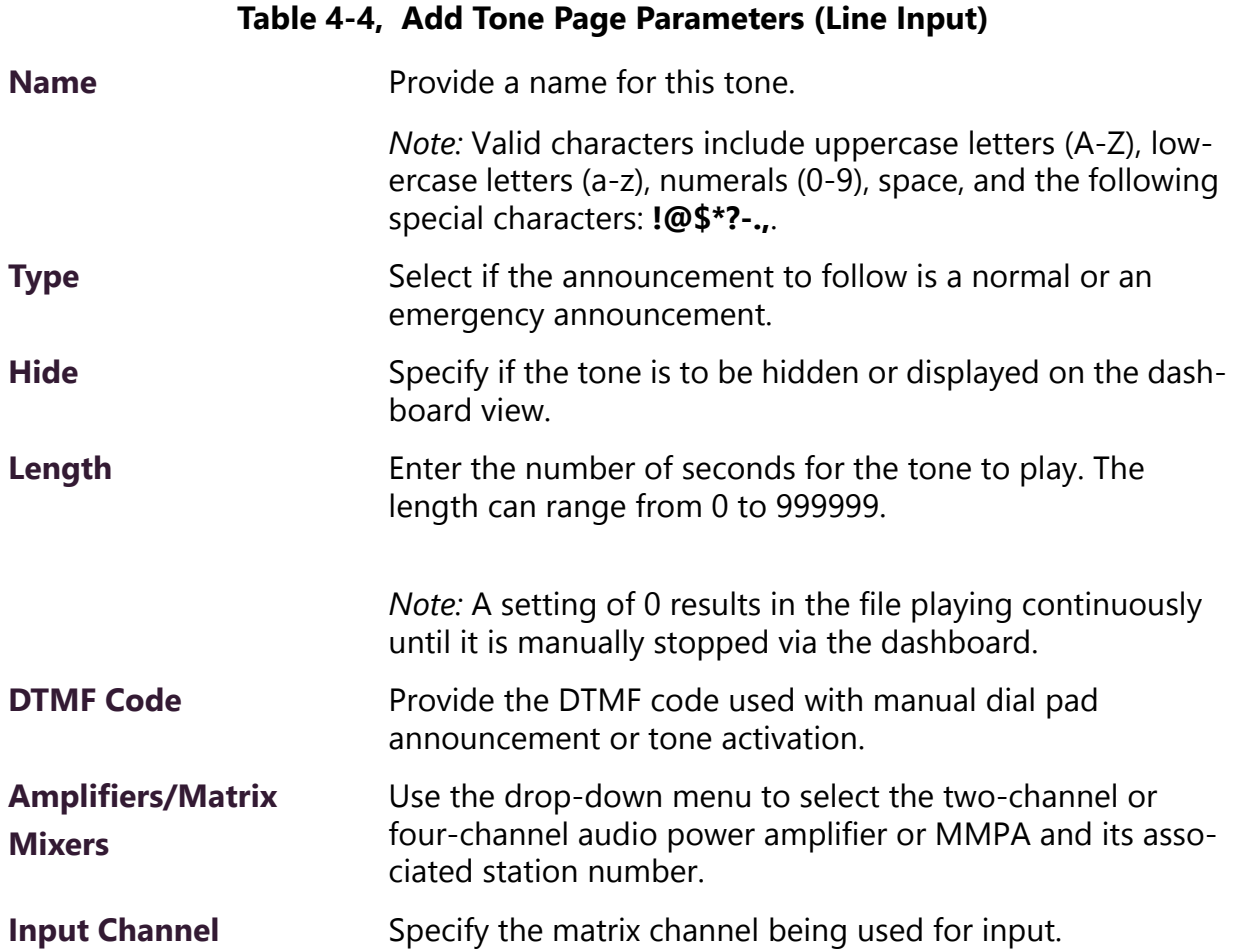

# **4.5 Editing Tones**

You can edit parameters of existing tones, but which parameters can be changed depends on whether the tone is a default tone or a user added tone. For example, you cannot change the **Name** for a default tone, but you can change that parameter for a tone that you added. Some parameters only appear for Line Input tones.

*Note:* The navigation bar does not appear if you are not authorized to make changes to the C4000 configuration. Contact your system administrator or refer to the *Nyquist C4000 System Administrator Manual*.

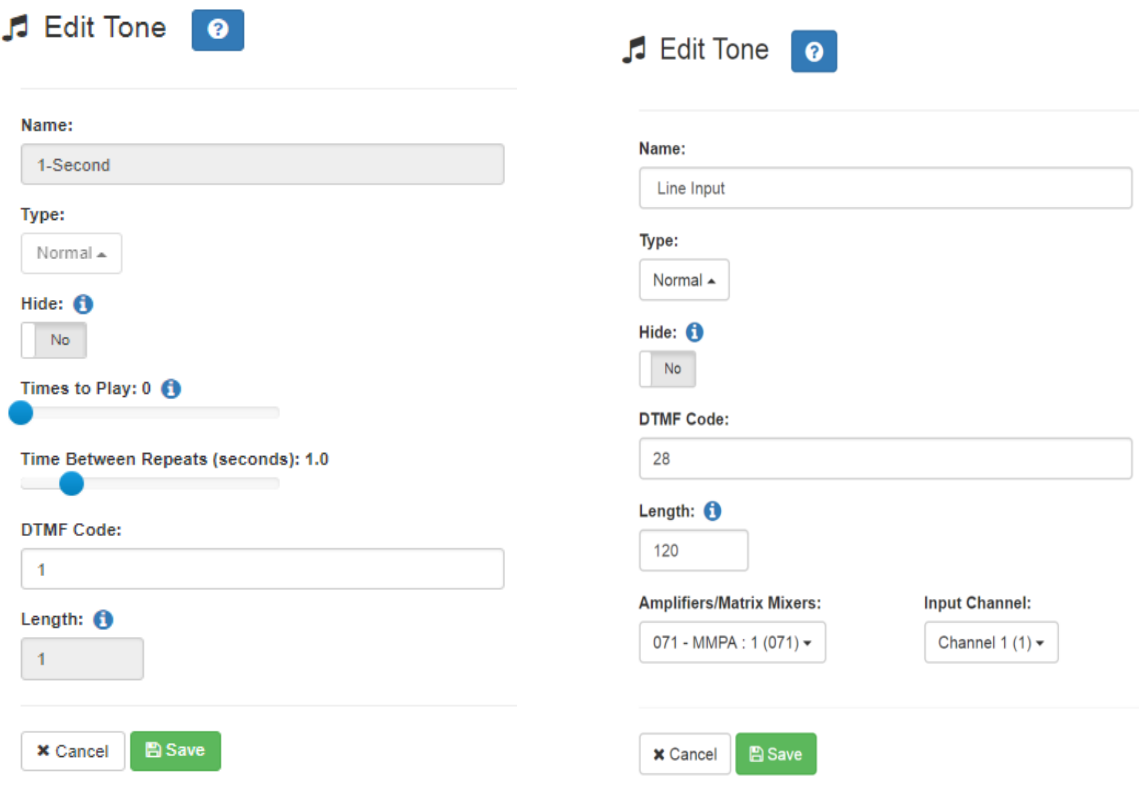

**Figure 4-11, Edit Tone Pages**

*To edit a tone:*

- Step 1 On the navigation bar, expand **Audio**.
- Step 2 Select **Tones**.
- Step 3 On the Tones page, select the **Edit** icon.
- Step 4 On the Edit Tone page, make changes to the parameters.
- Step 5 After completing all changes, select **Save**.

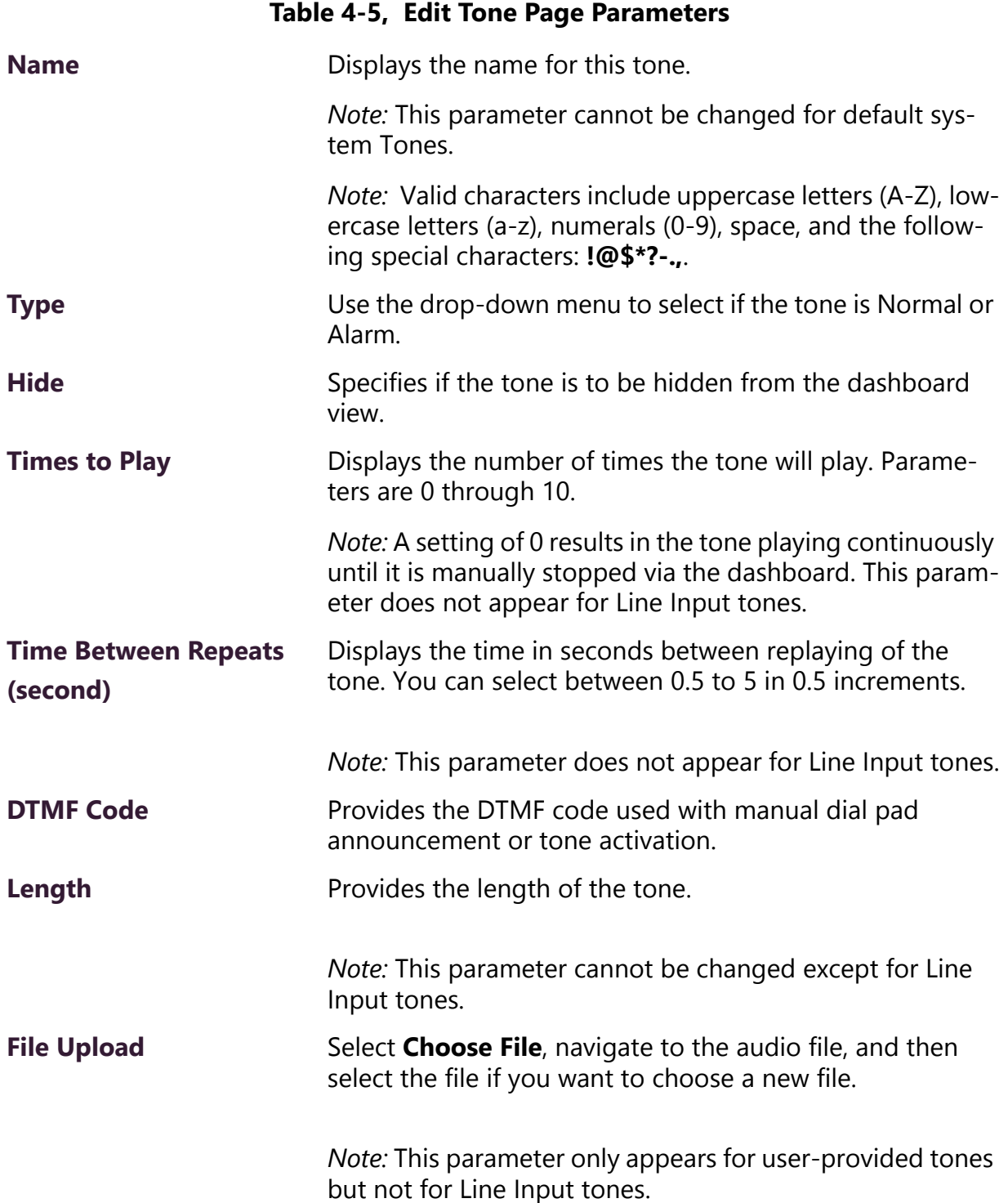

# **Table 4-5, Edit Tone Page Parameters (Continued)**

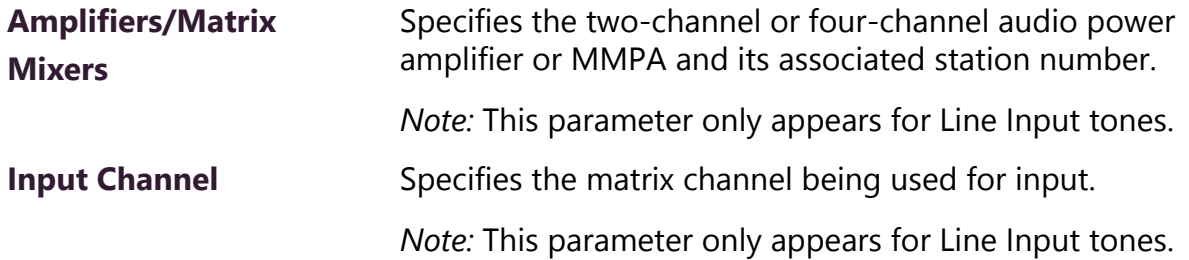

# **5 Making Pages and Calls Making Pages and Calls**

Paging and telephone call features appear in the Calling/Paging section of the dashboard.

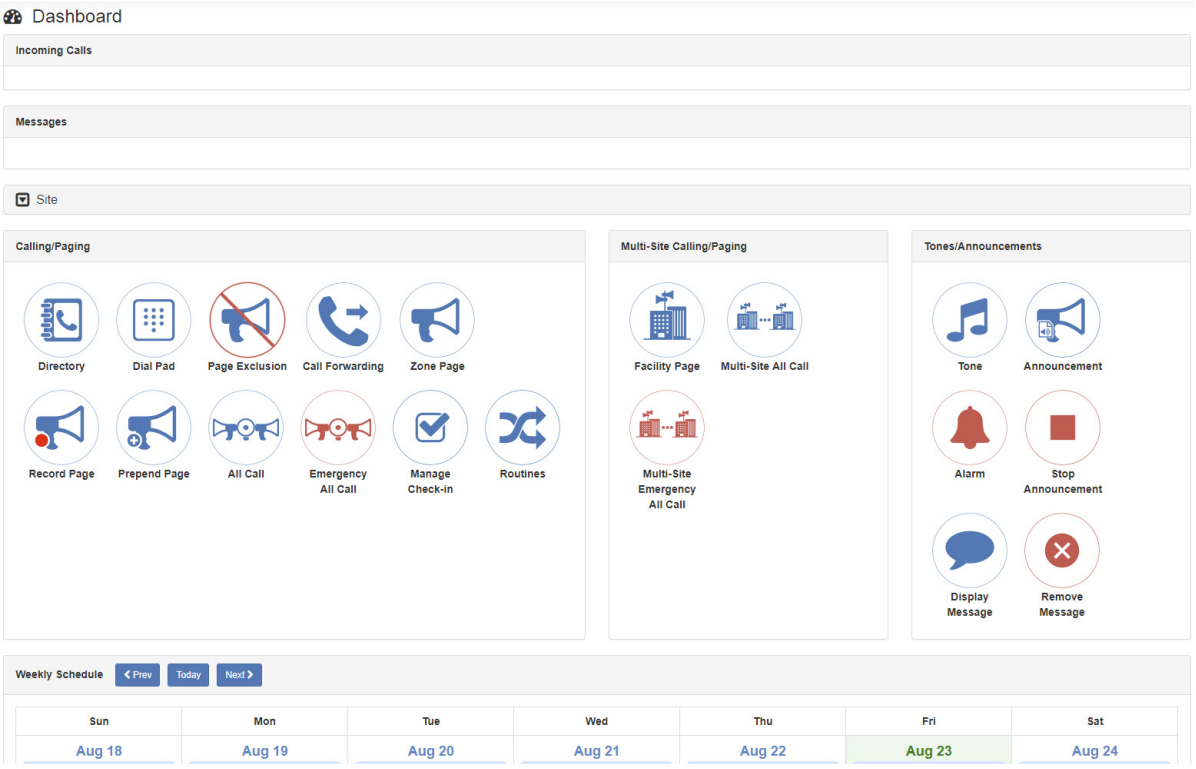

**Figure 5-1, C4000 Dashboard**

# **5.1 Managing Calls**

*Note:* Placing intercom calls requires an Intercom License.

C4000 provides two ways to place a call via the dashboard:

- Through the use of a directory
- Through the use of a dial pad

## **5.1.1 Placing Call Using Directory**

The C4000 directory is a list of all stations that can receive calls. These can include computers with the Admin Web UI, computers with the Web UI, telephones, VoIP speakers, or digital call switches and speakers.

*To place a call using the directory:*

Step 1 If not already on your dashboard, select **Dashboard** from the navigation bar.

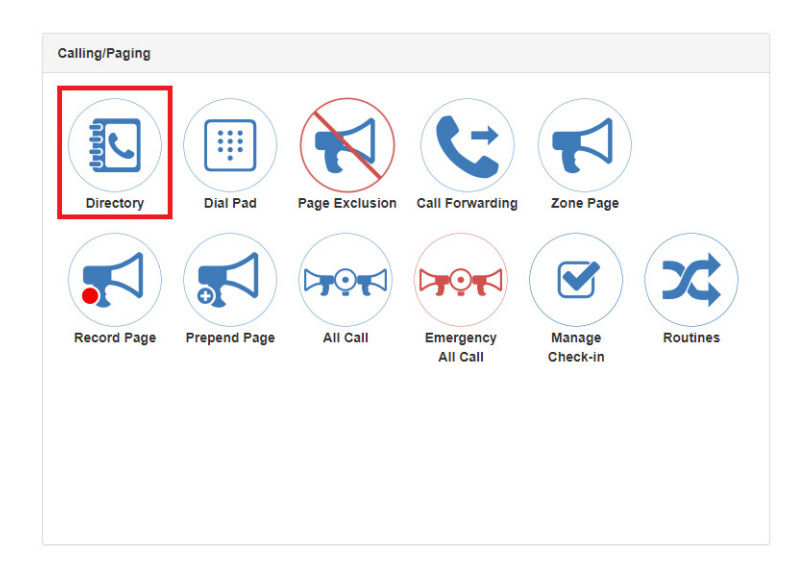

**Figure 5-2, Directory Button**

Step 2 Under Calling/Paging, select **Directory**.

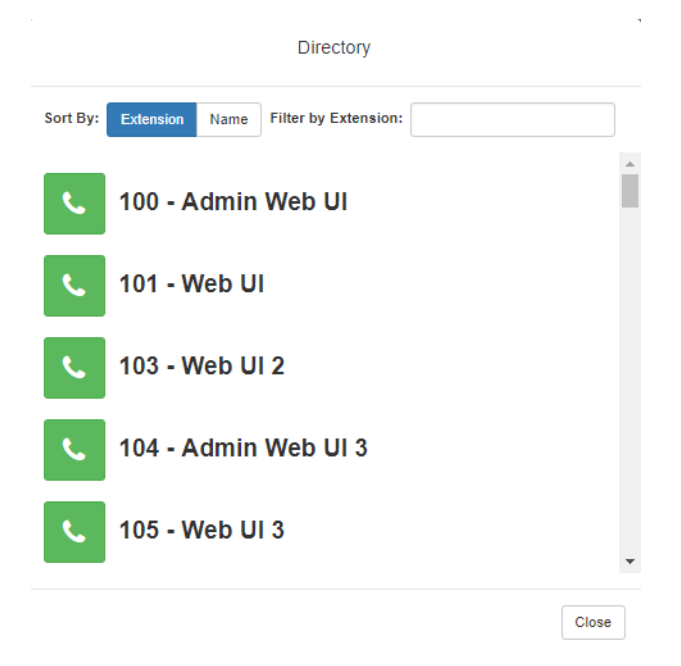

#### **Figure 5-3, Directory Page**

Step 3 On the Directory popup, select the extension that you want to call. Note that you can sort the list of extensions by extension number or name.

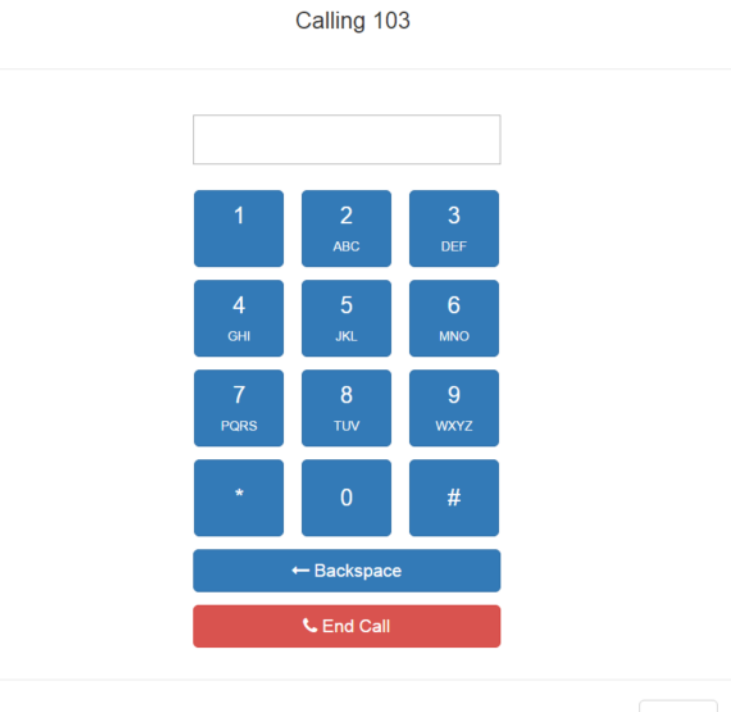

Close

**Figure 5-4, Calling Extension**

Step 4 Select **End Call** to end the call.

## **5.1.2 Placing Call Using Dial Pad**

*To place a call using the Dial Pad:*

Step 1 If not already on your dashboard, select **Dashboard** from the navigation bar.

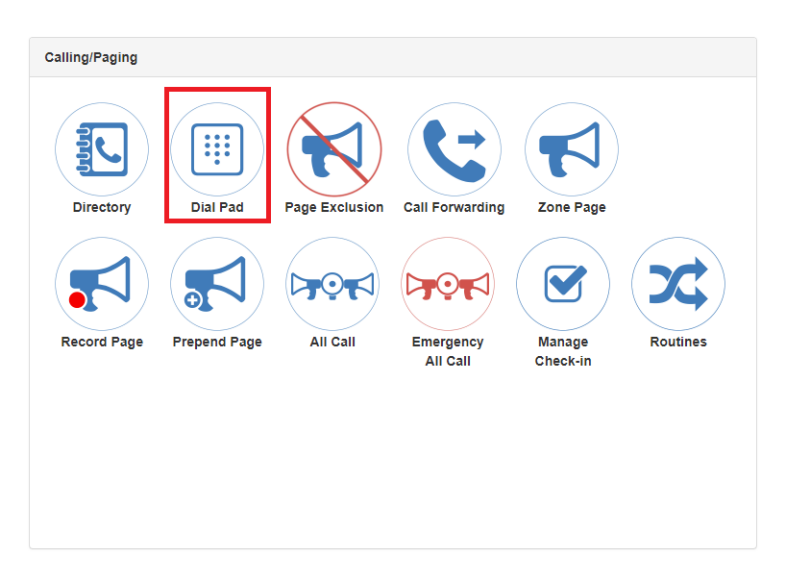

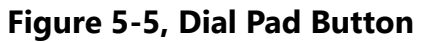

Step 2 Under Calling/Paging, select **Dial Pad**.

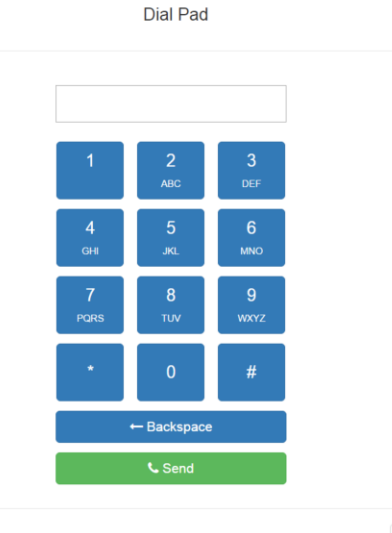

 $\mathop{\mathsf{Close}}$ 

**Figure 5-6, Dial Pad**

- Step 3 Dial the extension or number that you want and select **Send**.
- Step 4 Select **End Call** to end the call.

*To answer a call from another extension:*

- Step 1 If not already on your dashboard, select **Dashboard** from the navigation bar.
- Step 2 Select **Answer**.
- Step 3 Select **End Call** to end the call.

# **5.2 Using Page Exclusion**

You can exclude stations from paging except for Emergency-Level All-Call pages. Emergency-Level-All-Call pages will be sent and heard at the station even if that station is set to exclude paging.

*To exclude a station from paging via the dashboard:*

Step 1 If not already on your dashboard, select **Dashboard** from the navigation bar.

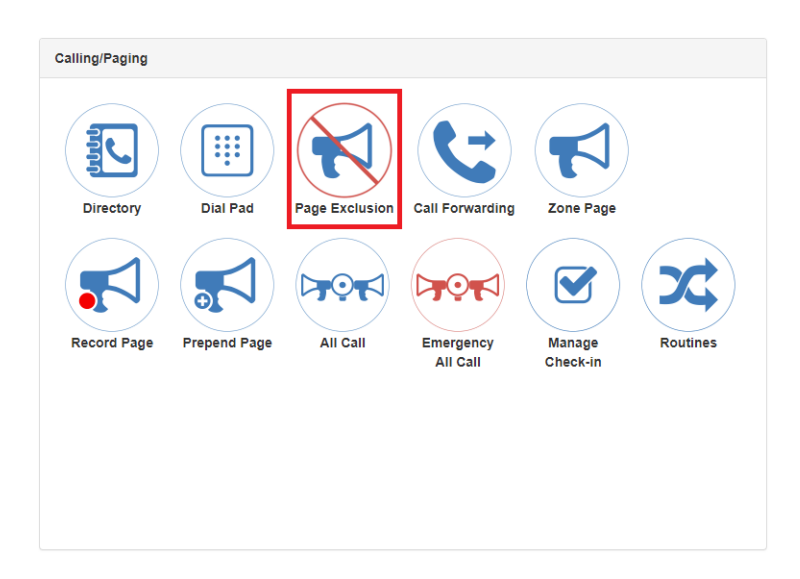

#### **Figure 5-7, Page Exclusion Button**

Step 2 Under Calling/Paging, select **Page Exclusion**.

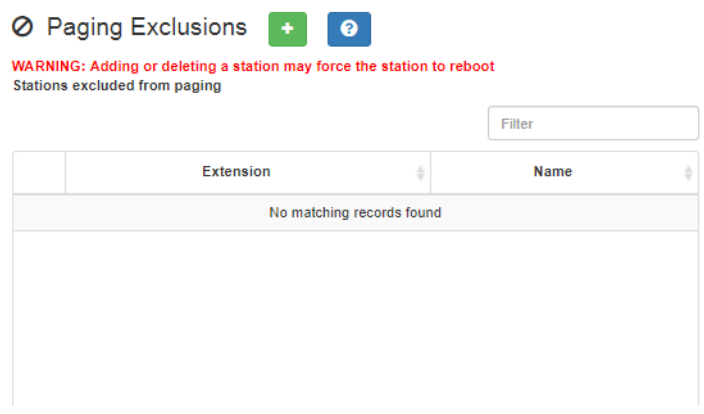

**Figure 5-8, Paging Exclusions Page**

Step 3 Select the **Add** icon to add a station to the page exclusion list.

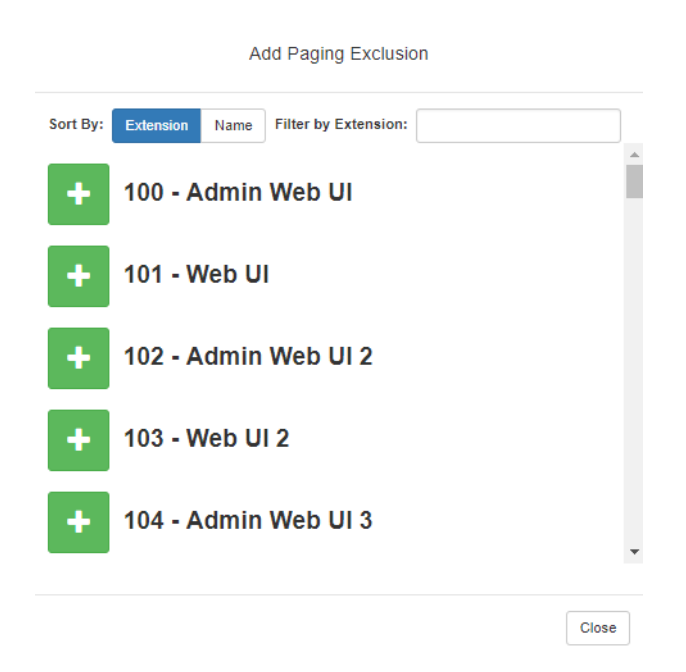

**Figure 5-9, Add Paging Exclusion Page**

**Warning Adding or deleting a station from the page exclusions list may force the station to reboot.**

## **5.2.1 Deleting From Page Exclusion List**

*To delete an extension from the Page Exclusion list:*

- Step 1 If not already on your dashboard, select **Dashboard** from the navigation bar.
- Step 2 Under Calling/Paging, select **Page Exclusion**.
- Step 3 Select the **Delete** icon next to the page that you want to remove from the Paging Exclusions list.
- Step 4 When prompted, select **Delete**.

# **5.3 Using Call Forwarding**

If your station has been configured for call forwarding, you can forward your calls to another extension.

Note that call forwarding is not the same as having your extension set to ring at an Admin Station during day or night hours. Your Nyquist system administrator sets the Day Admin and Night Admin for your station. Call forwarding is an option that you can set for your station.

*To forward calls to another extension:*

Step 1 If not already on your dashboard, select **Dashboard** from the navigation bar.

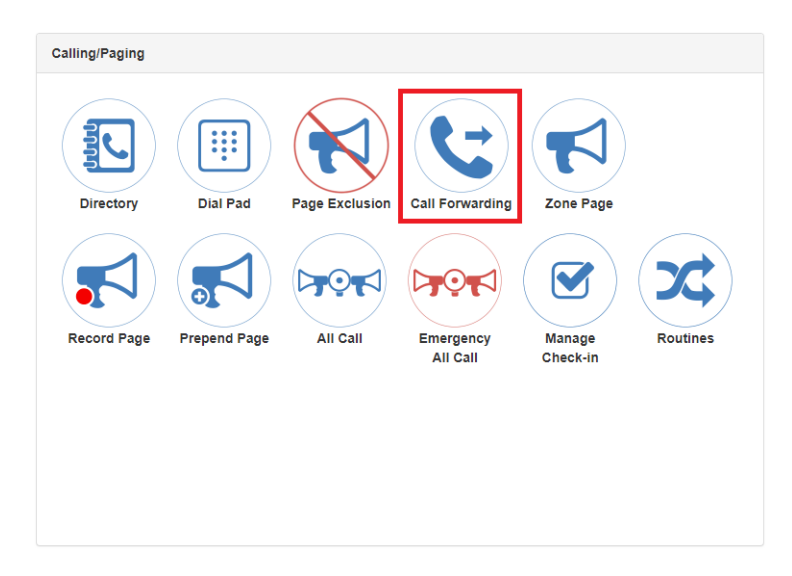

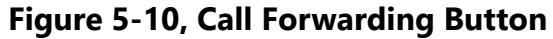

Step 1 Under Calling/Paging, select **Call Forwarding**.

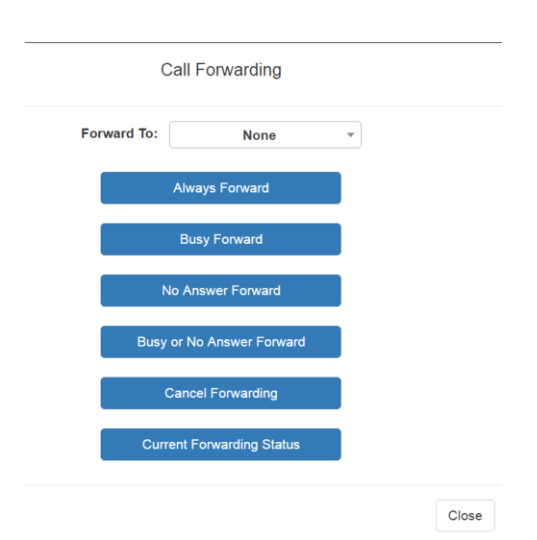

#### **Figure 5-11, Call Forwarding Popup Menu**

Step 2 If prompted that the station wants to use your microphone, select **Allow**.

- **Warning If you turn off the microphone on your computer, then you cannot launch audio distribution, tones, alarms, and so on. When attempting to making a call with the computer's microphone turned off, Nyquist automatically hangs up the call. If you make a second call, the dashboard displays a message that the phone is in use. Also, when the microphone is off and a bell tone comes in, Nyquist rings as opposed to auto answering.**
- Step 3 Use the drop-down menu to select the extension where you want calls to be forwarded.
- Step 4 Select one of the following options:
	- Always Forward
	- Busy Forward
	- No Answer Forward
	- Busy or No Answer Forward
	- Cancel Forwarding
	- Current Forwarding Status

# **5.4 Launching Pages**

Depending on how your C4000 system is set up, you can launch Normal, All Call, and Emergency All Call pages for a specific zone, the entire facility, or multiple sites. You can also select an announcement to play before you make a page.

## **5.4.1 Single-Zone Paging**

*To make a single-zone page via the dashboard:*

Step 1 If not already on your dashboard, select **Dashboard** from the navigation bar.

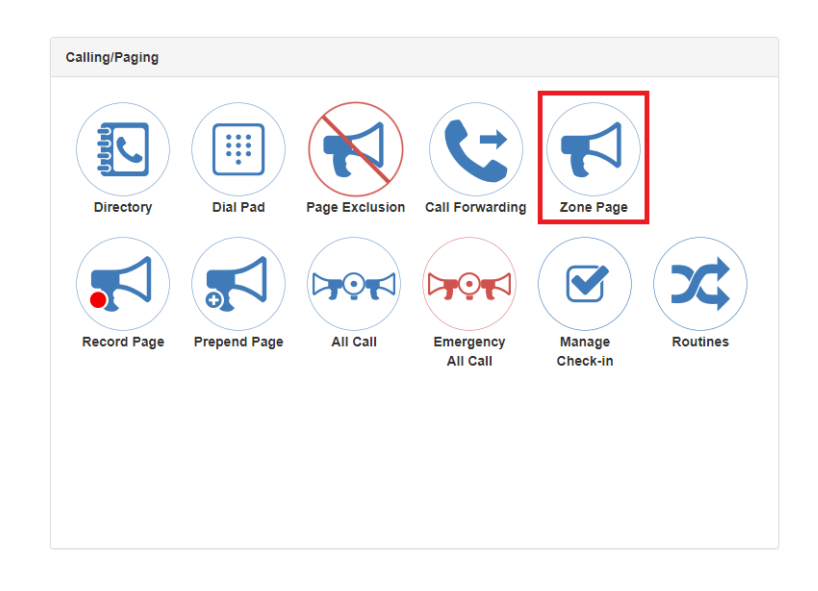

Step 2 Under Calling/Paging, select **Zone Page**.

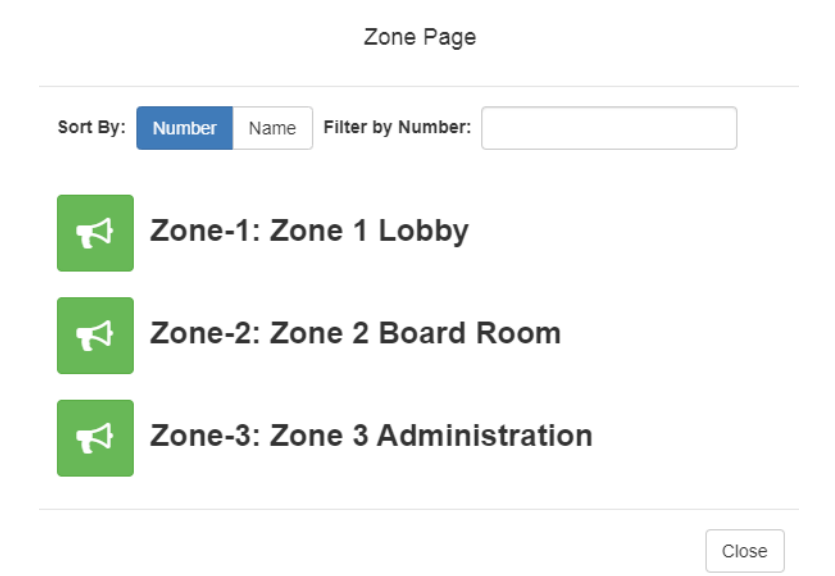

**Figure 5-12, Paging Single Zone**

Step 3 On the Page popup, select the zone that you want to page.

*Note:* You can sort the zones by Name or Number.

- Step 4 If you must enter a password to complete this task, select **Dial Pad** and enter the 4-digit password.
- Step 5 If prompted, enter 1 for confirmation.
- Step 6 If prompted, allow C4000 to use the microphone associated with your station.
- **Warning If you turn off the microphone on your computer, then you cannot launch audio distribution, tones, alarms, and so on. When attempting to making a call with the computer's microphone turned off, C4000 automatically hangs up the call. If you make a second call, the dashboard displays a message that the phone is in use**. **Also, when the microphone is off and a bell tone comes in, C4000 rings as opposed to auto answering.**
- Step 7 After you hear the tone, speak into the microphone.
- Step 8 Select **End Call** to end the page.

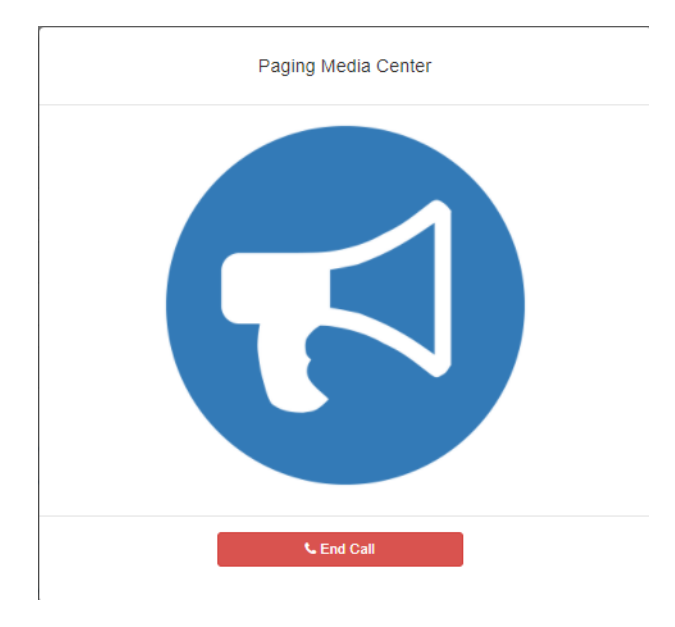

**Figure 5-13, End Call**

## **5.4.2 Record Page**

You can record a page to be added to a zone queue. The maximum recording time for a page is 60 minutes; if the recording exceeds 60 minutes, it will time out and not be saved. If the recording is silent for 60 seconds, it will time out and not be saved.

The pages in the zone's queue are played in the order that they are placed in the queue.

A live page started on a zone that is playing a recorded page will cause the recorded page to be terminated and sent back to the queue. The interrupted message will play again, from the beginning of the message, when the zone becomes idle. Multi-Site Emergency-All-Call, Multi-Site All-Call, Emergency All-Call, All-Call, Alarm, Tone, and Emergency Announcement will also interrupt any playing recorded zone messages. All re-queued interrupted messages will play again, from the beginning of the message, when the zones becomes idle.

Selecting **Disable Audio** will cause all recorded messages to stop. The messages will resume play from the beginning when audio is reenabled.

#### *To record a page for page queuing:*

Step 1 If not already on your dashboard, select **Dashboard** from the navigation bar.

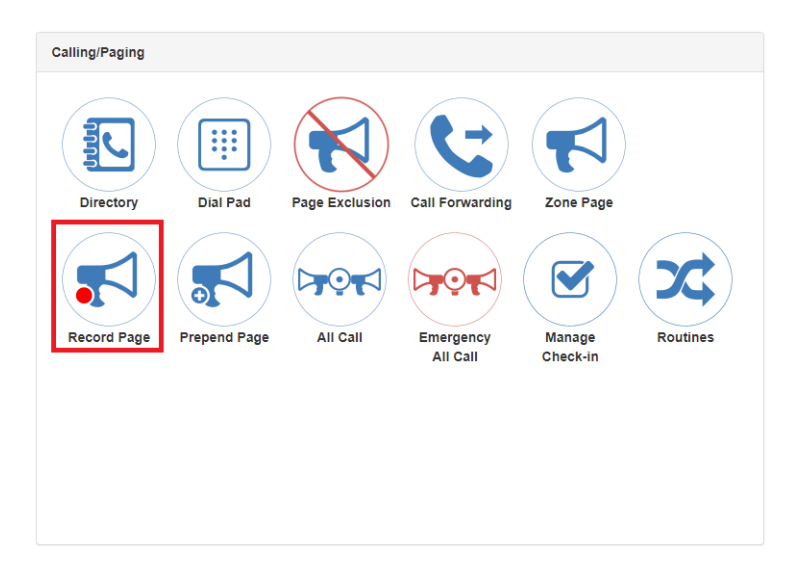

**Figure 5-14, Record Page Button**

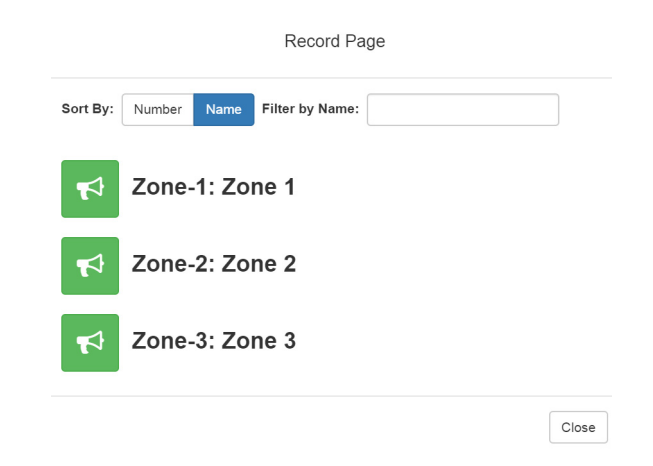

**Figure 5-15, Record Page**

Step 3 On the Record Page popup, select the queue that you want to page.

*Note:* You can sort the queues by Name or Number.

- Step 4 Wait for the tone and then record your message.
- Step 5 Hang up to end the recording.

*Note:* Pressing any key terminates the recording without adding the page to the queue.

## **5.4.3 Prepend Page**

You can prepend a page with a special announcement. For example, if you have a pre-recorded weather alert announcement, you can prepend that announcement file so that it plays first as you prepare to make a page.

*To prepend a page:*

Step 1 If not already on your dashboard, select **Dashboard** from the navigation bar.

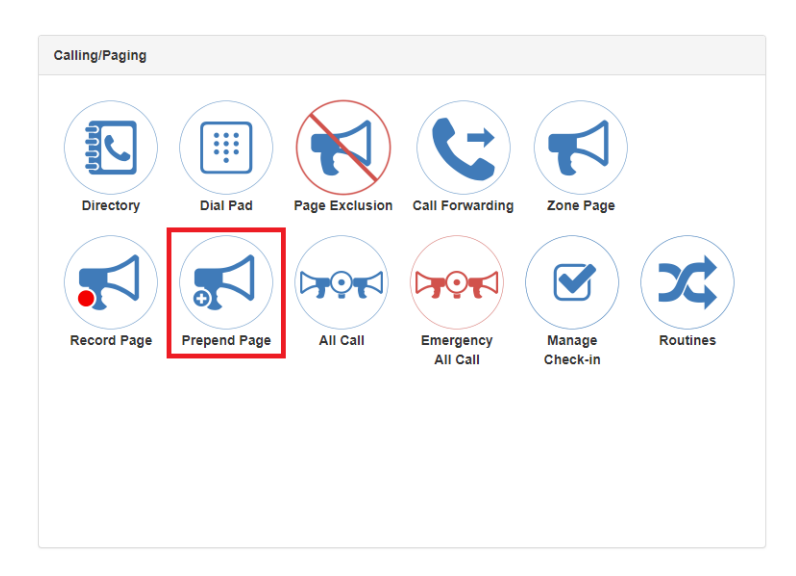

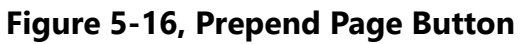

Step 2 Under Calling/Paging, select **Prepend Page**.

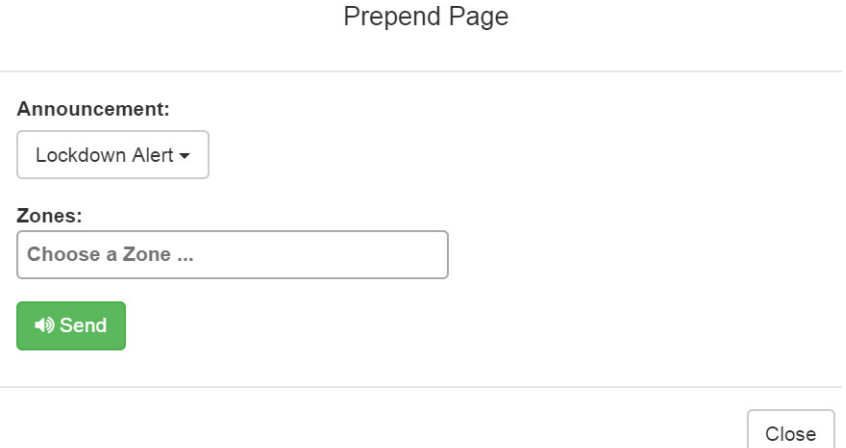

**Figure 5-17, Prepend Page**

Step 3 On the Prepend Page popup, select the zone that you want to page.

*Note:* You can sort the zones by Name or Number.

- Step 4 If you must enter a password to complete this task, select **Dial Pad** and enter the 4-digit password.
- Step 5 If prompted, enter 1 for confirmation.
- Step 6 If prompted, allow C4000 to use the microphone associated with your station.
- Step 7 After the prepend announcement ends, speak into the microphone.
- Step 8 Select **End Call** to end the page

#### **5.4.4 All Call Paging**

All Call paging is a simultaneous page to all facility stations, unless the station has been excluded from pages. An All Call page takes higher priority over normal paging.

#### *To launch an All Call page:*

Step 1 If not already on your dashboard, select **Dashboard** from the navigation bar.

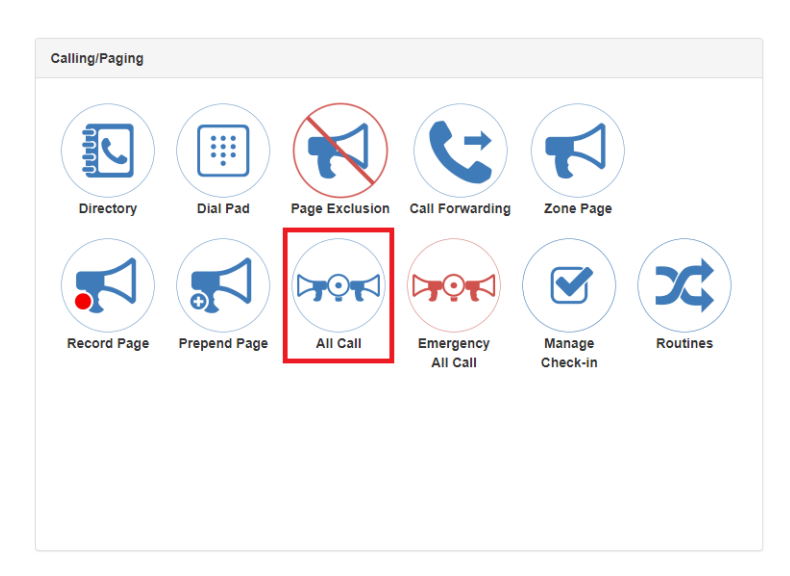

**Figure 5-18, All Call Button**

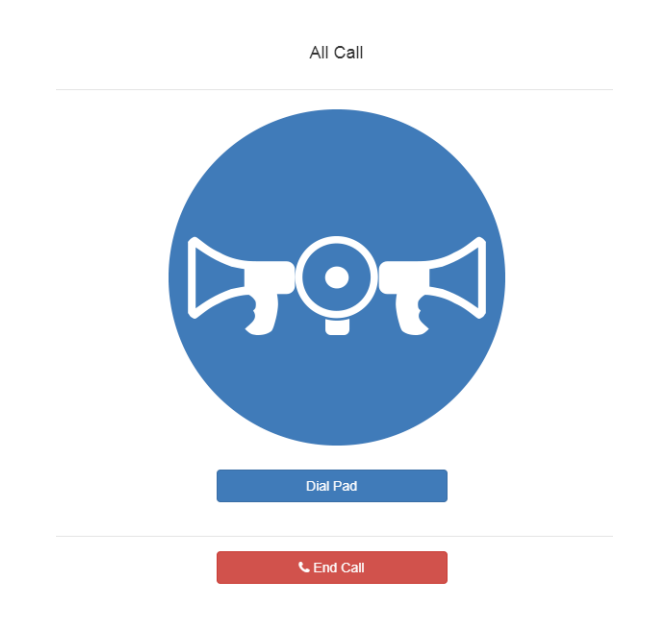

**Figure 5-19, All Call**

- Step 3 If you must enter a password to complete this task, select **Dial Pad** and enter the 4-digit password.
- Step 4 If prompted, enter 1 for confirmation.
- Step 5 If prompted, allow C4000 to use the microphone associated with your station.
- **Warning If you turn off the microphone on your computer, then you cannot launch audio distribution, tones, alarms, and so on. When attempting to making a call with the computer's microphone turned off, C4000 automatically hangs up the call. If you make a second call, the dashboard displays a message that the phone is in use**. **Also, when the microphone is off and a bell tone comes in, C4000 rings as opposed to auto answering.**
- Step 6 After you hear the tone, speak into the microphone.
- Step 7 Select **End Call** to end the page.

## **5.4.5 Emergency All Call Paging**

An Emergency All Call page is a high priority page that is transmitted to all stations, even those stations that have been set up for page exclusion.

*To launch an Emergency All Call page:*

Step 1 If not already on your dashboard, select **Dashboard** from the navigation bar.

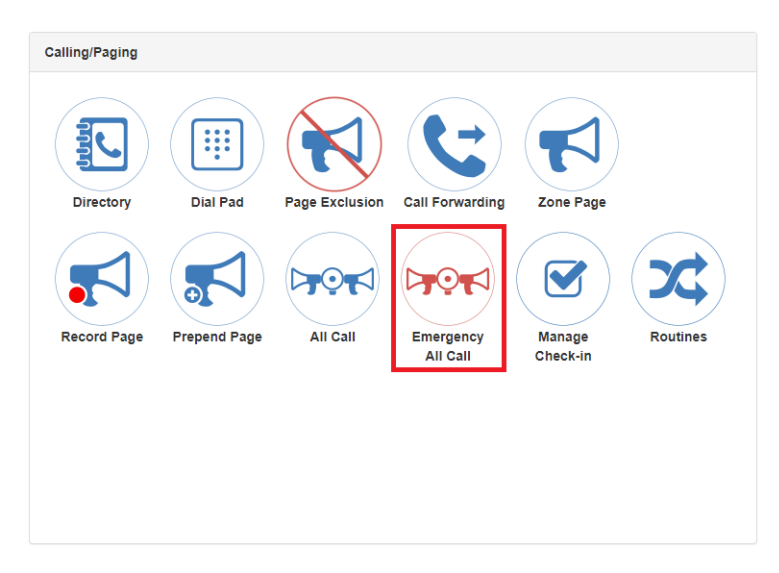

**Figure 5-20, Emergency All Call Button**

Step 2 Under Calling/Paging, select **Emergency All Call**.

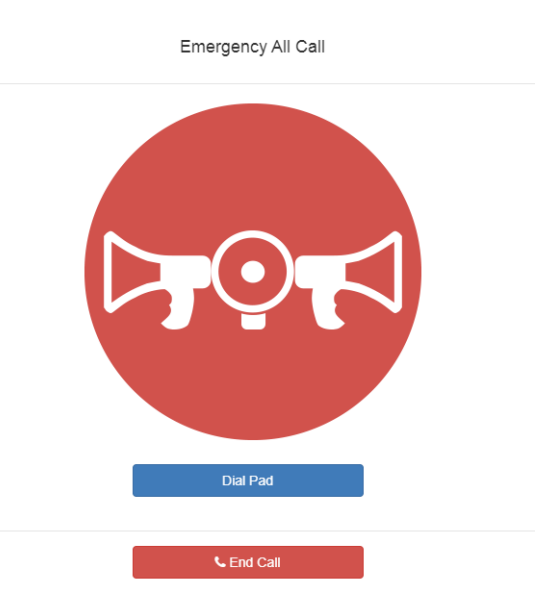

**Figure 5-21, Emergency All Call**

- Step 3 If you must enter a password to complete this task, select **Dial Pad** and enter the 4-digit password.
- Step 4 If prompted, enter 1 for confirmation.
- Step 5 If prompted, allow C4000 to use the microphone associated with your station.
	- **Warning If you turn off the microphone on your computer, then you cannot launch audio distribution, tones, alarms, and so on. When attempting to making a call with the computer's microphone turned off, C4000 automatically hangs up the call. If you make a second call, the dashboard displays a message that the phone is in use**. **Also, when the microphone is off and a bell tone comes in, C4000 rings as opposed to auto answering.**
- Step 6 After you hear the tone, speak into the microphone.
- Step 7 Select **End Call** to end the page.

# **5.4.6 Facility Paging**

If your system is configured to use multiple facilities, you can launch a Facility Page.

*To launch a facility page:*

Step 1 If not already on your dashboard, select **Dashboard** from the navigation bar.

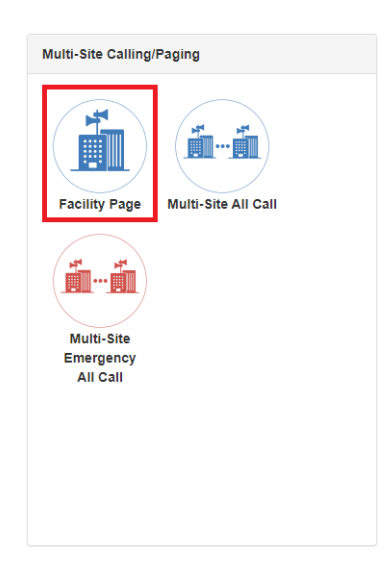

**Figure 5-22, Facility Page Button**

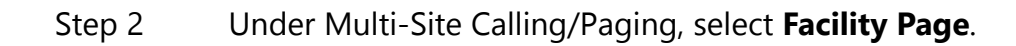

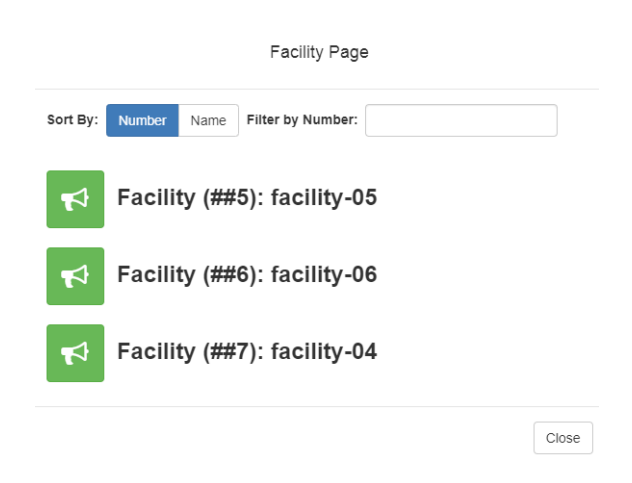

**Figure 5-23, Facility Page**
- Step 3 On the Facilities page, select the facility that you want to page. Note that you can sort the facilities by Name or Number.
- Step 4 If you must enter a password to complete this task, select **Dial Pad** and enter the 4-digit password.
- Step 5 If prompted, enter 1 for confirmation.
- Step 6 If prompted, allow C4000 to use the microphone associated with your station.
	- **Warning If you turn off the microphone on your computer, then you cannot launch audio distribution, tones, alarms, and so on. When attempting to making a call with the computer's microphone turned off, C4000 automatically hangs up the call. If you make a second call, the dashboard displays a message that the phone is in use**. **Also, when the microphone is off and a bell tone comes in, C4000 rings as opposed to auto answering.**
- Step 7 After you hear the tone, speak into the microphone.
- Step 8 Select **End Call** to end the page.

## **5.4.7 Multi-Site All Call Paging**

If your station's CoS allows multi-site paging, you can launch a Multi-Site All Call page.

*To launch a Multi-Site All Call page:*

Step 1 If not already on your dashboard, select **Dashboard** from the navigation bar.

<span id="page-109-0"></span>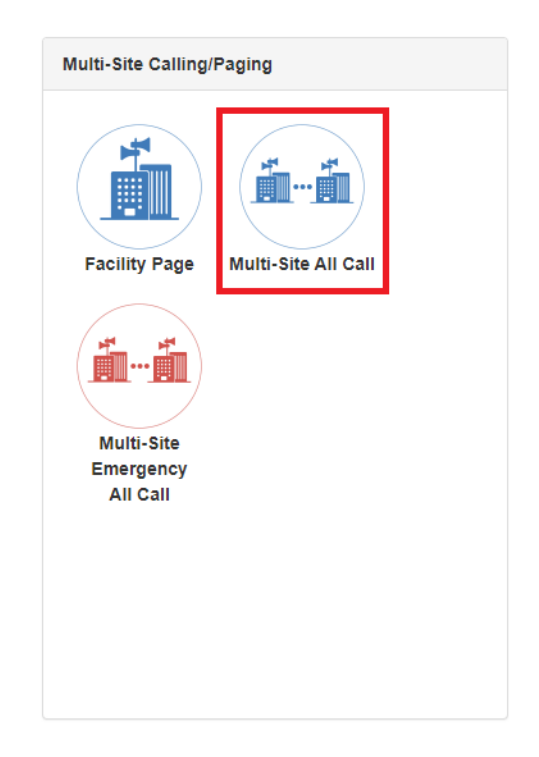

**Figure 5-24, Multi-Site All Call Button**

Step 2 Under Multi-Site Calling/Paging, select **Multi-Site All Call**. Step 3 If you must enter a password to complete this task, select **Dial Pad** and enter the 4-digit password. Step 4 If prompted, enter 1 for confirmation. Step 5 If prompted, allow C4000 to use the microphone associated with your station. **Warning If you turn off the microphone on your computer, then you cannot launch audio distribution, tones, alarms, and so on. When attempting to making a call with the computer's microphone turned off, C4000**

**automatically hangs up the call. If you make a second call, the dashboard displays a message that the phone is in use**. **Also, when the microphone is off and a bell tone comes in, C4000 rings as opposed to auto answering.fter you hear the tone, speak into the microphone.**

<span id="page-110-0"></span>Step 6 Select **End Call** to end the page.

## **5.4.8 Multi-Site Emergency All Call**

If your station's CoS allows multi-site paging, you can launch a Multi-Site Emergency All Call page. A Multi-Site Emergency All Call page has priority over any other pages.

*To launch a Multi-Site Emergency All Call page:*

Step 1 If not already on your dashboard, select **Dashboard** from the navigation bar.

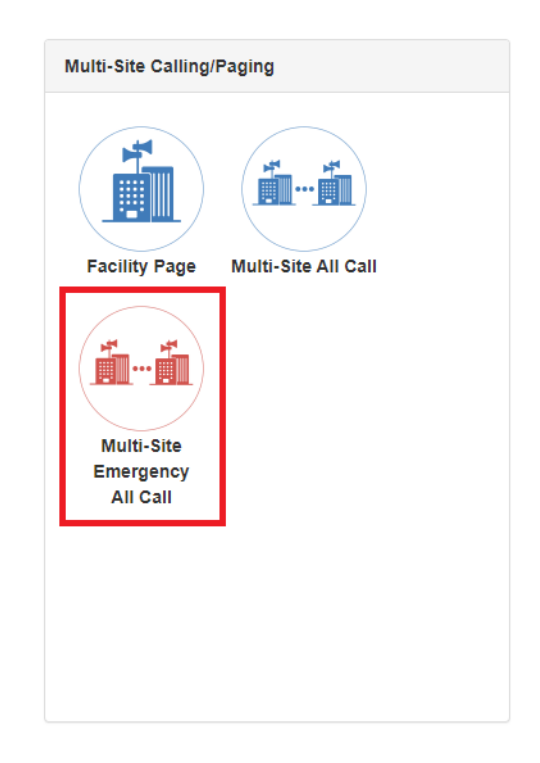

## **Figure 5-25, Multi-Site Emergency All Call Button**

Step 2 Under Multi-Site Calling/Paging, select **Multi-Site Emergency All Call**.

- Step 3 If you must enter a password to complete this task, select **Dial Pad** and enter the 4-digit password.
- Step 4 If prompted, enter 1 for confirmation.
- Step 5 If prompted, allow C4000 to use the microphone associated with your station.

**Warning If you turn off the microphone on your computer, then you cannot launch audio distribution, tones, alarms, and so on. When attempting to making a call with the computer's microphone turned off, C4000 automatically hangs up the call. If you make a second call, the dashboard displays a message that the phone is in use**. **Also, when the microphone is off and a bell tone comes in, C4000 rings as opposed to auto answering.**

- Step 6 When the Emergency page appears, select **OK**.
- Step 7 After you hear the tone, speak into the microphone.
- Step 8 Select **End Call** to end the page.

**6 Managing Check-In Managing Check-In**

> <span id="page-112-2"></span><span id="page-112-0"></span>Manage Check-In allows staff to quickly verify (via a normal call to the Admin Station) that they are aware that a check-in situation is underway and are reporting check-in status for their assigned classrooms or areas. Examples of check-in events include:

- Weather related lockdown
- Safety related lockdown

During Check-In, a Normal call placed by a station to the Admin Station places a station in check-in status. Additional Normal calls are placed as Normal calls to the Admin Station.

You can also elect to use audio feedback that tells the staff member they have successfully checked in.

Calls placed to perform **Manage Check-In** are not processed as part of the call count. Urgent and Emergency calls can still be placed by stations and are not included as part of Manage Check-In.

As long as Privacy Mode is not enabled and a room's device allows two-way transmission, you can select to use Spy Mode (listen to) the room.

## **6.1 Viewing Check-In Status**

<span id="page-112-1"></span>For administrators, the Manage Check-In feature provides a colorcoded view of what classrooms have checked in, classrooms or stations that are not part of the check-in process, and those that should check-in but have not yet done so.

*To view check-in status:*

Step 1 If not already on your dashboard, select **Dashboard** from the navigation bar.

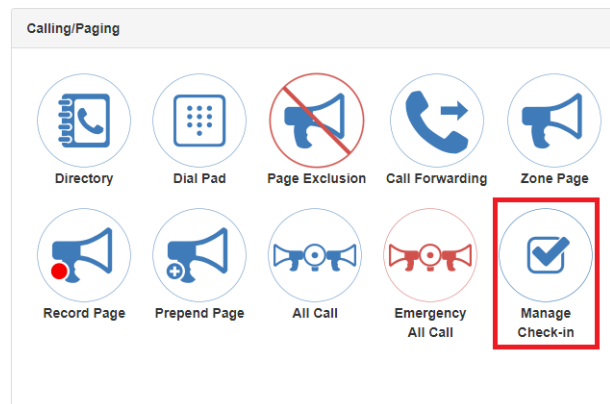

## **Figure 6-1, Manage Check-In Button**

Step 2 Under Calling/Paging, select **Manage Check-In**.

|                                                                                                   | Manage Check-in 0                                                                                                    |                        |                        |                        |                        |                        |                 |                        |                        |                 |               |
|---------------------------------------------------------------------------------------------------|----------------------------------------------------------------------------------------------------|------------------------|------------------------|------------------------|------------------------|------------------------|-----------------|------------------------|------------------------|-----------------|---------------|
| Configure                                                                                         | <b>Stop</b>                                                                                                    | <b>Finish</b>          |                        |                        |                        |                        |                 |                        |                        |                 |               |
| Enabled: <b>From</b>                                                                              | Status: Active Checked-In: 0 Not Checked-In: 74 Vacant: 1 Started: Nov 13, 2019 1:21:47pm Stopped: Not Yet Done: Not Yet Finished: Not Yet |                        |                        |                        |                        |                        |                 |                        |                        |                 |               |
| Display Options: Show Vacant: Yes Show Excluded: No<br>Show Name: No Show Not Checked-in Only: No |                                                                                                    |                        |                        |                        |                        |                        |                 |                        |                        |                 |               |
|                                                                                                   |                                                                                                    |                        |                        |                        |                        |                        |                 |                        |                        |                 |               |
| <b>○ 0100 €</b>                                                                                   | <b>○ 0101 €</b>                                                                                                    | $\Omega$ 0103 $\Omega$ | <b>○ 0125 €</b>        | <b>○ 0200 €</b>        | <b>○ 0201 ↑</b>        | <b>○ 0202 の</b>        | <b>○ 0203 ↑</b> | ○ 0204 A               | ○ 0205 €               | <b>○ 0206 €</b> | $Q$ 02<br>Vac |
| <b>⊕</b> 0217 <b>◎</b>                                                                            | <b>⊕</b> 0218 <b>◎</b>                                                                                                    | <b>⊕</b> 0219 <b>◎</b> | <b>⊕</b> 0220 <b>◎</b> | <b>⊕</b> 0221 <b>□</b> | <b>⊕</b> 0222 <b>◎</b> | <b>⊕</b> 0223 <b>◎</b> | <b>⊙ 0224 0</b> | <b>⊕</b> 0225 <b>□</b> | <b>⊕</b> 0226 <b>◎</b> | $Q$ 0227 $Q$    | <b>⊕</b> 02   |
| <b>● 0236 ●</b>                                                                                   | <b>● 0237 ●</b>                                                                                                    | <b>⊕</b> 0238 <b>◎</b> | <b>⊕ 0239 ↔</b>        | <b>⊕</b> 0240 <b>◎</b> | <b>⊙ 0241 ↑</b>        | <b>⊙ 0242 0</b>        | <b>⊙ 0243 0</b> | <b>⊕</b> 0244 <b>€</b> | <b>⊕</b> 0245 <b>€</b> | <b>⊙ 0246 ↑</b> | ⊙ 02          |
| <b>○ 0315 6</b>                                                                                   | <b>○ 0316 €</b>                                                                                                    | <b>○ 0317 6</b>        | <b>○ 0318 6</b>        | ○ 0319 A               | ○ 0320 <b>€</b>        | ○ 0321 <b>∩</b>        | <b>○ 0322 €</b> | ○ 0323 A               | ○ 0324 <b>€</b>        | ○ 0325 <b>€</b> | $Q$ 03        |

<span id="page-113-0"></span>**Figure 6-2, Manage Check-In**

The status of each station appears in a color-coded box. The following table explains the use of colors to describe status:

## **Table 6-1, Color-coded Check-In Status**

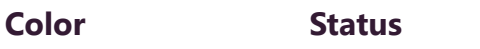

A separate tab appears so that you can toggle the dashboard and Manage Check-In views.

Green Checked in

## **Table 6-1, Color-coded Check-In Status (Continued)**

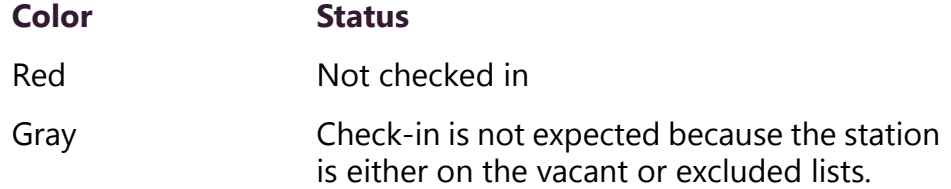

You can also select the following **Display Options**:

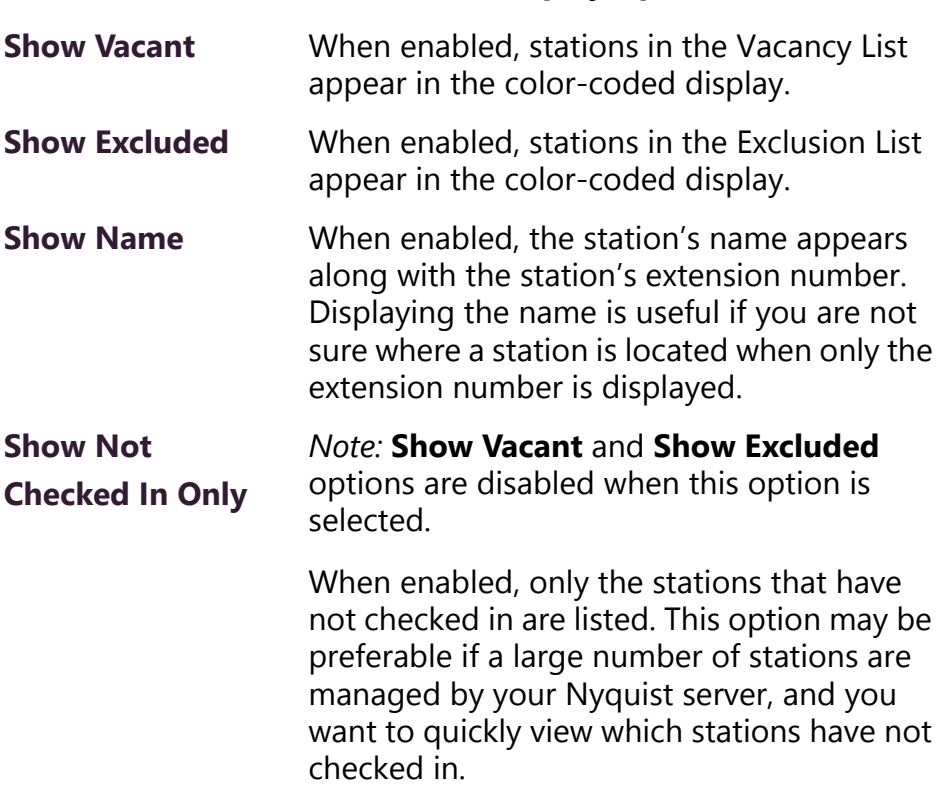

<span id="page-114-0"></span>**Table 6-2, Check-In Display Options**

Additional information that appears on the Manage Check-In window includes:

- Status of check-in process such as **Active**
- Number of stations that have checked in
- Number of stations that have not yet checked in
- Number of vacant stations
- Date and time check-in started
- If check-in has been manually stopped or is done.

Manage Check-in also allows you to use Spy Mode on a station or room, provided the privacy feature has not been activated and the station device allows two-way transmission.

Stations that are not part of the check-in process would include stations assigned to hallway speakers or amplifiers or areas that were scheduled to be vacant when the check-in procedure began. For more information, see *["Managing Exclusion and Vacancy Lists" on](#page-119-0)  [page 108](#page-119-0)*.

## <span id="page-115-0"></span>**6.1.1 Starting Check-In**

<span id="page-115-1"></span>You can manually start the Check-In procedure from the dashboard. Check-In can also be started via the Routines feature.

Check-In does not play any audio instruction announcements or send any text instructions to web interface stations or GA10PV display stations. If you want audio instruction announcements or text instructions on web interface stations or GA10PV display stations, refer to the *Nyquist C4000 System Administrator Manual* for instructions on setting up a routine that includes audio instructions in an announcement or text instructions to be sent to web interface dashboards and GA10PV displays. The routine can be triggered by a Check-in **Start**, or the Check-in can be started by the routine.

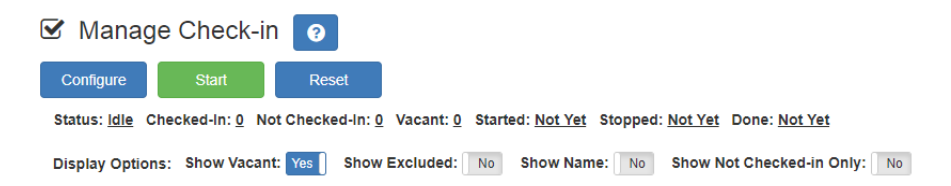

**Figure 6-3, Manage Check-In When Idle**

*To manually start Check-In:*

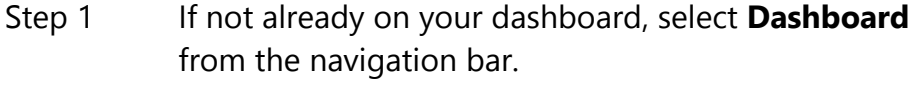

- Step 2 Under Calling/Paging, select **Manage Check-In**.
- Step 3 On the Manage Check-In page, select **Start**.

When Check-In starts, the **Start** button changes to a **Stop** button and the red squares that represent occupied classrooms or areas begin changing to green squares as staff members begin checking in.

## **6.1.1.1 Station Check-In**

During Check-In, a Normal call placed by a station to the Admin Station places a station in check-in status. If two-part check-in is used, a second Normal call verifies the check-in status.

After a station has successfully checked in, additional Normal calls will go through as normal calls to the Admin station. Stations can still place Urgent or Emergency calls during the Check-in process, even if the station has not checked in.

If audio prompt feedback is enabled and a station checks in, the caller hears a confirmation prompt. If audio feedback is disabled, stations checking in with digital call switches will still see a ringing status (flashing green) for about 2 seconds while checking in. Stations checking in with IP phones will notice a call lasting about 2 seconds before automatic hang up.

A **VoIP Speaker Only** station that does not have a call switch can still participate in the check-in process if an I/O controller Input contact is connected to a switch present in the room that contains the **VoIP Speaker Only** station. In this case, the I/O controller Input contact closure can trigger a Routine that performs a check-in.

If a station with call switch is configured to only place Urgent or Emergency calls, the station cannot participate in the Check-in process. This station should either be added to the Exclusion List (see *["Managing Exclusion and Vacancy Lists" on page 108](#page-119-0)*). Or if you wish to include the station in the Check-in process, the station's CoS configuration should be changed to allow Normal calls to be placed by the station.

## **6.1.1.2 Check-In Done and Finish**

After all stations included in the Check-In process have checked in, the Manage Check-In **Status** changes to **Done**.

Since stations that were not expected to check in may do so, check-in is not completed until you select the **Finish** button.

Selecting the **Finish** button can trigger a routine if you have a routine that uses **Check-In** as the trigger **Type** and **Finished** as **Check-In**.

## **6.1.2 Stopping the Check-In Process**

<span id="page-116-0"></span>You can end an active Check-In process by selecting the **Stop** button on the Station Check-in view. An active Check-In process can also be stopped by a Routine action.

After the Check-in process has been stopped, all Normal station calls resume as normal calls to the Admin Station, and the Check-in process **Status** becomes **Idle**.

## **6.1.3 Resetting the Check-In Process**

<span id="page-117-0"></span>During either an active or idle Check-In process, you can clear all station check-in statuses and allow all Normal calls to resume as normal calls to the Admin Station by selecting the **Reset** button on the Station Check-in view.

## **6.1.4 Using Spy Mode**

You can use Spy Mode to listen to a station as long as Privacy Mode is not enabled and the station device allows two-way transmission.

This feature adds another step toward verifying that the room's occupants are safe.

<span id="page-117-1"></span>**O** 0317 **0** 

## **Figure 6-4, Listen In, or Spy Mode, Button**

*To activate Spy Mode:*

- Step 1 If not already on your dashboard, select **Dashboard** from the navigation bar.
- Step 2 Under Calling/Paging, select **Manage Check-In**.
- Step 3 On the Manage Check-In page, select the **Listen In** icon for the station you want to monitor.
- Step 4 When the dial pad appears, dial 978.

*Note:* Spy Mode monitoring cannot be used on a station that has been set to Privacy Mode.

# **6.2 Configuring Check-In**

<span id="page-118-1"></span>To use the check-in process, the user must have appropriate permissions assigned.

<span id="page-118-0"></span>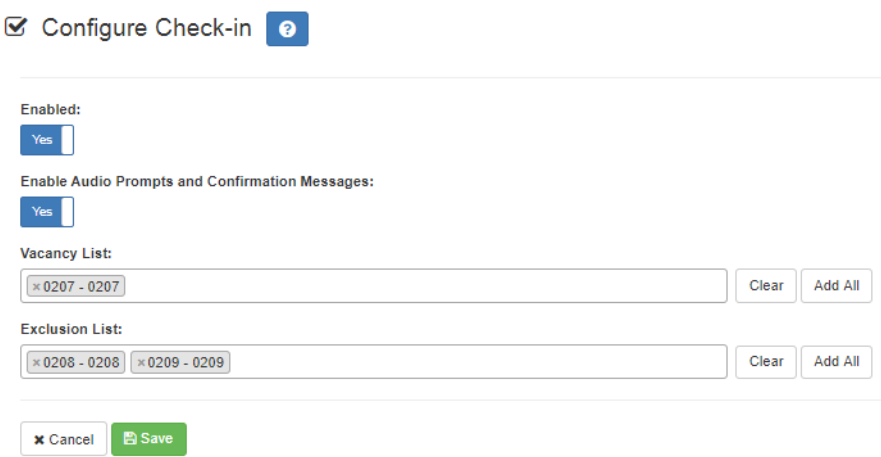

## **Figure 6-5, Configure Check-in**

*To configure check-in options:*

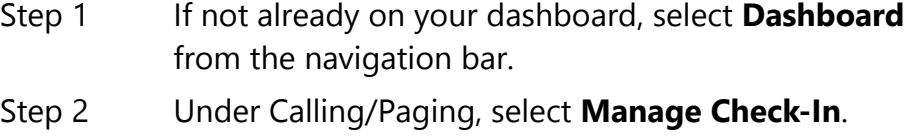

- Step 3 On the Manage Check-In page, select **Configure**.
- Step 4 Complete the configuration options.
- Step 5 Select Save.

<span id="page-119-2"></span><span id="page-119-1"></span>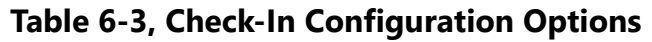

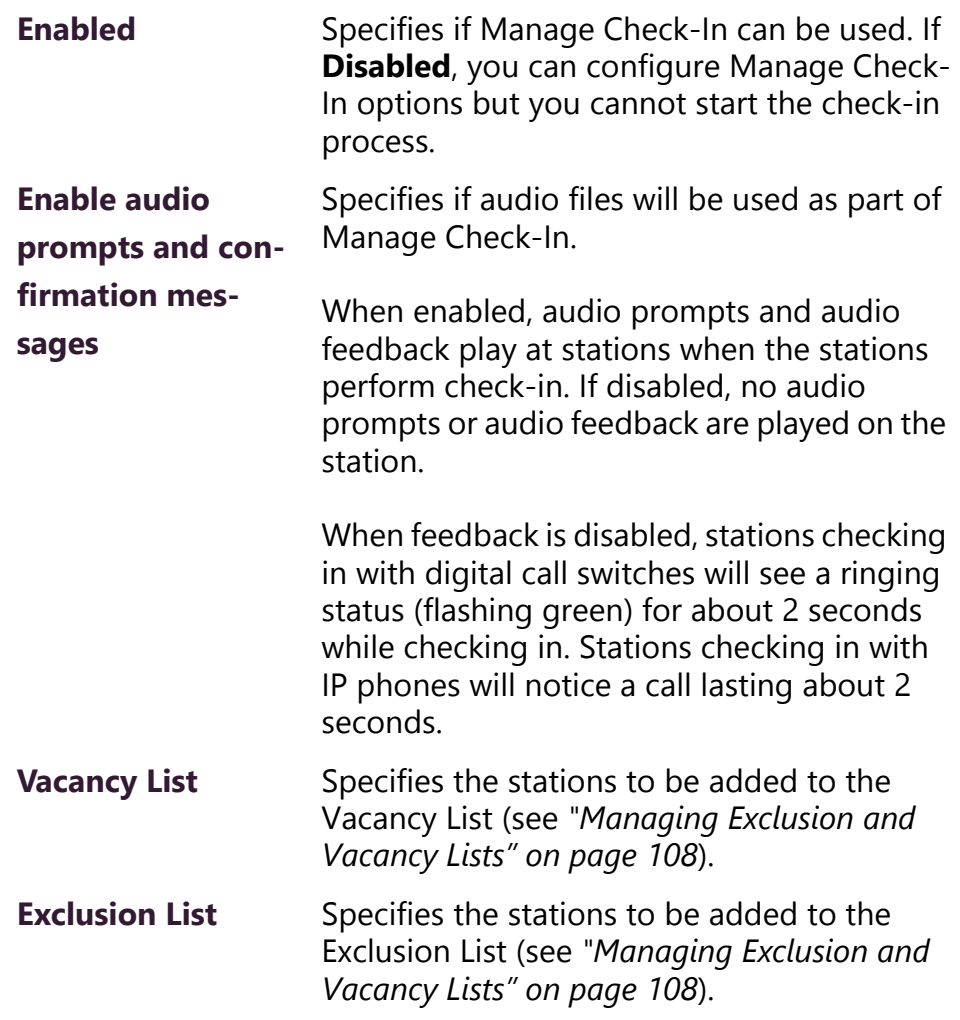

## <span id="page-119-0"></span>**6.2.1 Managing Exclusion and Vacancy Lists**

<span id="page-119-4"></span><span id="page-119-3"></span>A station added to the Vacancy List and a station added to the Exclusion List both appear gray on the Admin Station's Check-In page if the Check-In page is configured to display these lists. The difference between the two lists, though, is that stations on the Exclusion List should always be excluded from the check-in process. Those on the Vacancy List, are stations (classrooms or areas) that normally would be checking in but may be vacant when the check-in process is started.

<span id="page-119-5"></span>A station on the vacancy list can still check in. This could occur during an emergency situation where a normally vacant classroom becomes the closest temporary shelter. An occupant could perform a check-in to let administrators know that the room is occupied and secure.

Excluded stations should include stations not physically located in a classroom, such as speakers located in a hallway. Excluded stations also include stations assigned to appliances, such as power amplifiers and MMPAs.

You can add or delete a station to the Exclusion or Vacancy Lists by:

- Using **Manage Check-In** via the dashboard
- Using the **Routines** feature

For information about using Routines to add or delete a station from a list, refer to the *Nyquist C4000 System Administrator Manual*.

*To add a station to the Exclusion List via dashboard:*

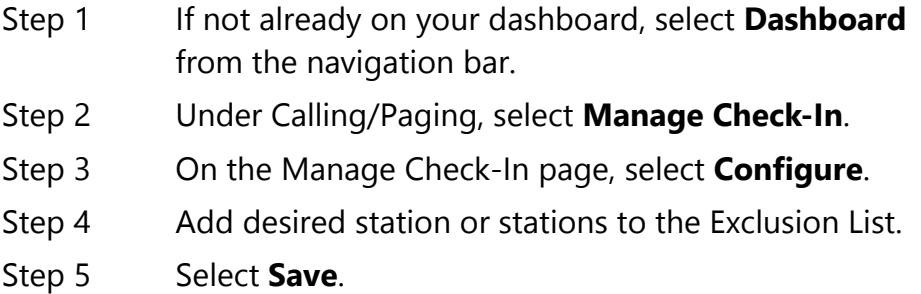

*To remove a station from the Exclusion List via the dashboard:*

- Step 1 If not already on your dashboard, select **Dashboard** from the navigation bar.
- Step 2 Under Calling/Paging, select **Manage Check-In**.
- Step 3 On the Manage Check-In page, select **Configure**.
- Step 4 Remove the desired station or stations from the Exclusion List.
- Step 5 Select **Save**.

*To add a station to the Vacancy List via the dashboard:*

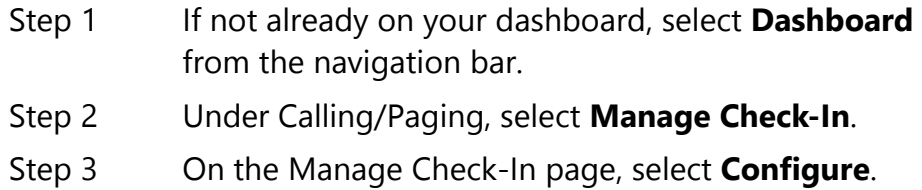

Step 4 Add desired station or stations to the Exclusion List.

## Step 5 Select **Save**.

#### *To delete a station from the Vacancy List via the dashboard:*

- Step 1 If not already on your dashboard, select **Dashboard** from the navigation bar.
- Step 2 Under Calling/Paging, select **Manage Check-In**.
- Step 3 On the Manage Check-In page, select **Configure**.
- Step 4 Select the stations that you want to remove from the Vacancy List.
- Step 5 Select **Save**.

# **7 Managing Display Messages Managing Display Messages**

<span id="page-122-1"></span>The Display Message option allows you to create messages that will display on monitors connected to NQ-GA10PV devices in a selected zone, in multiple zones, or to specific devices. When creating the message, you can set several options, including when and how long the message is displayed and the appearance of the message. You can also remove messages from the message queue.

> Lockdown initiated, please follow your lockdown check-in procedure

## <span id="page-122-0"></span>**Figure 7-1, Example of Priority Message in Fullscreen**

The station's **Display Configuration** option controls the overall appearance of the display (for example, what type of clock appears, whether an event or the date appears, and the background color of the screen). For information about setting the display configuration for an NQ-GA10PV, refer to the *Nyquist C4000 System Administrator Manual*.

## **7.0.1 Creating a Display Message**

*Note:* You can also add display messages through routine actions. For information about creating routines, refer to the *Nyquist C4000 System Administrator Manual*.

<span id="page-123-0"></span>*To create a display message:*

Step 1 If not already on your dashboard, select **Dashboard** from the navigation bar.

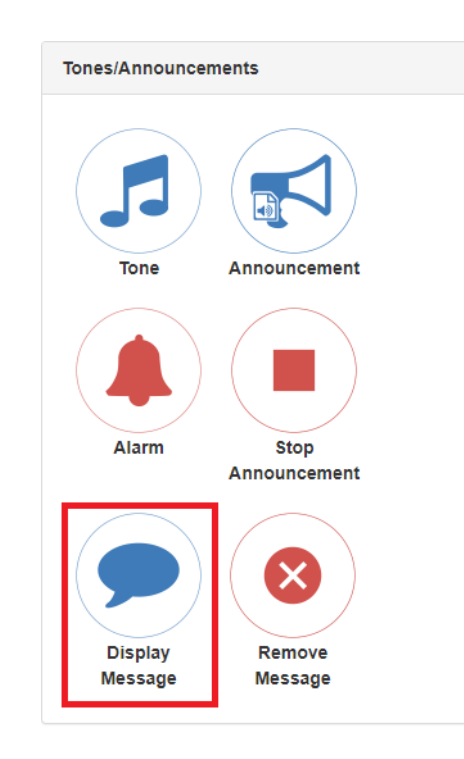

**Figure 7-2, Display Message Button**

## Step 2 Under **Tones/Announcements**, select **Display Message**.

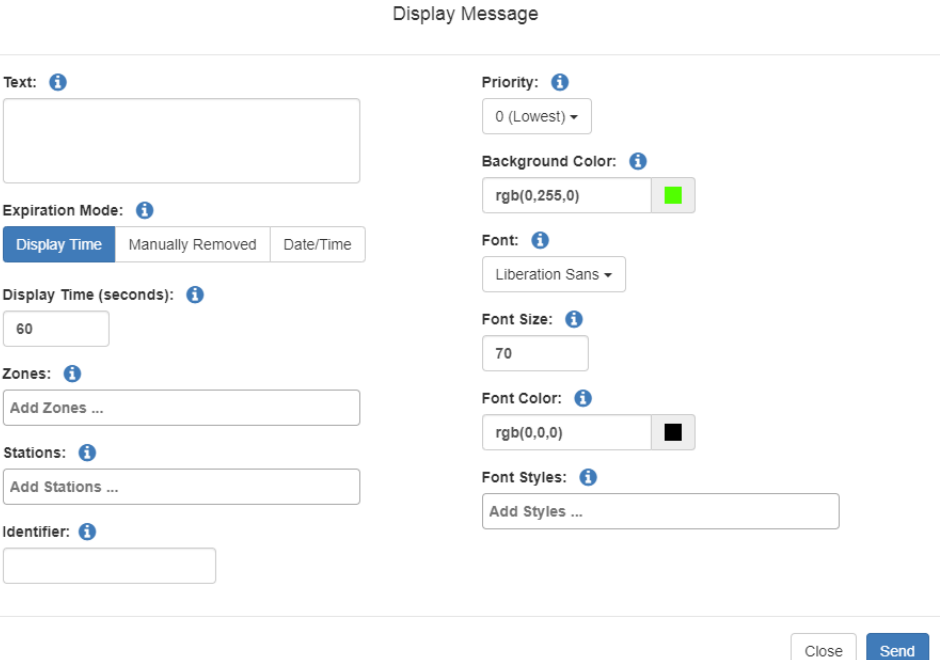

<span id="page-124-0"></span>**Figure 7-3, Display Message**

Step 3 On the Display Message page, complete the options for the new message.

Step 4 Select **Send**.

*Note:* The options set through the Display Message page are for the message only. If you want to change how the clock, date, and other display features appear, you must set configuration options for the NQ-GA10PV station. Refer to the *Nyquist C4000 System Administrator Manual*.

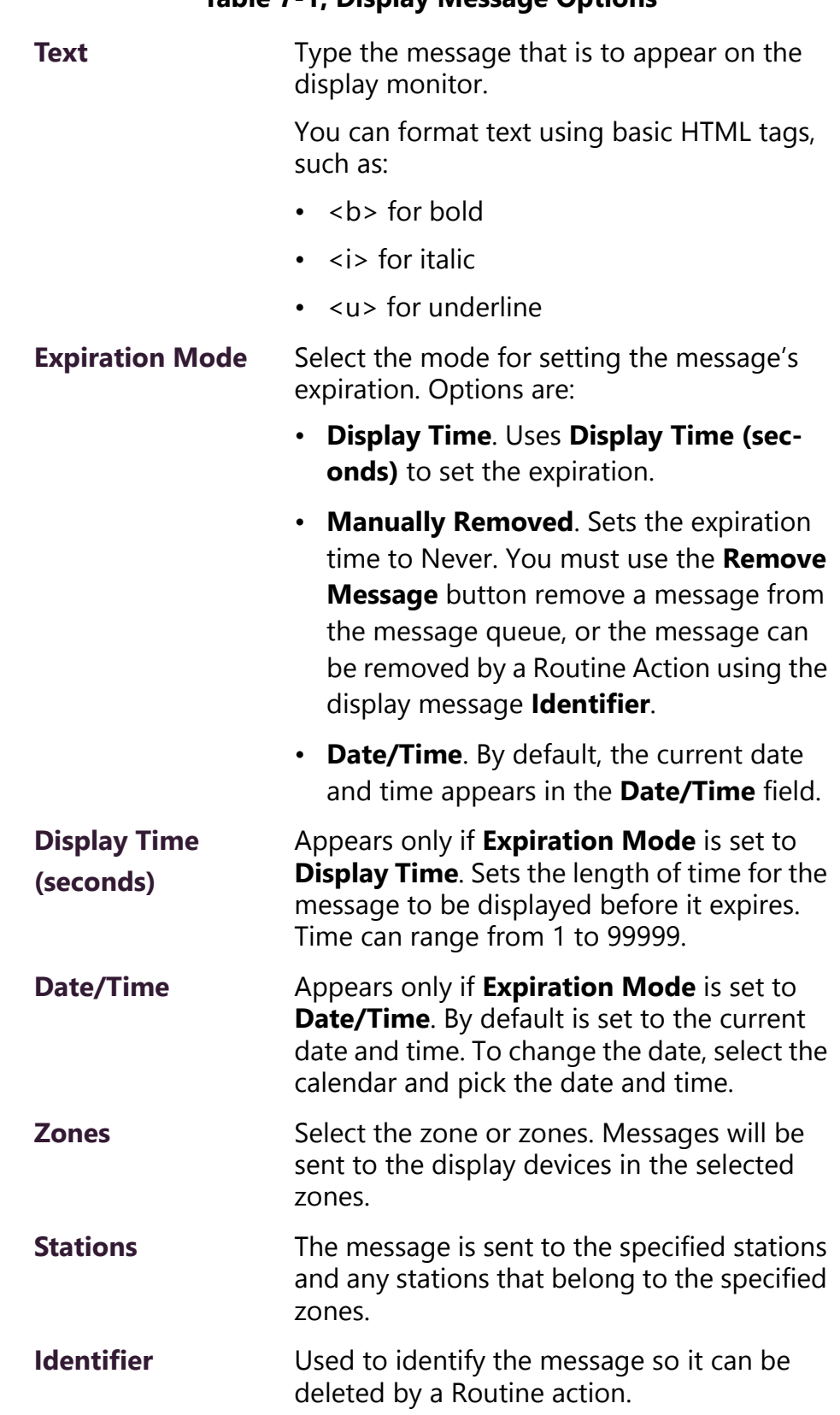

## <span id="page-125-0"></span>**Table 7-1, Display Message Options**

## **Table 7-1, Display Message Options (Continued)**

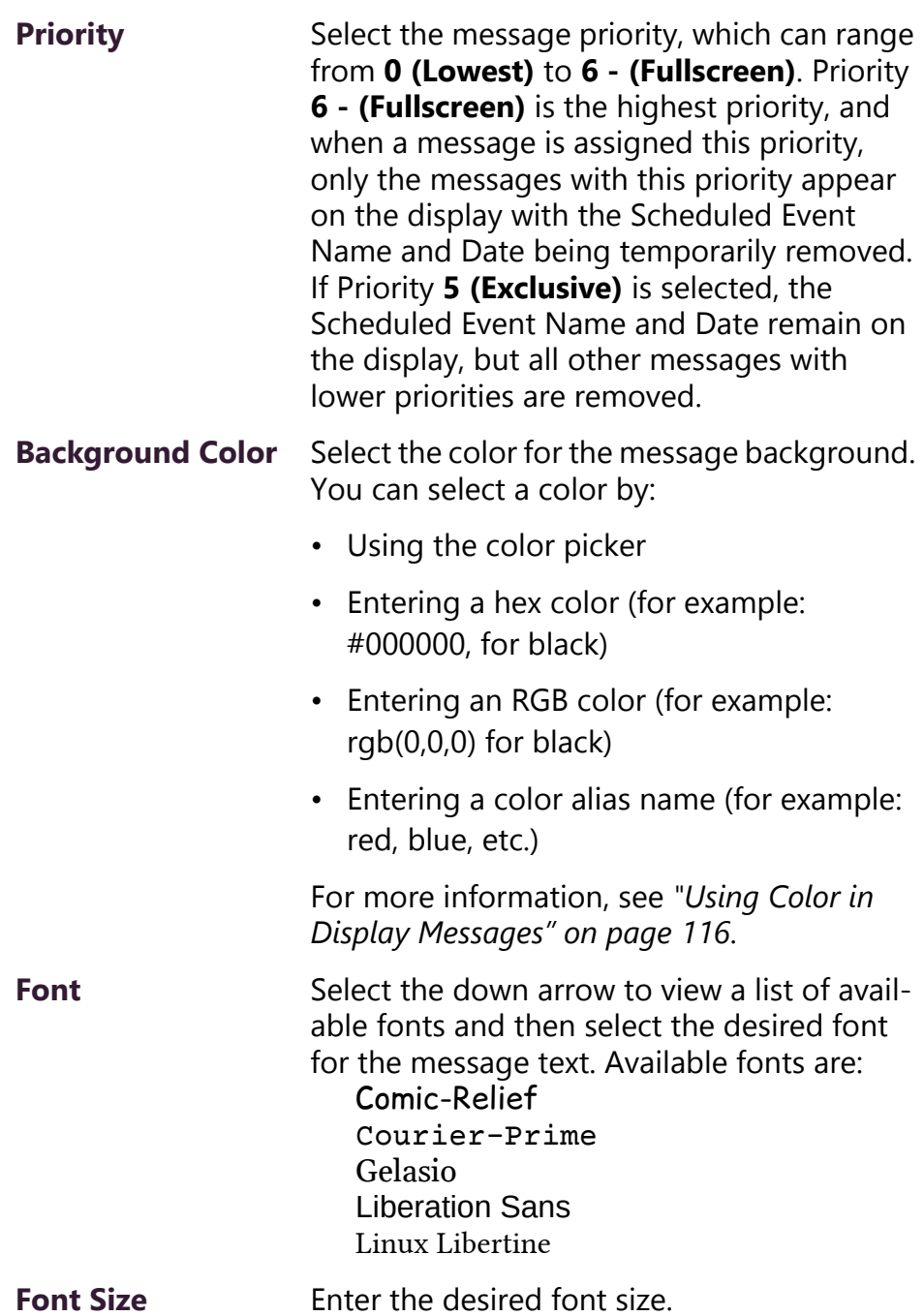

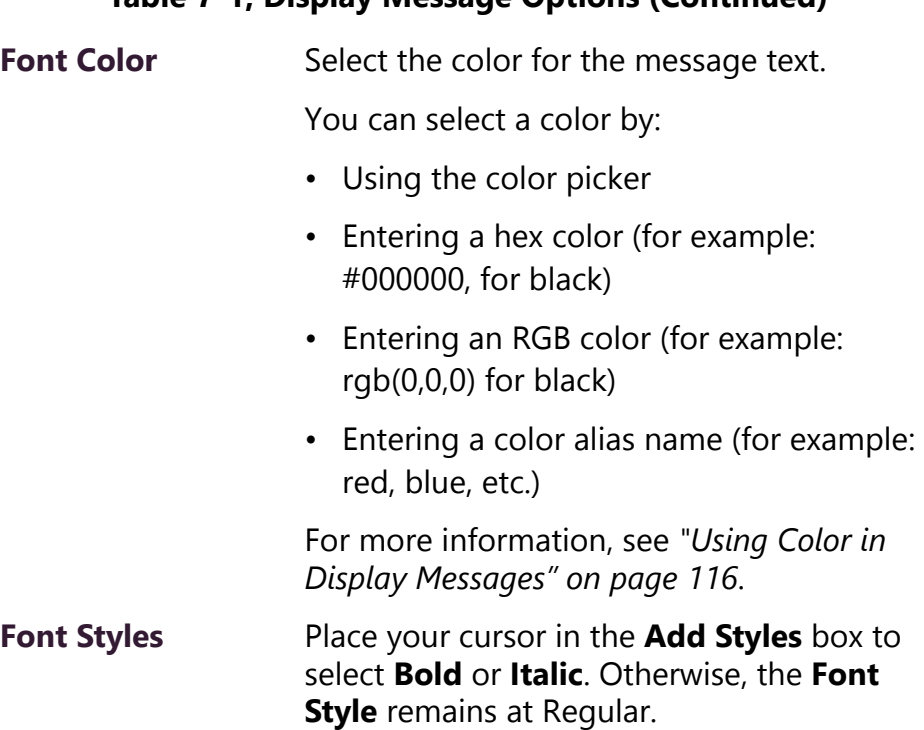

## **Table 7-1, Display Message Options (Continued)**

## <span id="page-127-0"></span>**7.1 Using Color in Display Messages**

<span id="page-127-2"></span>You can select colors for display messages three different ways:

- Background, text, and time colors via GA10PV **Display Configuration**
- Background and font colors for individual messages by selecting **Display Message** from the dashboard
- Background and font colors for individual messages via the **Display-Msg** routine action **Type**

<span id="page-127-1"></span>You can select colors by:

- Using the color picker
- Entering a hex color (for example: #000000, for black)
- Entering an RGB color (for example: rgb(0,0,0) for black)
- Entering a color alias name (for example: red, blue, etc.)

When you enter a color alias name, the corresponding hex color code appears in the text portion of the color field and the swatch (color

box) portion changes to the selected color. When entering a color alias, you cannot use spaces, and the system only accepts the default color alias listed in the following table:

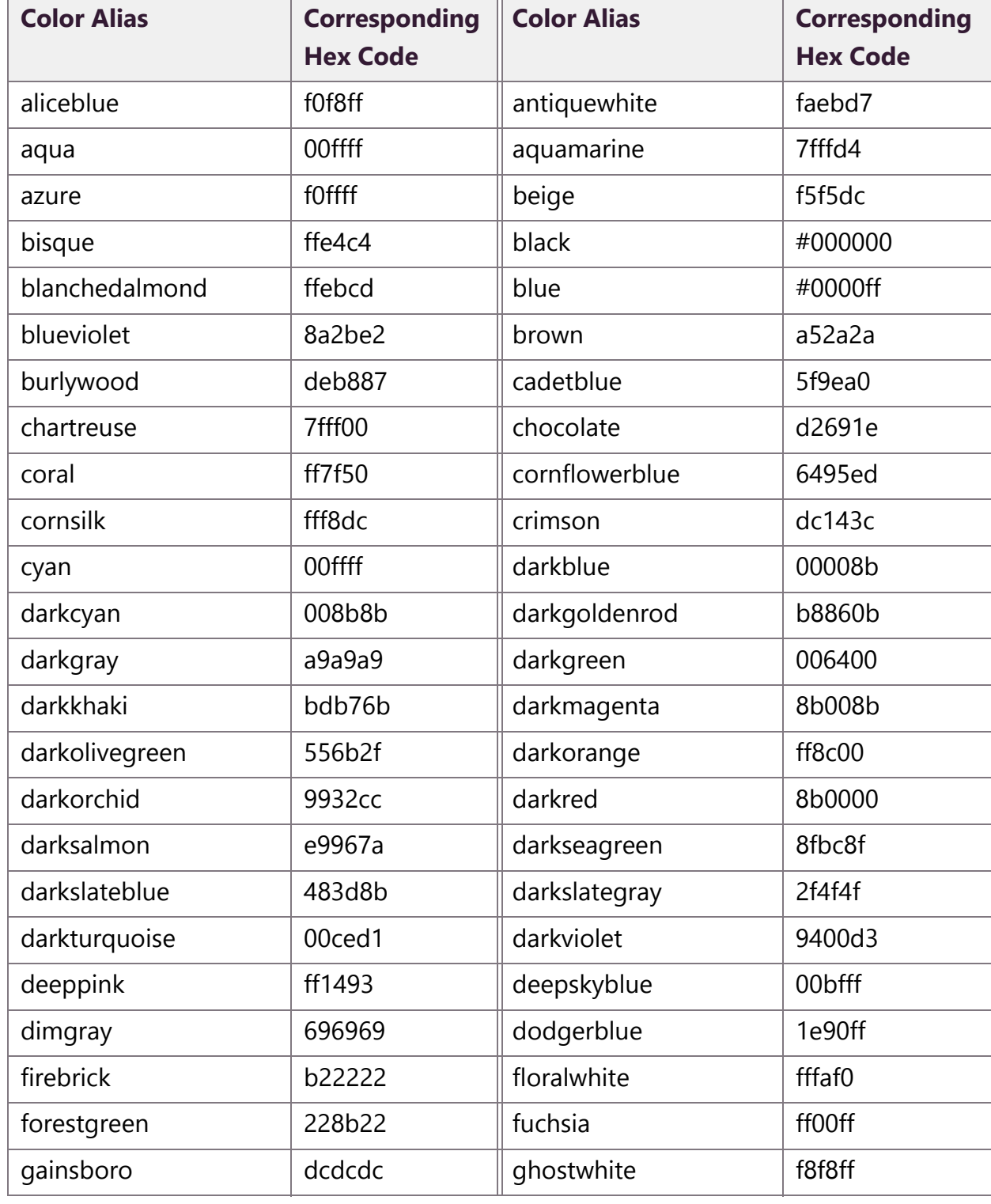

## <span id="page-128-1"></span><span id="page-128-0"></span>**Table 7-2, Default Color Alias**

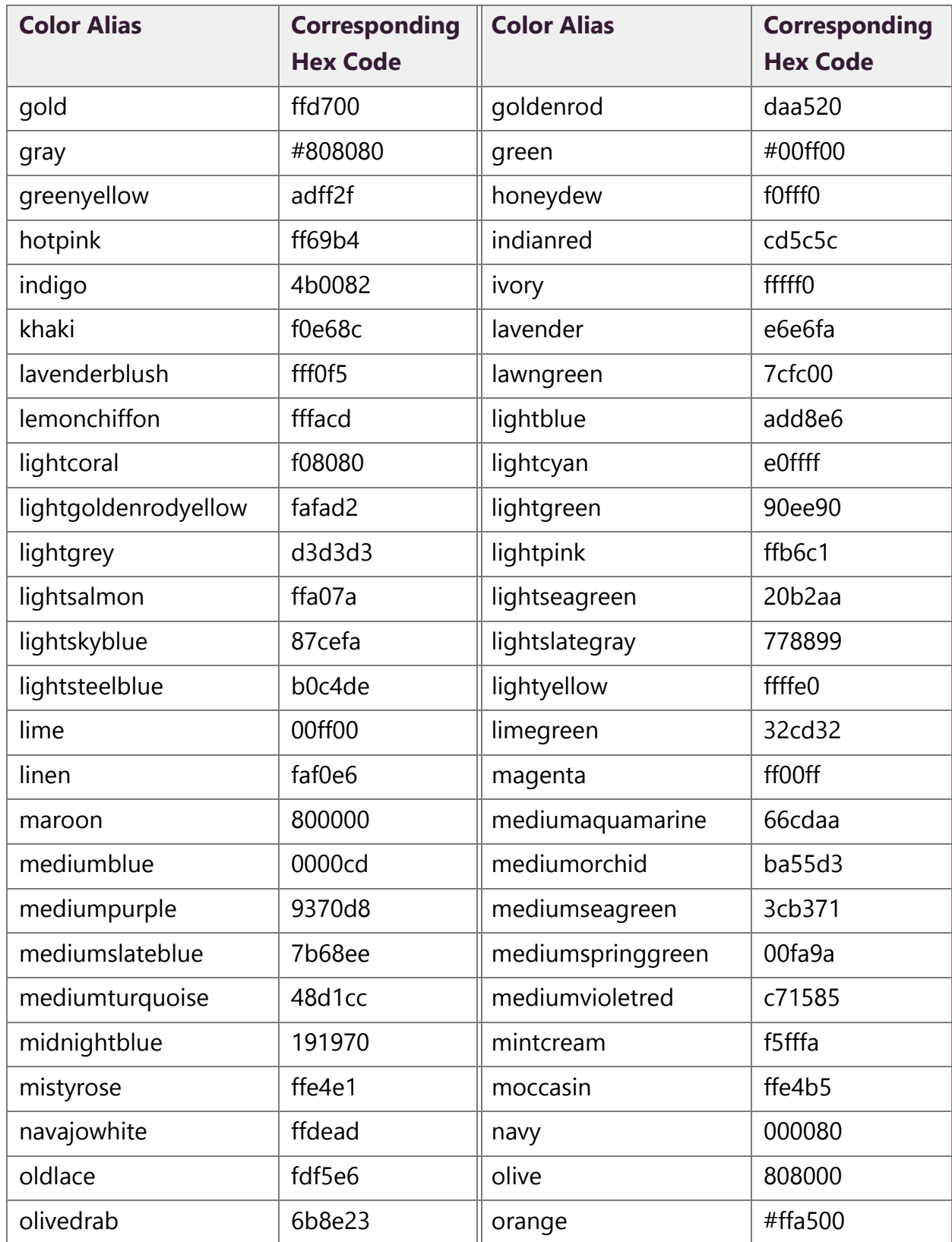

## **Table 7-2, Default Color Alias (Continued)**

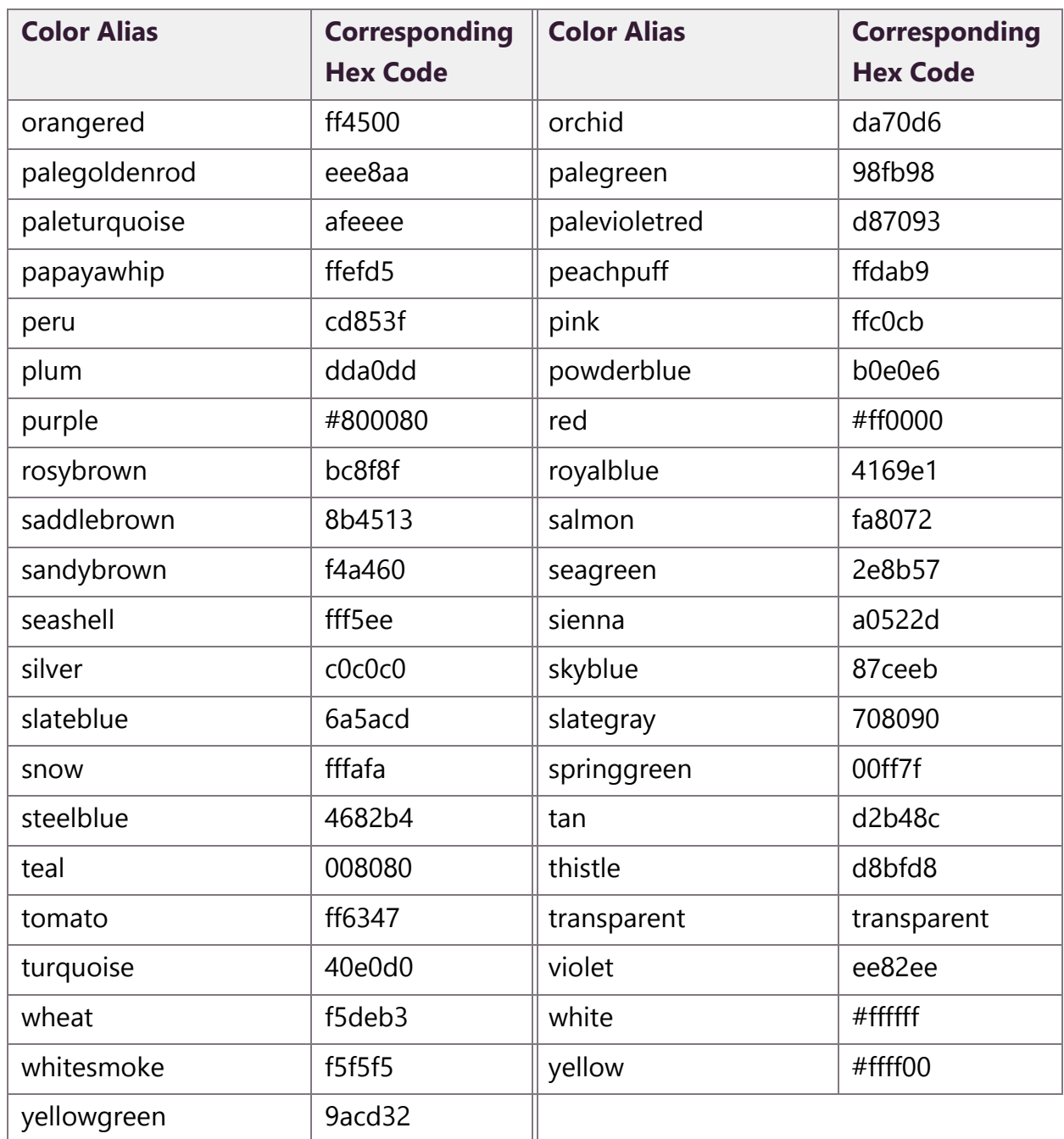

## **Table 7-2, Default Color Alias (Continued)**

## <span id="page-130-0"></span>**7.1.1 Removing Messages**

<span id="page-130-1"></span>The Remove Message window allows you to remove any message from the display message queue. It is also the only way to expire a message that was created using **Manually Removed** as the **Expiration Mode**.

*To remove a message:*

Step 1 If not already on your dashboard, select **Dashboard** from the navigation bar.

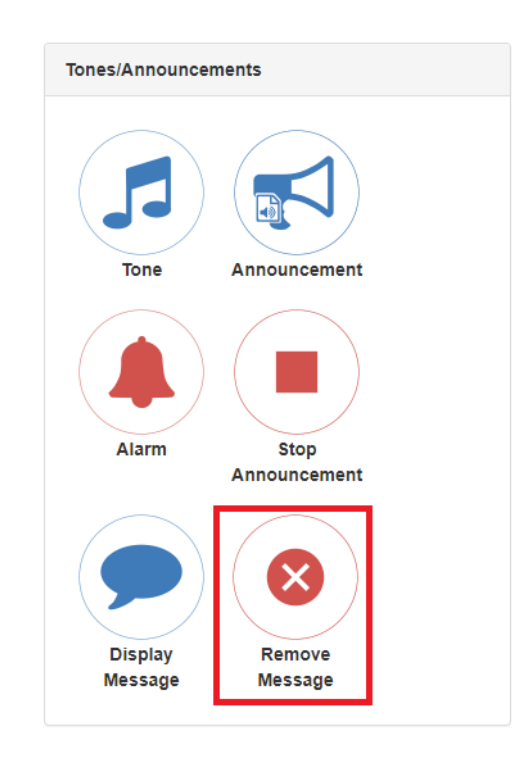

**Figure 7-4, Remove Message Button**

Step 2 Under **Tones/Announcements**, select **Remove Message**.

| Remove Message   |            |         |                         |      |       |                 |                           |  |
|------------------|------------|---------|-------------------------|------|-------|-----------------|---------------------------|--|
| $\Box$           | Identifier | Creator | Expires                 | Text | Zones | <b>Stations</b> | Priority                  |  |
| 0                | demo 3     | 0015    | Oct 16, 2019 11:29:06am | Show | Show  | Show            | 5                         |  |
| $\hfill \square$ | demo 2     | 0015    | Never                   | Show | Show  | Show            | 6                         |  |
| $\Box$           | demo 1     | 0015    | Oct 16, 2019 11:31:00am | Show | Show  | Show            | 0                         |  |
|                  |            |         |                         |      |       |                 |                           |  |
|                  |            |         |                         |      |       |                 |                           |  |
|                  |            |         |                         |      |       |                 |                           |  |
|                  |            |         |                         |      |       |                 |                           |  |
|                  |            |         |                         |      |       |                 |                           |  |
|                  |            |         |                         |      |       | Close           | <b>ff</b> Delete Selected |  |

**Figure 7-5, Remove Message**

- Step 3 Select the **Remove** icon next to the message that you want to delete.
- Step 4 Select **Delete Selected**.

# **8 Routines and Other Tasks Routines and Other Tasks**

Other tasks that you can perform from the dashboard include:

- Starting or stopping routines
- Viewing schedules
- Manually controlling output contacts

## **8.1 Starting and Stopping Routines**

A routine automatically launches a procedure, or sequence of actions, that the Nyquist system executes as a result of an input trigger. Routines can support your crisis plans for situations such as site lockdown, weather events, or emergency evacuation.

If you have the proper permissions and your station has the necessary CoS parameter set, you can manually launch a routine via the dashboard.

*Note:* Routines are created from the Routines selection on the navigation bar. The navigation bar does not appear if you are not authorized to make changes to the C4000 configuration. For more information, refer to the *Nyquist C4000 System Administrator Manual*.

A routine can also be automatically launched:

- By an event, such as playing a specific announcement
- Via third-party switch contact closures recognized by the Nyquist I/O Controller

• Via a Routines API that can be used by third-party systems, including fire systems, access control systems, and video security systems

A routine that has **Allow DTMF** enabled does not need a trigger. However, most routines will have at least one associated trigger and one or more actions. For example, if an administrator manually triggers a lockdown routine, several actions could result, such as:

- Play a lockdown announcement
- Display lockdown instructions on monitors connected to NQ-GA10PV devices.
- Close I/O controller output contacts to trigger third-party systems that lock doors
- Initiate the check-in process
- Launch an emergency all call announcement

To allow a third-party system to launch a routine via the Routines API, you must enable **Allow API** for the routine.

<span id="page-135-0"></span>You can manually launch a routine that has **Allow DTMF** enabled and stop a running routine from the dashboard.

In addition to the routine needing **Allow DTMF** enabled, the dashboard must have **Execute Routines** CoS enabled.

*To launch a routine from the dashboard:*

Step 1 If not already on your dashboard, select **Dashboard** from the navigation bar.

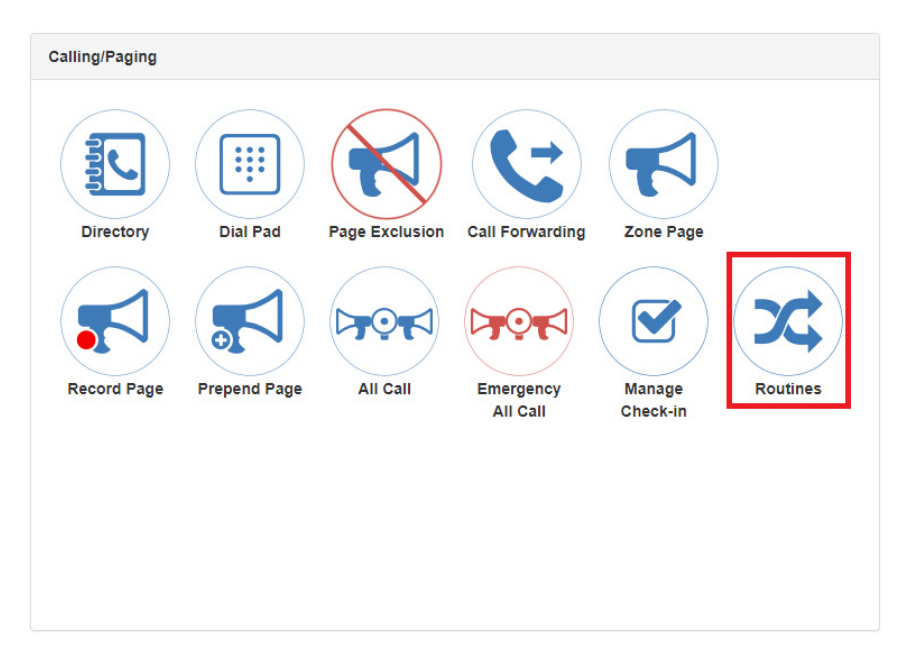

**Figure 8-1, Routines Button**

Step 2 Under Calling/Paging, select **Routines**.

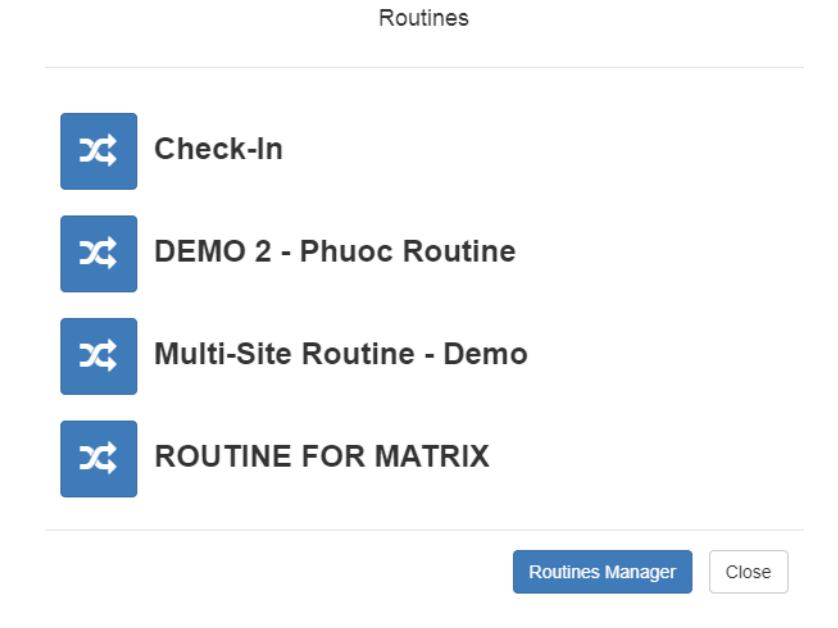

**Figure 8-2, Routines List**

Step 3 Select one of the listed routines.

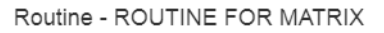

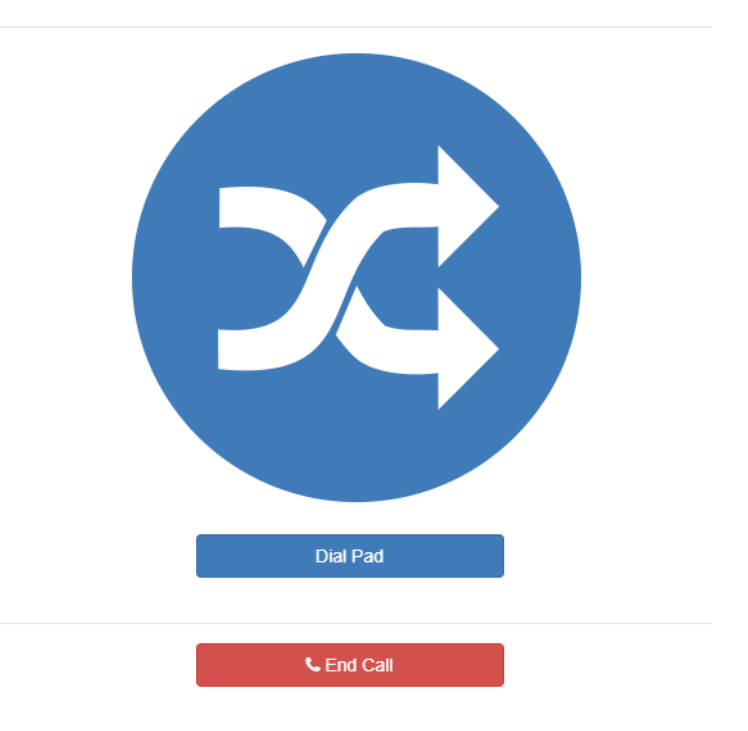

**Figure 8-3, Routine Page**

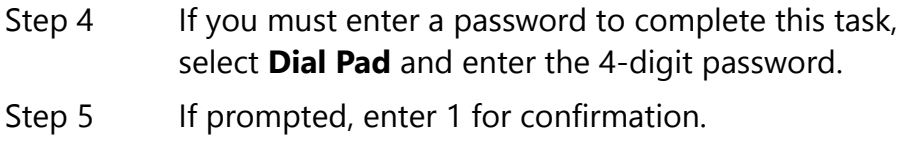

Step 6 To end the routine, select **Stop**.

You can also stop a routine using the Routines Manager.

*To stop a routine via the Routines Manager:*

- Step 1 If not already on your dashboard, select **Dashboard** from the navigation bar.
- Step 2 Under Calling/Paging, select **Routines**.
- Step 3 Select **Routines Manager**.

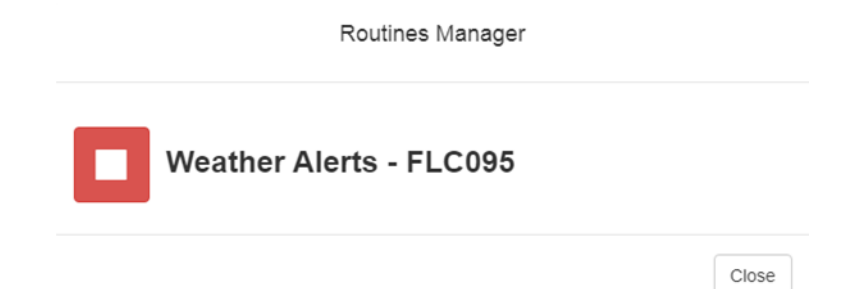

## <span id="page-139-0"></span>**Figure 8-4, Routines Manager**

Step 4 Select the routine that you want to stop.

*Note:* Stopping a routine does not reverse any actions that the routine has already started. You may need to clear the actions manually.

Step 5 Select **Yes**.

## **8.2 Viewing the Schedule for the Week**

From the dashboard, you can view this week's schedule or use the **Prev** and **Next** buttons to view the schedule for other weeks. If you select a specific schedule for a day, you can also view details of that schedule.

*To view this week's schedule:*

Step 1 If not already on your dashboard, select **Dashboard** from the navigation bar.

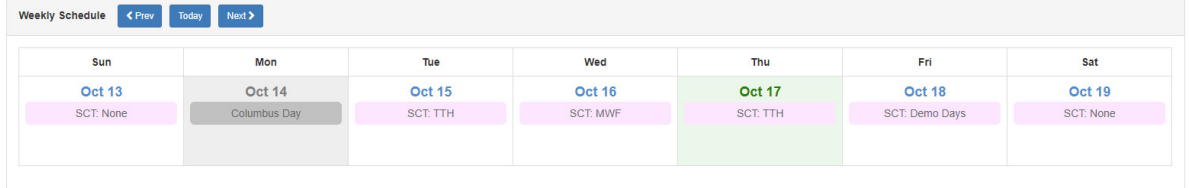

## **Figure 8-5, Weekly Schedule Section of Dashboard**

Step 2 Scroll to the Weekly Schedule section.

Step 3 To view details of a schedule, select a schedule listed for a day or use the **Prev** or **Next** buttons to navigate to the desired schedule and select that schedule.

The Schedule page appears.

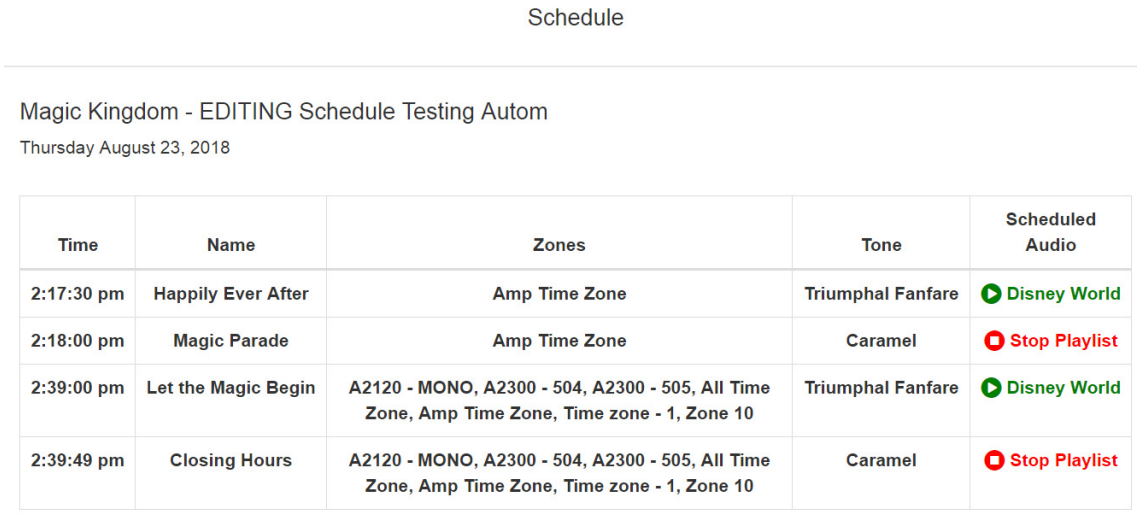

 $Close$ 

**Figure 8-6, Schedule Page**

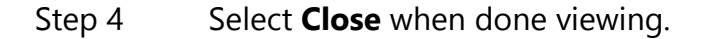

## **8.3 Manually Controlling Output Contacts**

<span id="page-140-0"></span>If you are using the C4000 I/O Controller to recognize third-party contact closures, you can manually control output contacts.

Prerequisites for using manual controls are adding an I/O Controller as a station and configuring a controller rule for at least one output contact with the Action set as Manual.

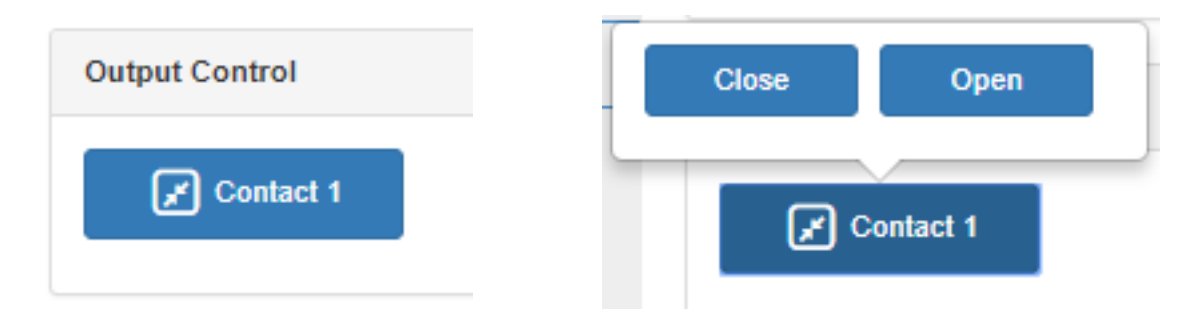

#### **Figure 8-7, Output Control Section Figure 8-8, Manual Control Buttons**

*To manually control an output contact:*

- Step 1 If not already on your dashboard, select **Dashboard** from the navigation bar.
- Step 2 In the Output Contact Control section, select the desired contact.

*Note:* If you have set up a rule with a duration of 0, then selecting the contact displays two buttons–one for opening and one for closing the circuit. If duration is set to a number other than 0, you can only close the circuit.

Step 3 Select the button for the action that you want. The button labels are set in the rule for the output contact.

# **Index**

## A

[Add Announcement Page 48,](#page-59-0)  [49](#page-60-0) [Add icon, about 6](#page-17-0) [Add Playlist Page 21](#page-32-0) [Add Song Page 16](#page-27-0) [Add Tone Page 67](#page-78-0) Alarm [defined 59](#page-70-0) [starting and stopping 59](#page-70-1) announcement [create 47](#page-58-0) [delete 57](#page-68-0) [edit 56](#page-67-0) [launching from dashboard](#page-54-0) 43 [starting and stopping 44](#page-55-0) [upload file 48](#page-59-1) [view 54](#page-65-0) announcement files [defined 43](#page-54-1) [editing 55](#page-66-0) [viewing 54](#page-65-1) [Announcements Page 54](#page-65-2) audio distribution [using 9](#page-20-0) [audio prompts for Check-In fea](#page-119-1)ture 108

## C

calls [dial pad 81](#page-92-0) [directory 78](#page-89-0) [managing via dashboard 78](#page-89-1) [Check-In,](#page-112-0) **See** Manage Check-In [color-coded check-in status 102](#page-113-0) [configuring check-in options](#page-118-0)  107 [confirmation messages for](#page-119-1)  Check-In process 108

## D

dashboard [described 2](#page-13-0) [Default Color Alias 117](#page-128-0) [Delete icon, about 6](#page-17-1) [Display Configuration 111](#page-122-0) Display Message [color alias 117](#page-128-1) [overview 111](#page-122-1) [removing messages 119](#page-130-0) [selecting colors 116](#page-127-1) [setting options 114](#page-125-0) [using color 116](#page-127-2) display message [creating 112](#page-123-0) [Display Message page 113](#page-124-0) [DTMF, used for manual an](#page-65-3)nouncement activation 54 [Dual Tone Multi-Frequency,](#page-65-3) **See**  DTMF

## E

[Edit Announcement Page 56](#page-67-1) [Edit icon, about 6](#page-17-2) [Edit Song page 18](#page-29-0) [Edit Tone page 73](#page-84-0) [enabling Check-In feature 108](#page-119-2) [Exclusion List for Check-In fea](#page-119-3)ture 108

## G

[GUI, defined 1](#page-12-0)

## H

https [used for UI 2](#page-13-1)

## I

Internet Radio Services [adding a source 27](#page-38-0) [Deleting a Source 30](#page-41-0)

[Overview 25](#page-36-0) [Viewing 26](#page-37-0) [IP, defined 1](#page-12-1)

#### M

Manage Check-In [audio files 108](#page-119-1) [color-coded status 101](#page-112-1) [confirmation messages 108](#page-119-1) [Display Options 103](#page-114-0) [Exclusion List 108](#page-119-4) [overview 101](#page-112-2) [Reset 106](#page-117-0) [Start 104](#page-115-0) [Stop 105](#page-116-0) [Vacancy List 108](#page-119-5) [viewing status 101](#page-112-1) [Manage Playlist Page 23](#page-34-0) [Manage tool 20](#page-31-0) Managed Check-In [Configuration options 107](#page-118-1) [manually control output con](#page-140-0)tacts 129 [multiple songs, adding 16](#page-27-1)

#### N

navigation bar [described 4](#page-15-0) Nyquist [Login 2](#page-13-2)

#### P

paging [All Call 92](#page-103-0) [Emergency All Call 94](#page-105-0) [excluding station from 82](#page-93-0) [Facility 96](#page-107-0) [Multi-Site All Call 98](#page-109-0) [Multi-Site Emergency All](#page-110-0) Call 99 [single zone 87](#page-98-0) [PC, defined 1](#page-12-2) playlist [adding songs to 23](#page-34-1) [change song order 24](#page-35-0) [changing song order 24](#page-35-1)

[create 20](#page-31-1) [deleting song from 24](#page-35-2) [editing 24](#page-35-3) [overview 19](#page-30-0) [view 19](#page-30-1) [Playlists Page 19](#page-30-2)

#### R

[Remove Message page 119](#page-130-1) [resetting the check-in process](#page-117-1)  106 routine [launching from the Admin](#page-135-0) Web UI 124

## S

schedule [viewing from dashboard 128](#page-139-0) song [add to playlist 23](#page-34-2) [delete 18](#page-29-1) [deleting 18](#page-29-2) [deleting song in playlist 13](#page-24-0) [edit 18](#page-29-3) [editing 18](#page-29-4) [managing 13](#page-24-1) [overview 13](#page-24-2) [viewing 13](#page-24-3) song list [viewing 13](#page-24-4) [Songs page 13](#page-24-5) SOUNDMACHINE [adding credentials 31](#page-42-0) [deleting credentials 33](#page-44-0) [edit credential 32](#page-43-0) [managing credentials 30](#page-41-1) [viewing credentials 30](#page-41-2) [start announcement 44](#page-55-1) [starting the check-in process](#page-115-1)  104 station [exclude from paging 82](#page-93-1) [stop announcement 44](#page-55-2) [stopping the check-in process](#page-116-0)  [105](#page-116-0)
## T

tone [add 66](#page-77-0) [duration 70](#page-81-0) [edit 72](#page-83-0) [generate 68](#page-79-0) [hide 65](#page-76-0) [line input 71](#page-82-0) [upload 67](#page-78-0) [using Matrix Mixer Pre-Amp](#page-81-1) channel as source 70 tones [defined 61](#page-72-0) [editing 72](#page-83-1) [overview 59](#page-70-0) [starting and stopping 62](#page-73-0) [uploading 66](#page-77-1) [view 64](#page-75-0) [viewing 65](#page-76-1) [Tones Page 65](#page-76-2)

## U

UI [about 2](#page-13-0) [how to use 6](#page-17-0)

## V

[Vacancy List for Check-In fea](#page-119-0)ture 108

## W

[web-based UI 2](#page-13-1)